# STOCK VISIBILITY SYSTEM

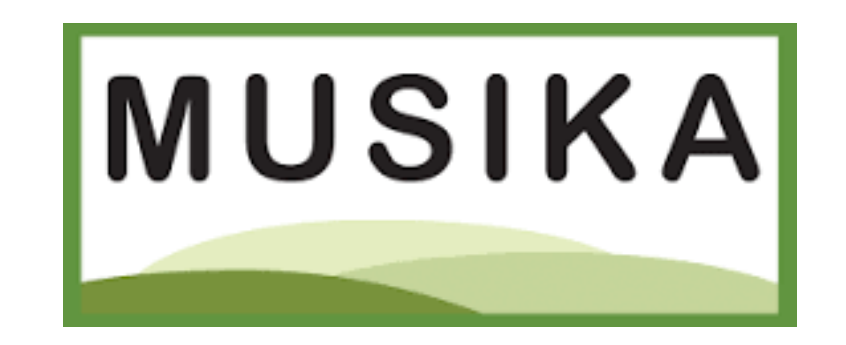

## TRAINING GUIDE

# MODULE 1

# LOG - IN PROCESS:

# Registered Users: How to log-in

 $\Rightarrow$  musika.mezzanineware.com  $\Rightarrow$  Press Enter:

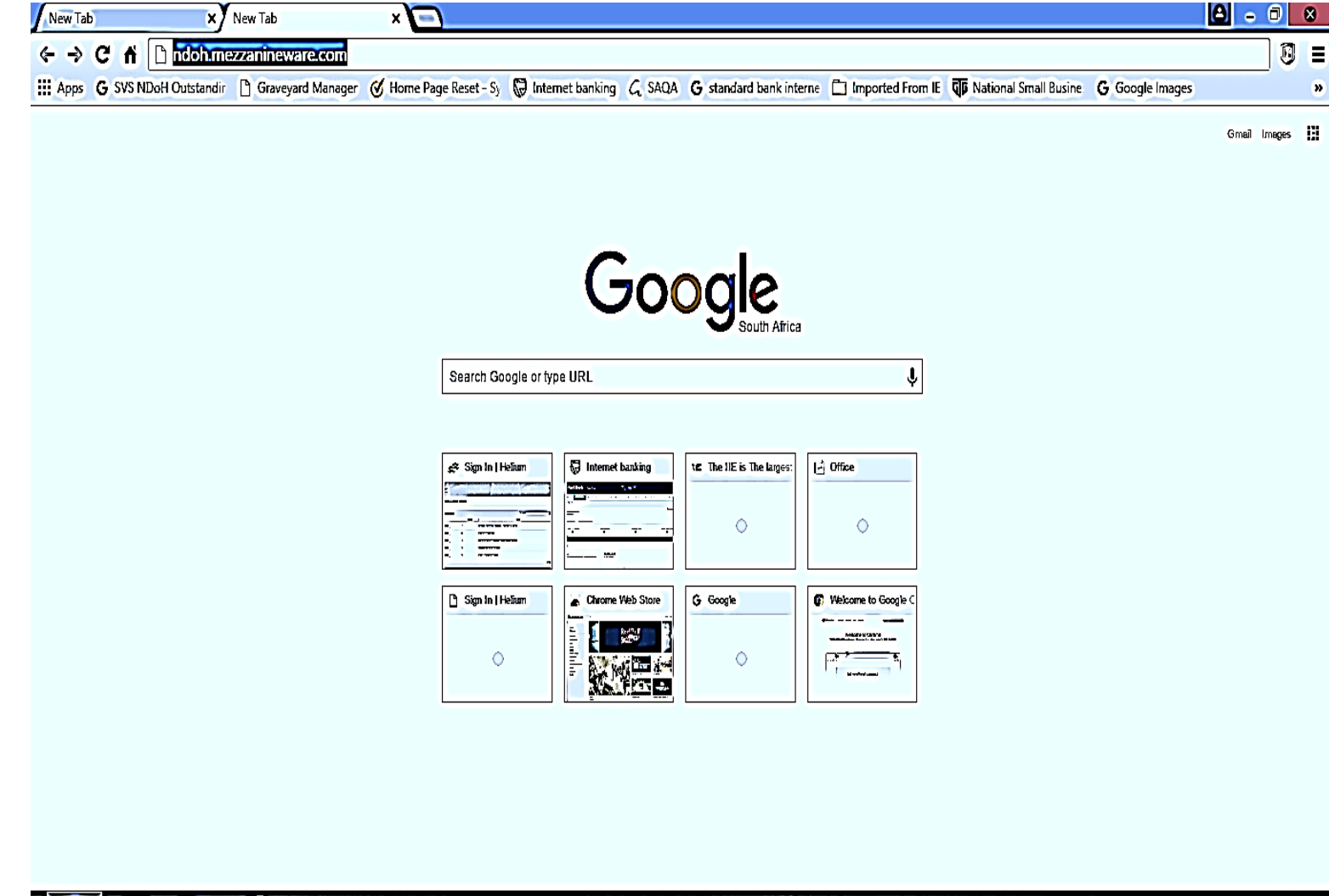

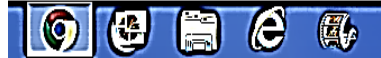

New Tab

**x** New Tab

 $\begin{array}{|c|c|c|c|c|}\n\hline\n\text{A} & \text{B} & \text{B}\n\end{array}$ 

#### Þ **Username (mobile number):**

- Æ Format: 27123456789
- $\varnothing$  Received as SMS communications.

#### Þ **Password:**

- $\varnothing$  System generated password.
- $\varnothing$  Received as SMS communications.
- $\varnothing$  Not transferrable.

#### Þ **Choose a PIN that you won't forget:**

- $\varnothing$  Enter it in the 'Enter a new PIN' field.
- $\varnothing$  Make a separate note of this PIN, as it will be required each time you open the app

#### ⇒ Press 'Sign in':

 $\varnothing$  Enabled to view 'medicine availability data'

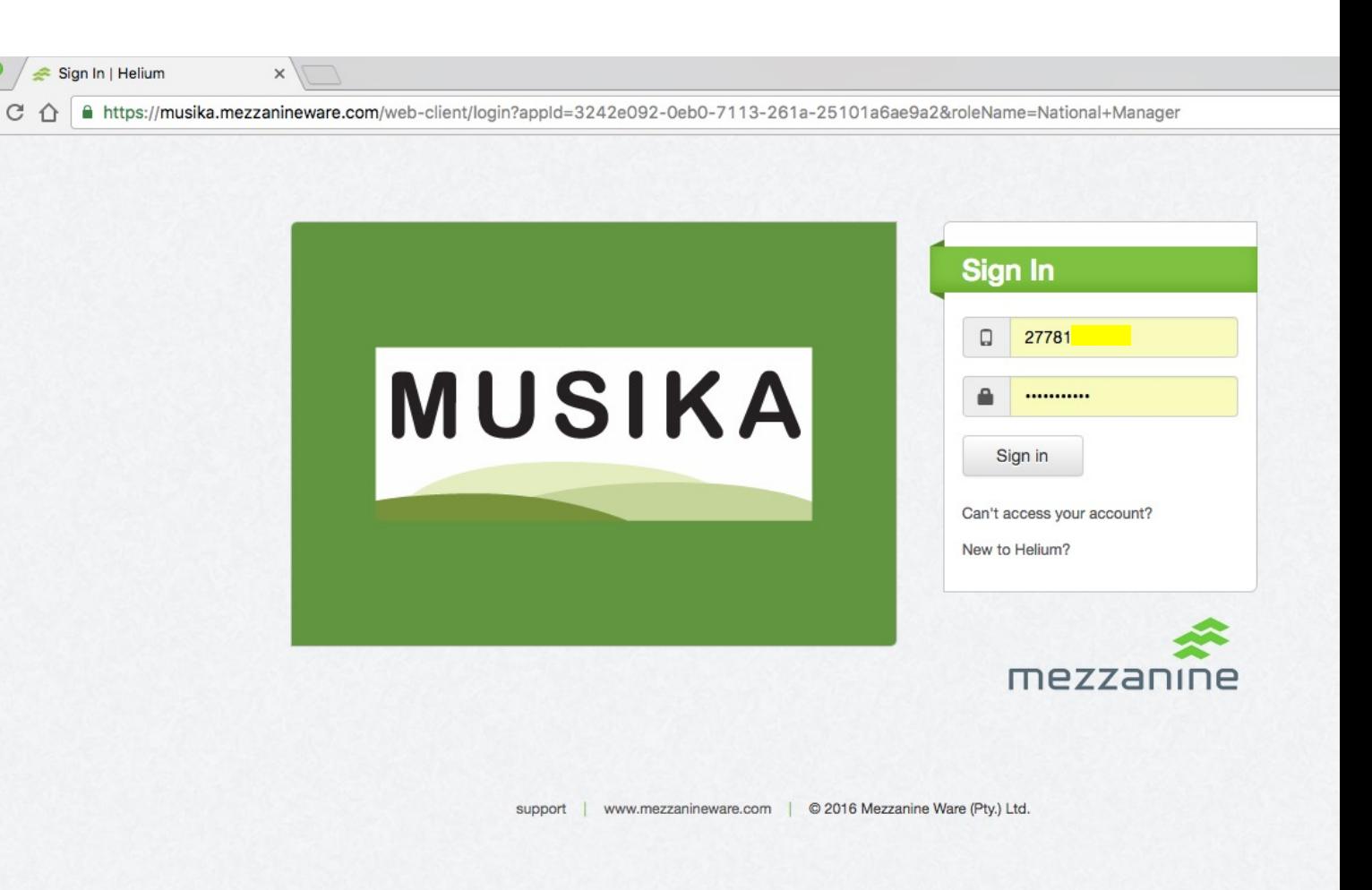

**How to reset your password if you can no longer access the application?**

- $\Rightarrow$  Click on 'Can't access your account?'
- $\Rightarrow$  Enter your mobile number that is the mobile number for the SIM issued with the device - as your username.
- $\Rightarrow$  Click 'Reset password'.
- $\Rightarrow$  You will receive an SMS with your new password.

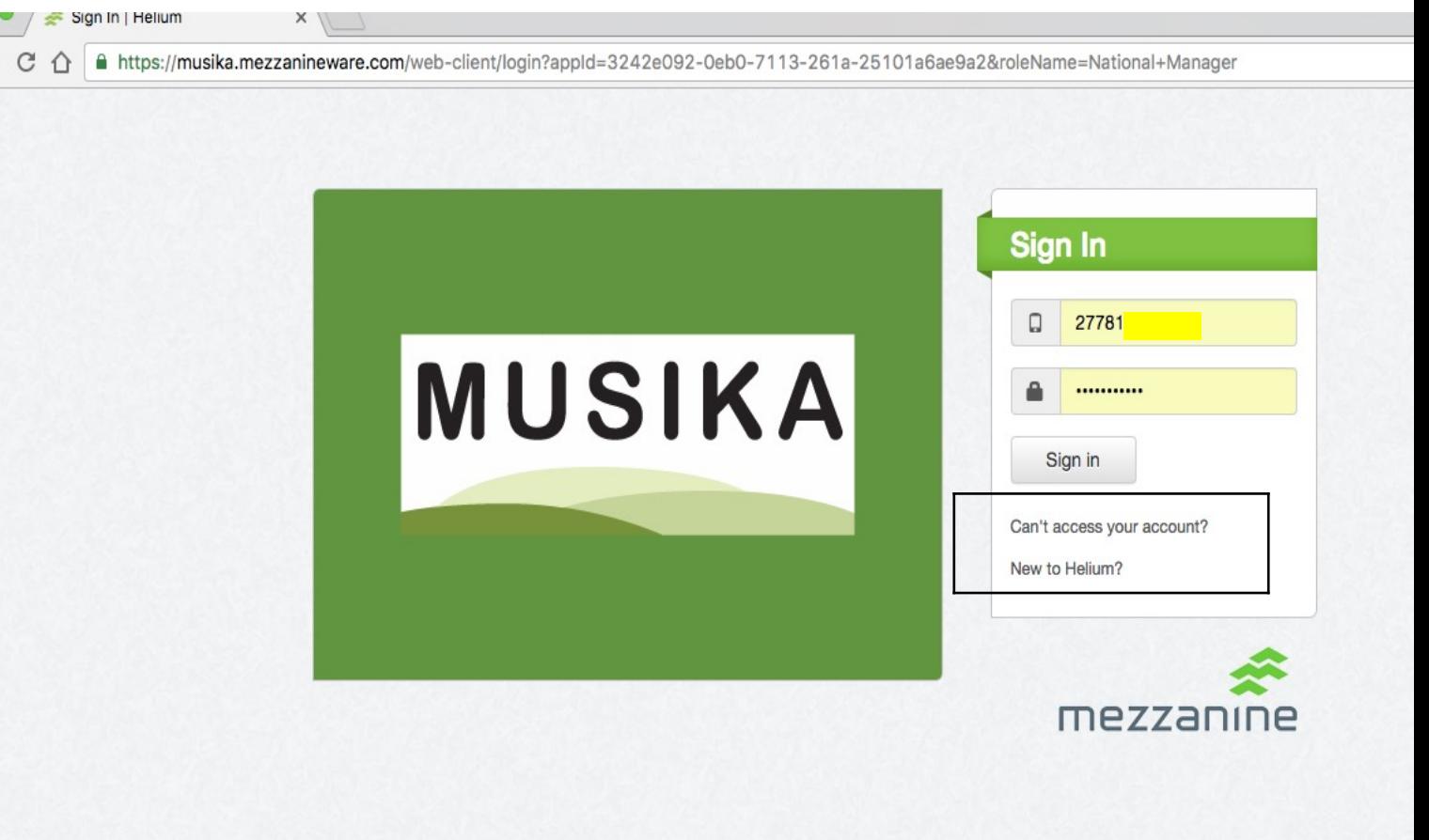

www.mezzanineware.com | © 2016 Mezzanine Ware (Pty.) Ltd. support

#### **Access is 'Role' based. What does this mean?**

Æ Role assume is as **'HIGHLIGHTED'**  on screen.

### $\Rightarrow$  'Role' is divided into:

- $\varnothing$  Management:
- $\varnothing$  Stock Management:

### Þ **Management 'Role':**

- $\varnothing$  View all data.
- $\emptyset$  Ability to register peers and subordinates.
- $\varnothing$  Registration of new facilities at district level ONLY
- $\varnothing$  Receive SMS messages.

## Þ **Stock Managment 'Role':**

- $\emptyset$  View all data.
- $\varnothing$  View stock inventory list at same level.
- $\varnothing$  Manage inventory list at same level.
- $\varnothing$  Receive SMS messages.

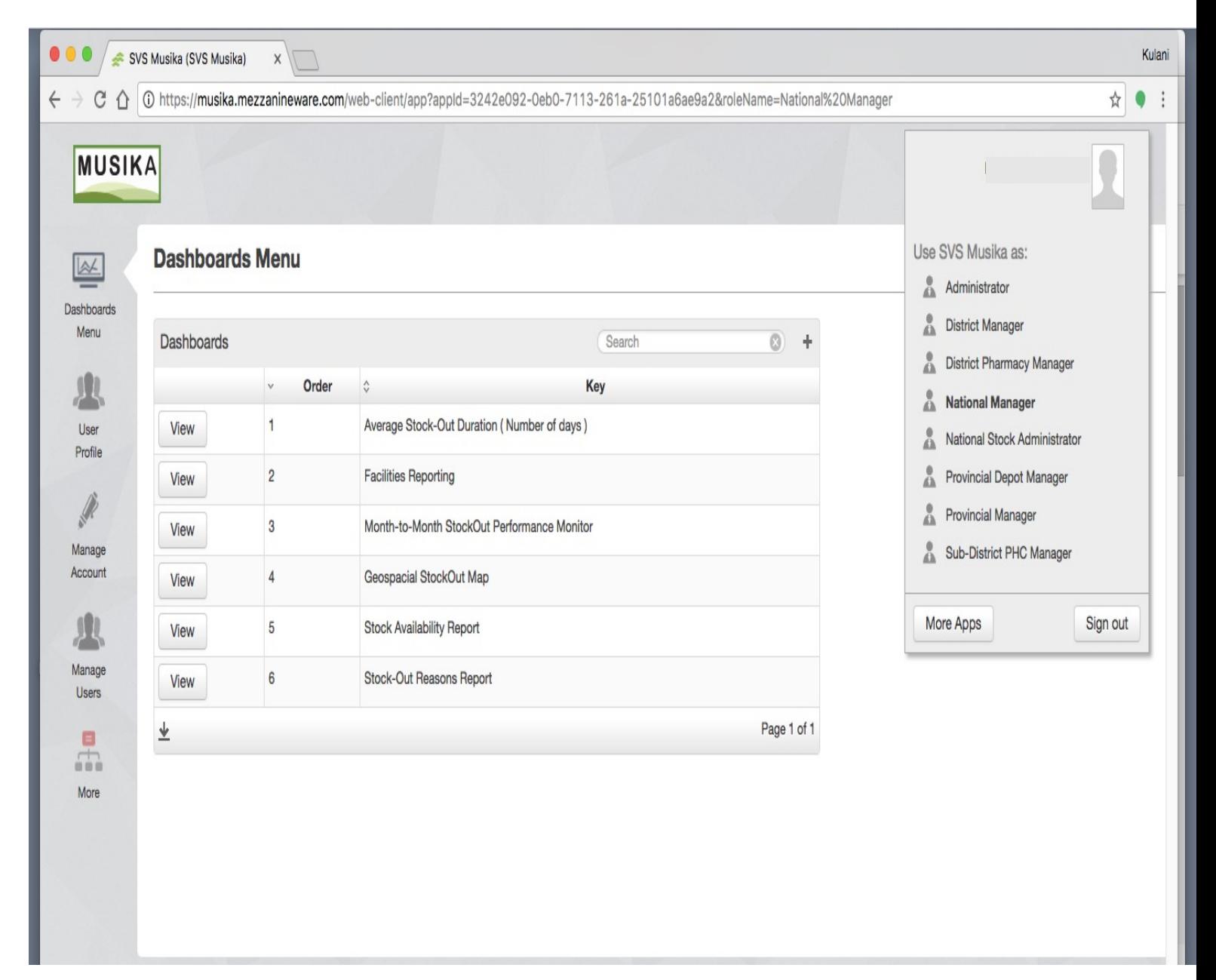

## **Assuming multiple 'Roles'. Which means?**

- $\varnothing$  Can assume more than one 'Role' at the same time:
	- § You can assume both 'management' and 'stock management' roles at the same level.
	- § Can assume a 'District manager' and 'District Stock manager 'roles for district A.
- $\varnothing$  Only ONE role per level:
	- § Can only assume a 'District manager' role for district A and not for districts A & B.
- $\varnothing$  Can assume roles at all lower levels:
	- § Can only assume a 'sub-district manager' role for district A and not for districts A & B.
	- § Can assume a 'Sub-district PHC manager' and 'Sub-district Stock manager 'roles for district A.

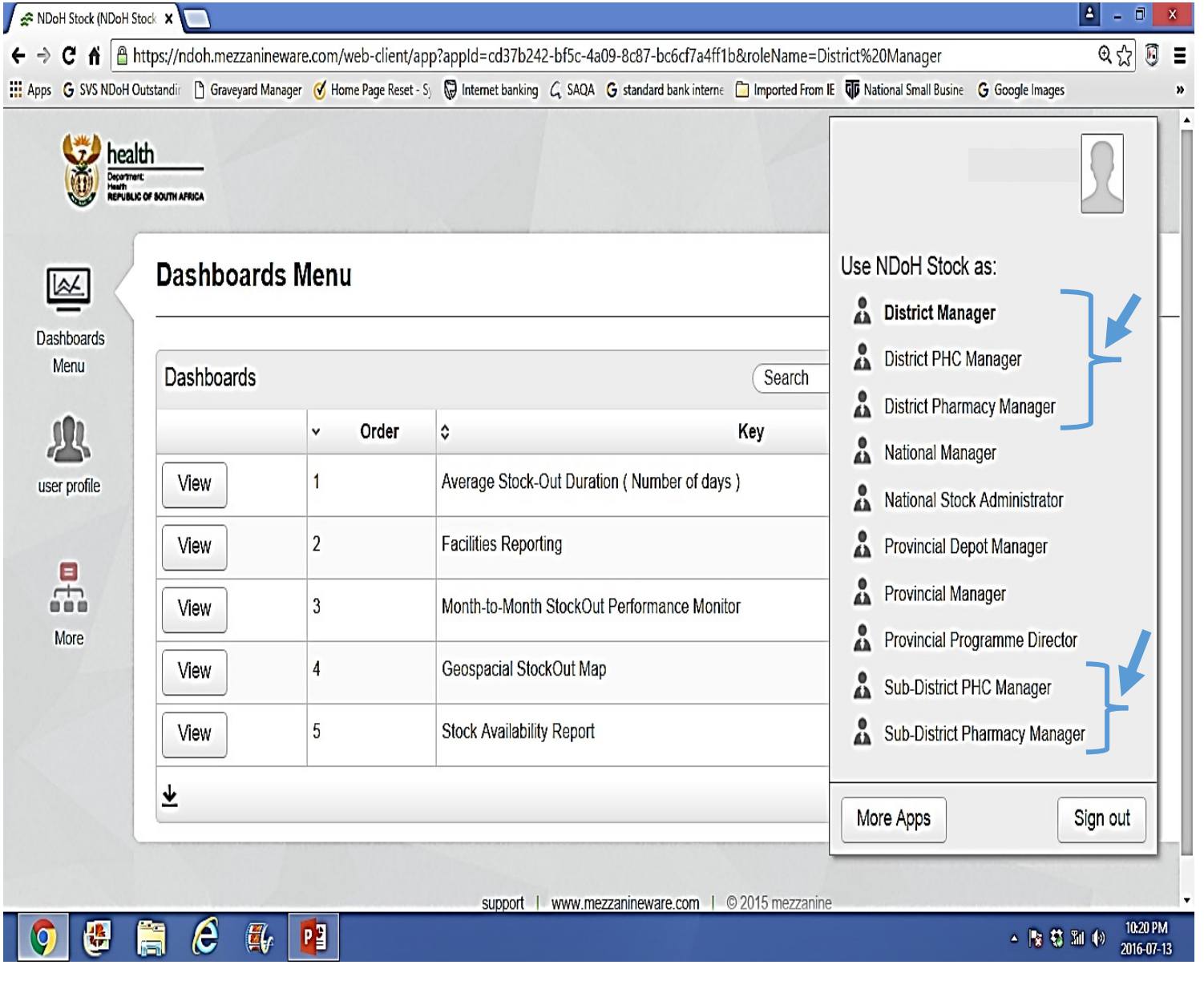

#### **Provincial depot manager 'Role':**

- Æ **ONLY 'Role'** that assumes 'Management' and Stock Management' simultaneously.
- Æ **ONLY 'Role'** that have access to the Provincial formulary:
- $\varnothing$  Advisable to have few people registered on this role.

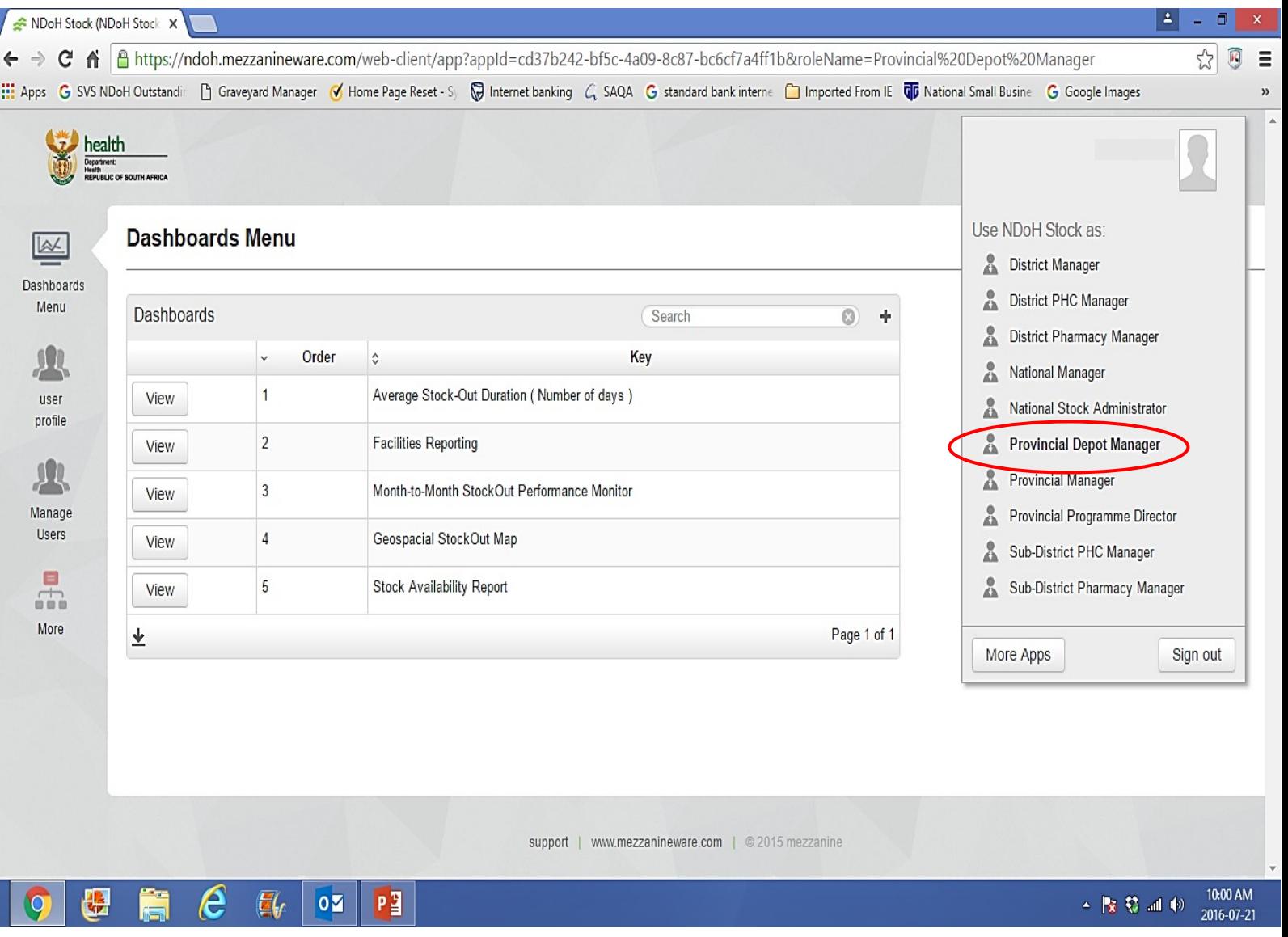

- $\Rightarrow$  Confirmation of 'Roles' that you assume as you look into the data?
- $\Rightarrow$  Go to the 'navigation bar' on the left.
- $\Rightarrow$  Click 'User Profile'
	- $\varnothing$  Role' logged-in.
	- $\varnothing$  District
	- $\varnothing$  User name
	- $\varnothing$  Contact details.

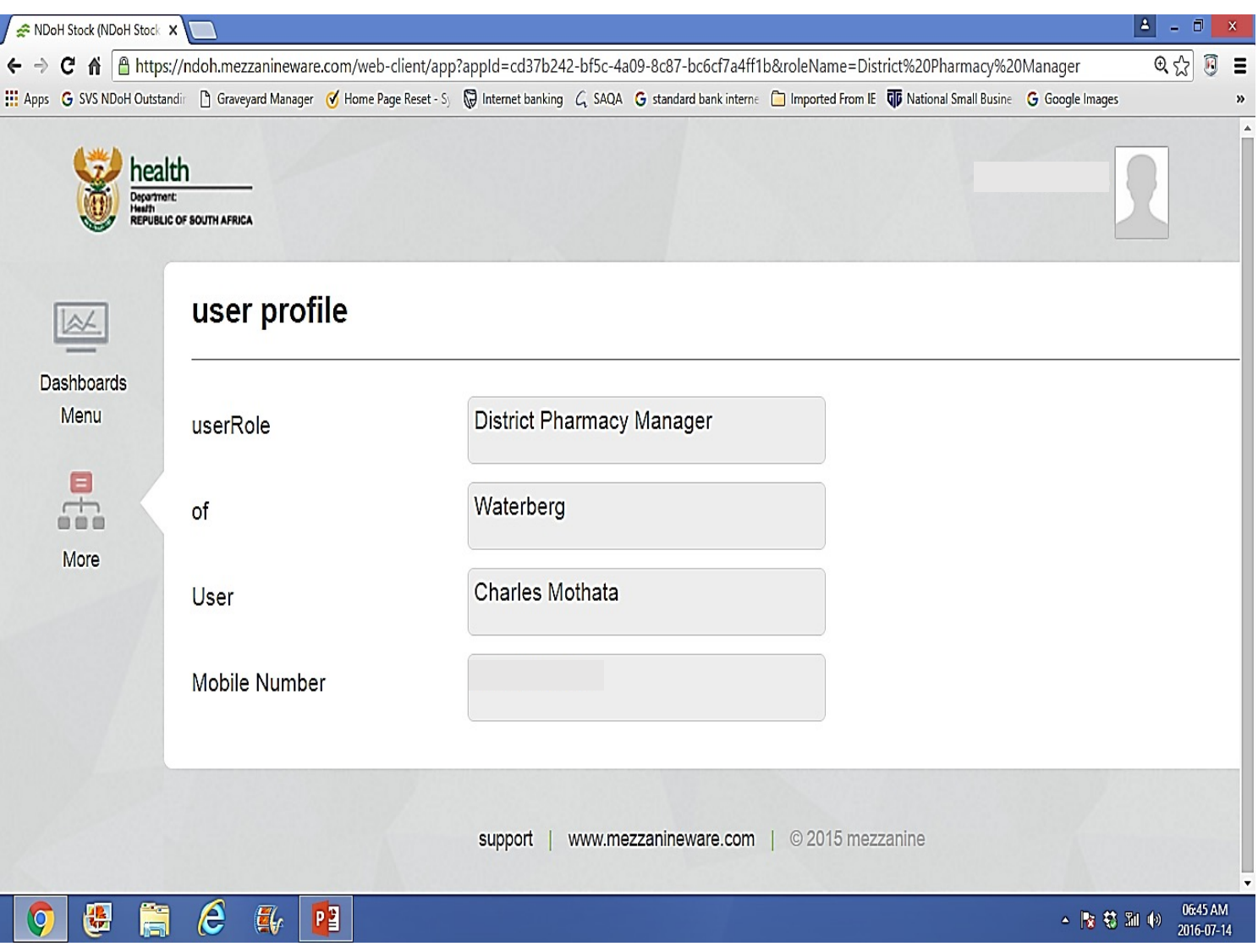

# MODULE 2

# REGISTRATION PROCESS:

New user - Authorisation to access 'stock availability data' through the web-portal:

#### **I would like to register a colleague in order to view the SVS data, what is the process?**

- $\varnothing$  Registrations are done at Provinces and Districts ONLY:
- $\varnothing$  Can only register a colleague if you assumed appropriate 'Role'.
- $\varnothing$  Role can either be at 'Provincial' or 'District' level.
- $\emptyset$  To confirm ability to register: Navigation bar on the left will show 'Manage users"

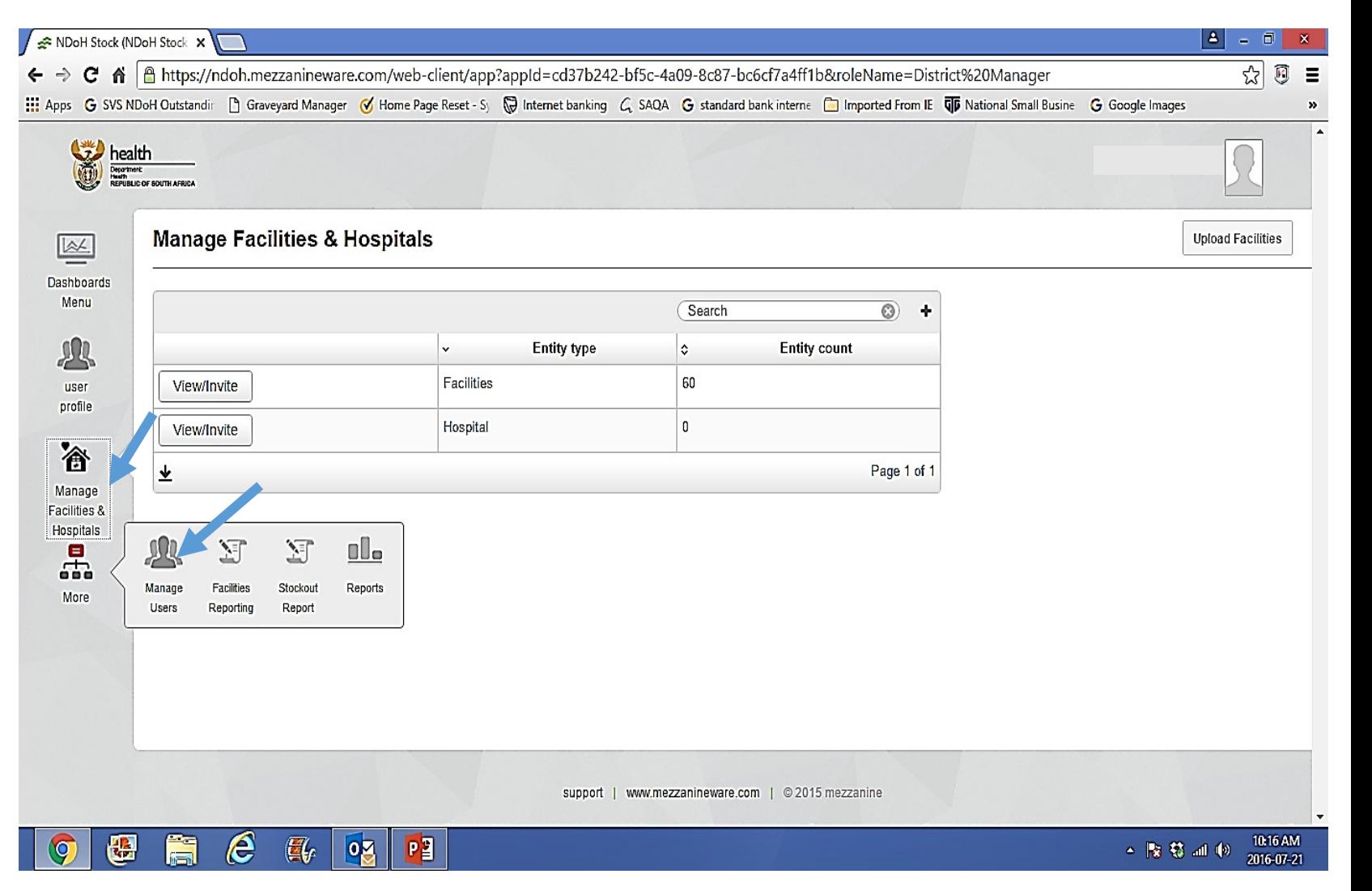

## Access to SVS web platform: **Registration process:**

- $\varnothing$  Assuming a 'Provincial Manager role"
- $\varnothing$  Select 'Manage users'
- $\varnothing$  'Provincial Manager' role allows to register someone to assume a:
	- $\triangleright$  'District Manager' role and 'District PHC Manager' role.
	- $\triangleright$  4 people already registered under ' District Manager' role and
	- $\geq$  2 people registered under 'District PHC Manager' role in the whole province.
- $\varnothing$  Select 'View/Invite' to start registration.

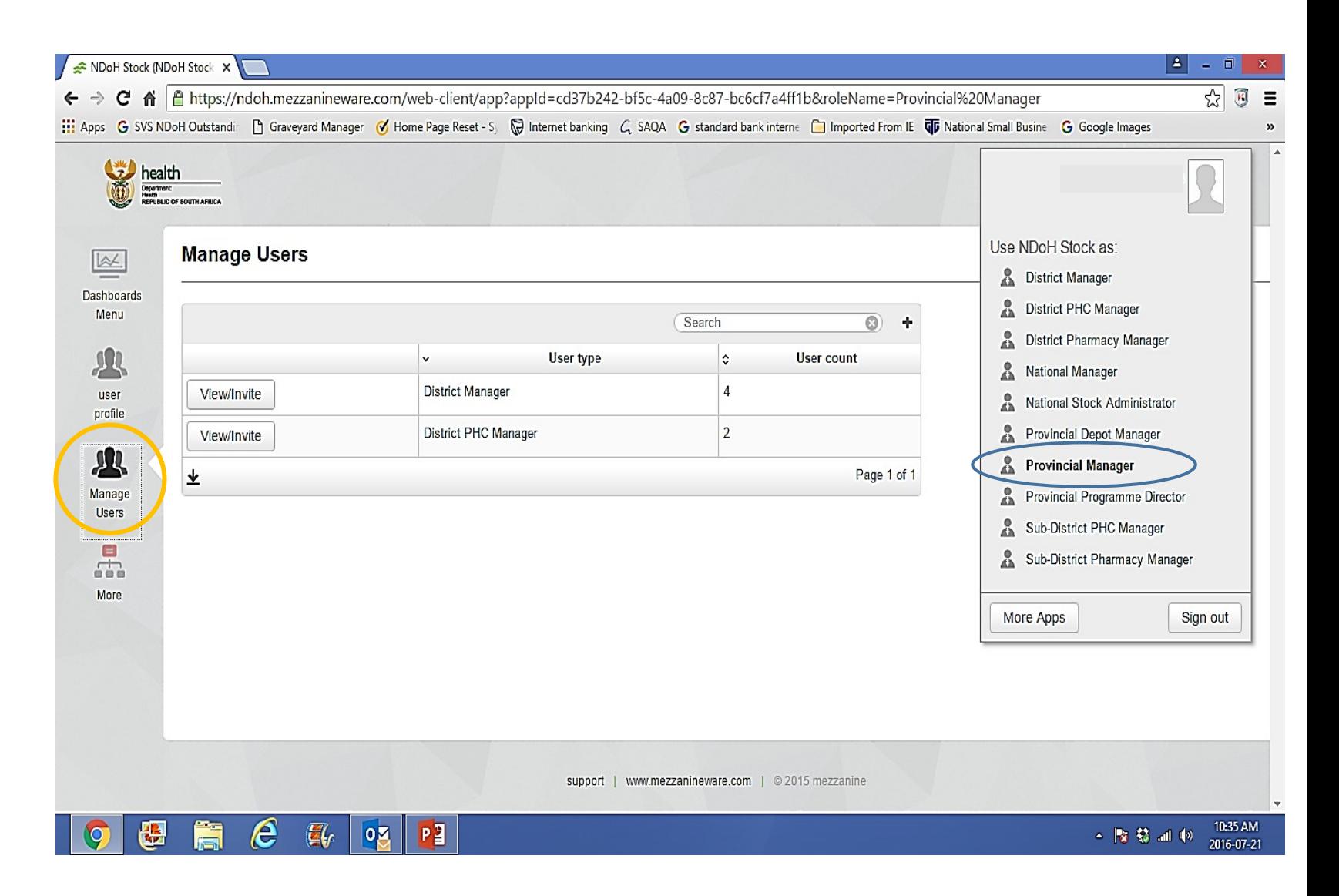

**Registration process:**

- $\varnothing$  List provide with names of people already registered.
- $\varnothing$  Person should be registered ONCE.
	- $\triangleright$  N.B: DO NOT USE DIFFERENT NAMES as it means 2 different people instead of 1.
- $\varnothing$  Enter 'Create New District Manager' to register the role.

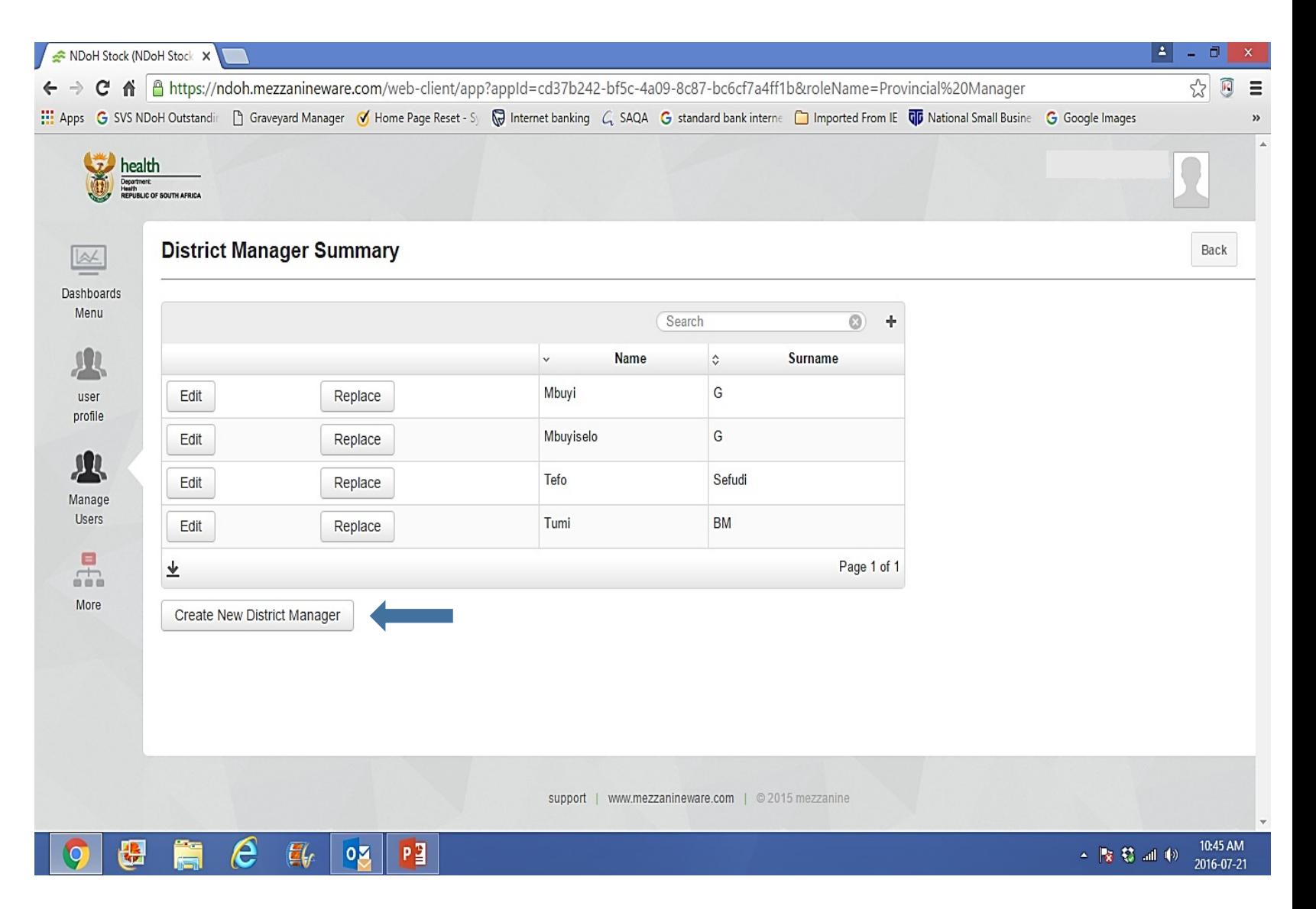

**Registrations process:**

- $\varnothing$  Complete details.
- $\varnothing$  'Cell number' and 'Invitation Mobile Number' to start with 27…
- $\varnothing$  'District ' name will be as per drop down.
- $\varnothing$  Enter 'Submit'.
- $\varnothing$  ' Invitation Mobile Number' will receive SMS communications with 'User name' and 'Password'
- $\varnothing$  The 'User name' and 'Password' will then be used for log-in in future.

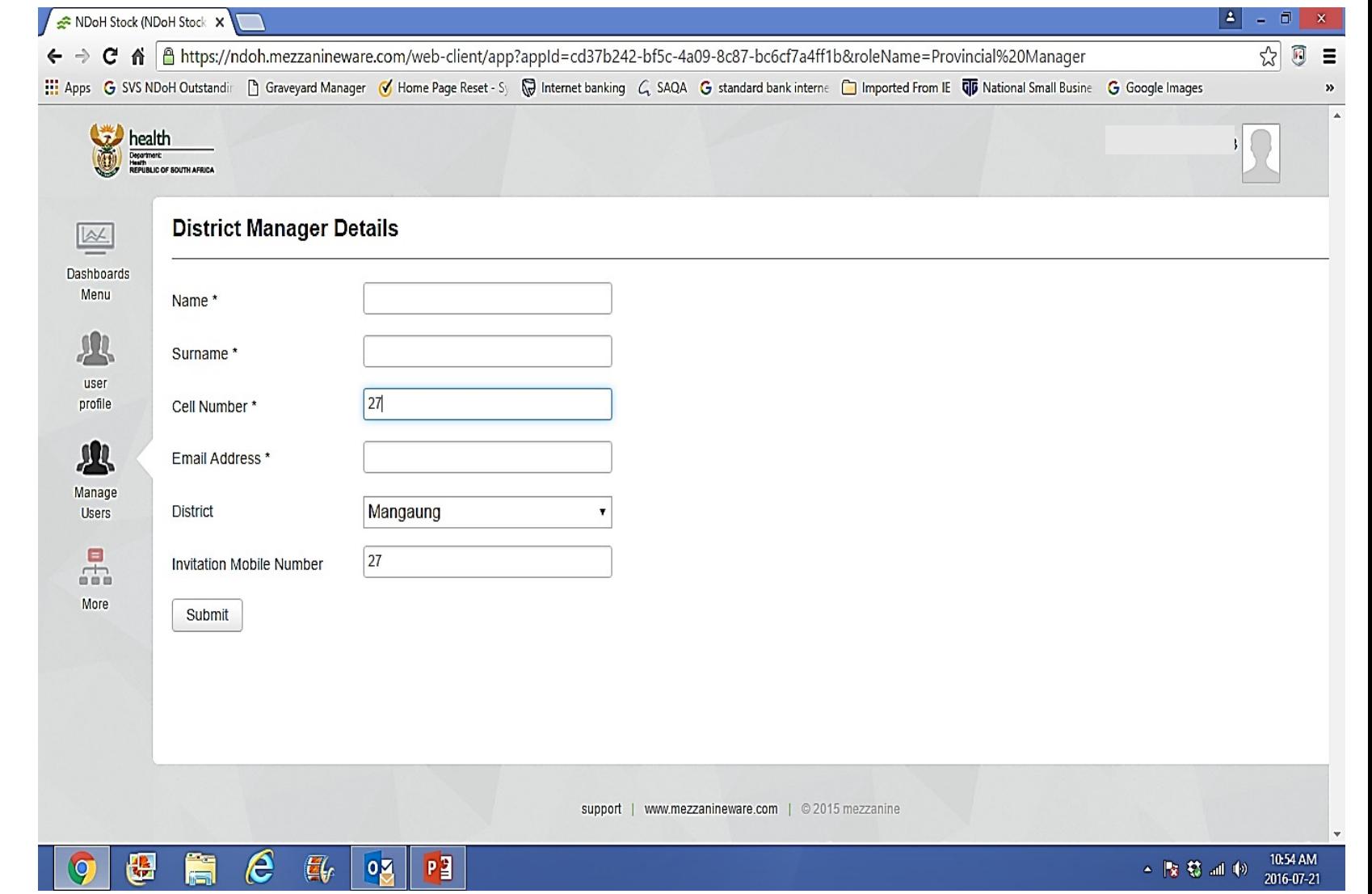

**Registrations process – Management of list:**

- $\varnothing$  Registration implies adding a 'Web-user' on the list.
- $\varnothing$  If a person should be 'Removed' from the list:
	- $\triangleright$  Click 'Replace'
- $\varnothing$  If a person's details need to be 'Changed':
	- Ø Click '**Edit**' and change details.

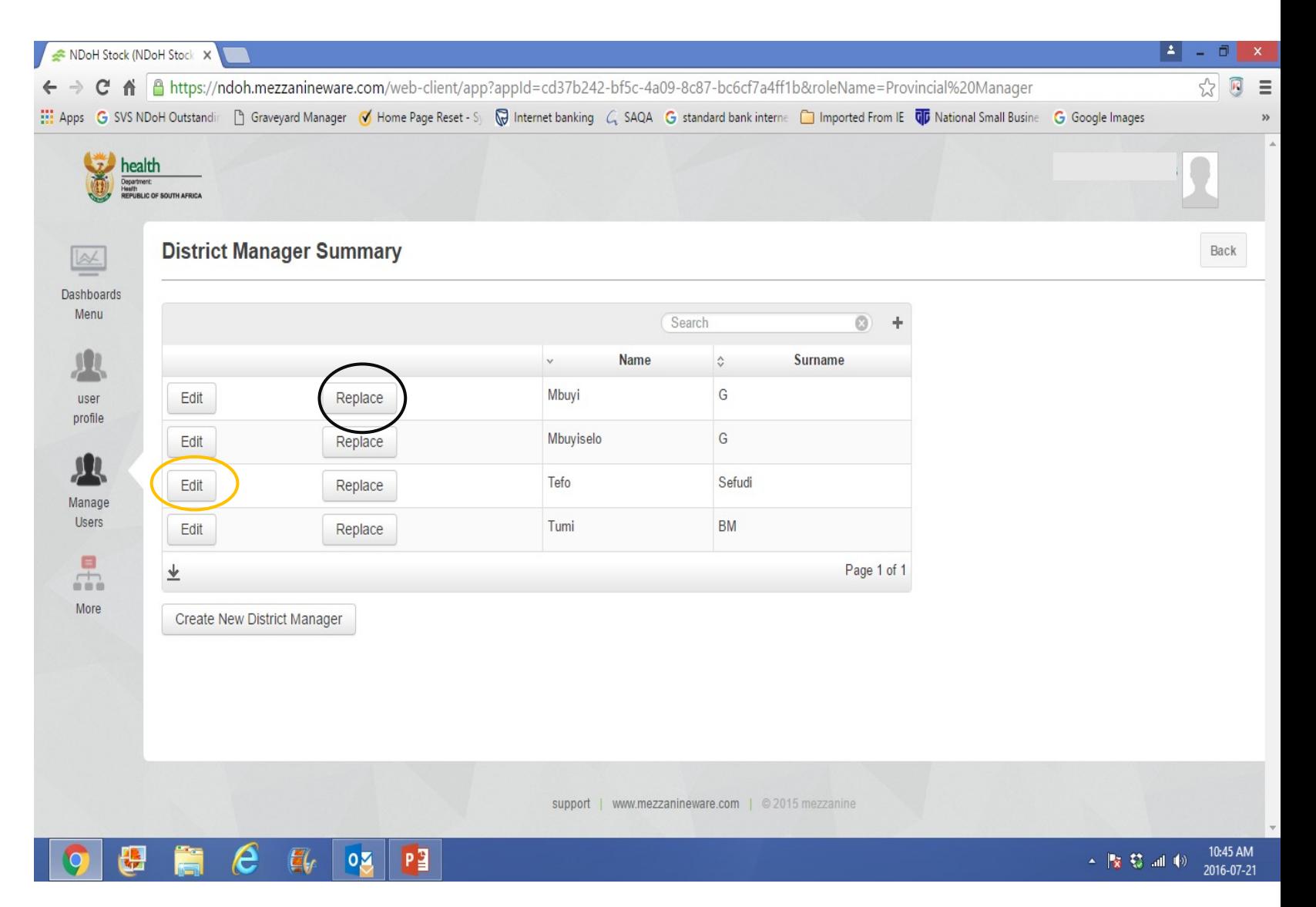

**Registration process – Notifications of deviations through SMSs and email:**

- Æ As per facilities in the **AREA**  registered in.
- $\varnothing$  Reasons:
	- § Out of stock immediate notification.
	- § Facility not reported as requested – after 24hours.
	- § Stock-out not resolved after two weeks.
	- § Facility not reported as requested – non-compliance.

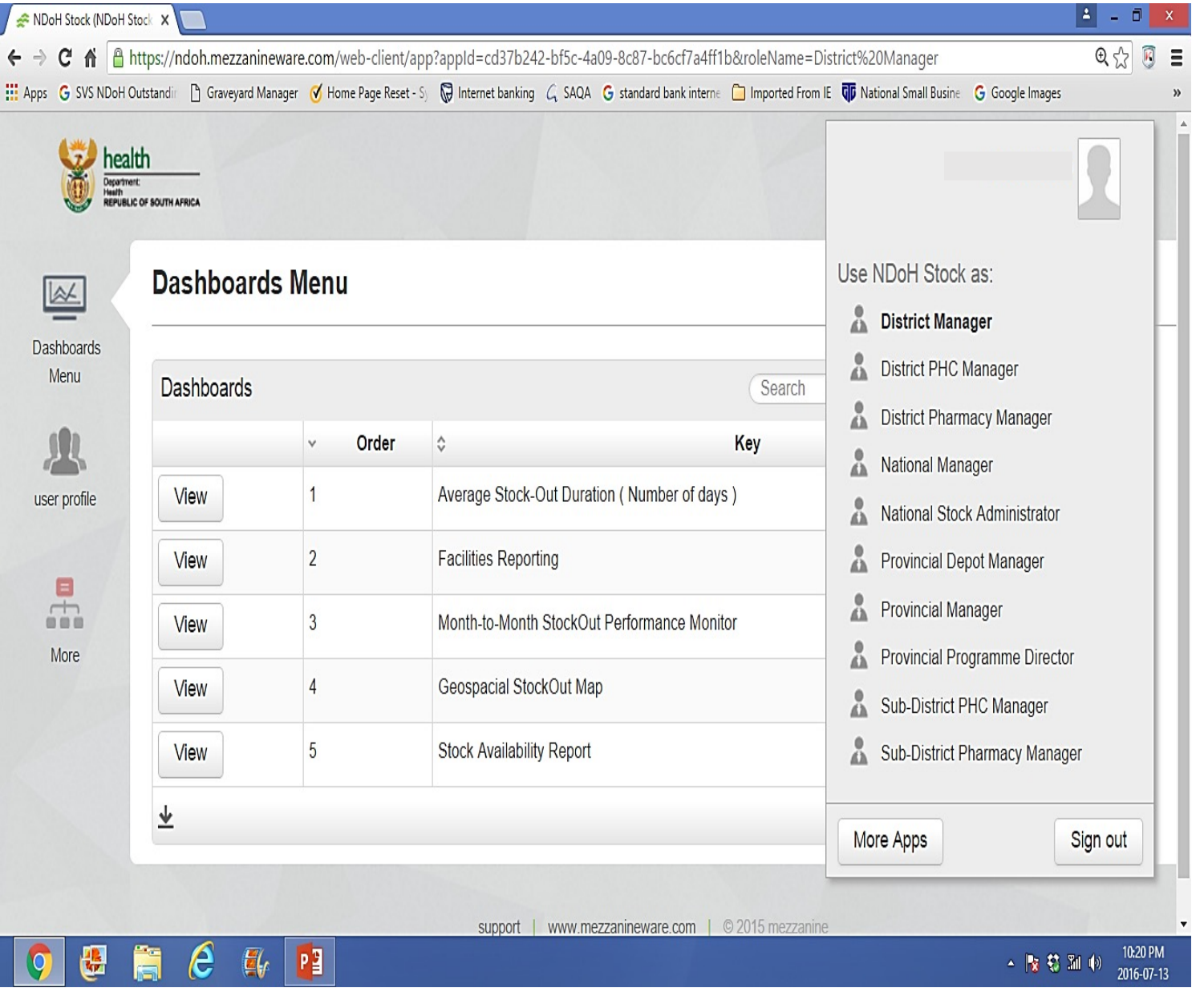

# MODULE 3

# MANAGEMENT OF THE 'STOCK INVENTORY LISTAT THE DISTRICT AND FACILITY LEVELS.

ADD 'stock items' to the facility and REMOVE 'stock items' from the facility.

## Management of 'Stock inventory list':

- 1. Can only be accessed under a 'Stock' role e.g. 'District Stock', 'Provincial depot', 'Sub-district Stock'
	- Ø **N.B: To be managed by the pharmaceutical services.**
- 2. Stock allocation is done from a higher level to the lowest level:
	- $\triangleright$  New 'medicine items' will be given by NDoH to Provinces.
	- $\triangleright$  Provincial depot manager will 'ADD' new 'medicine items' to the 'District formulary list"

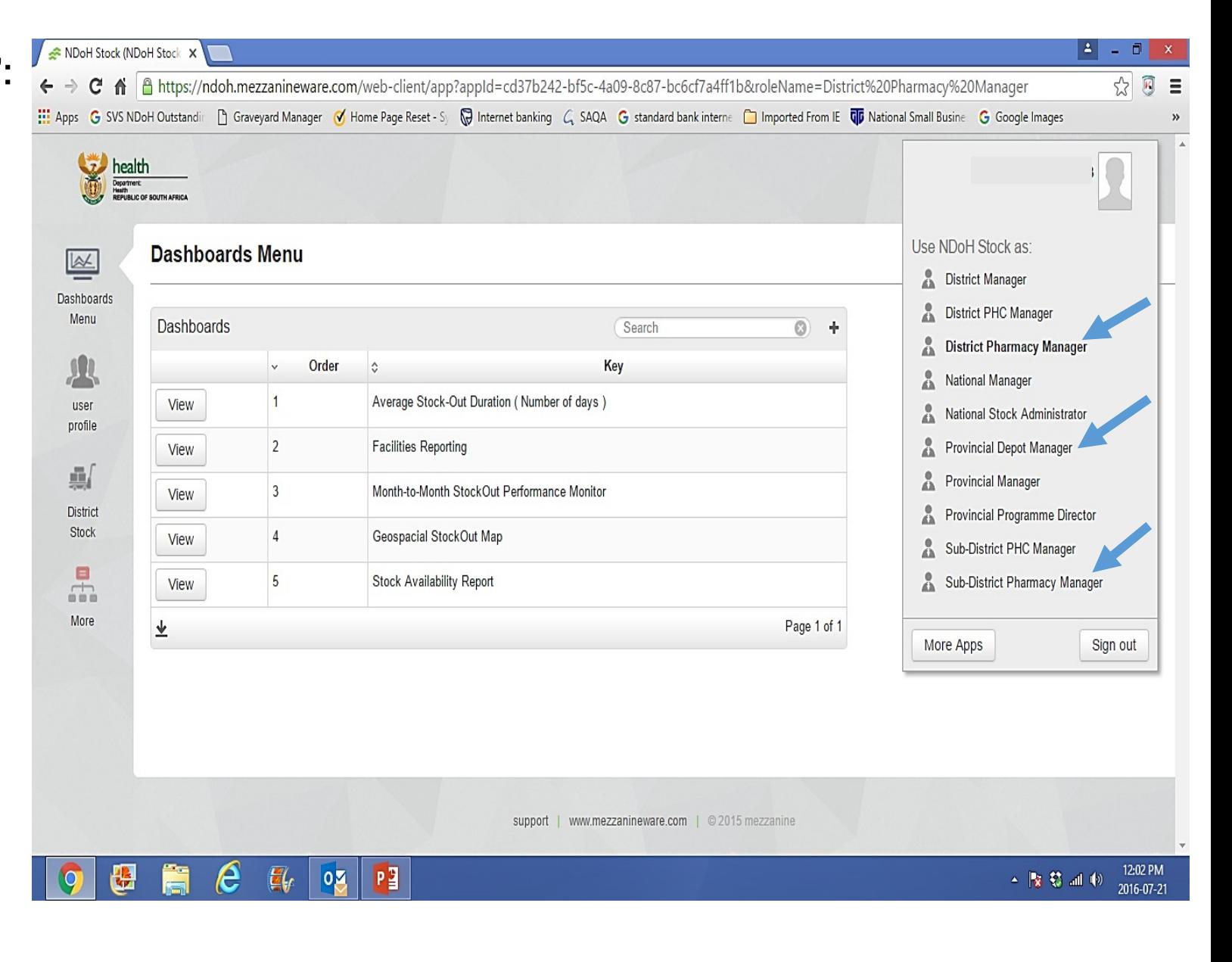

## Management of 'Stock inventory list':

- 3. Stock allocation to a facility:
	- $\triangleright$  District Stock manager will 'ADD' the 'medicine item' to the subdistrict list.
	- $\triangleright$  Sub-district pharmacist will 'ADD' new 'medicine item' to the each facility as required.
	- Ø **In the absence of a Sub-district pharmacist portfolio**, the District Stock manager will 'ADD' items to each facility as requested.

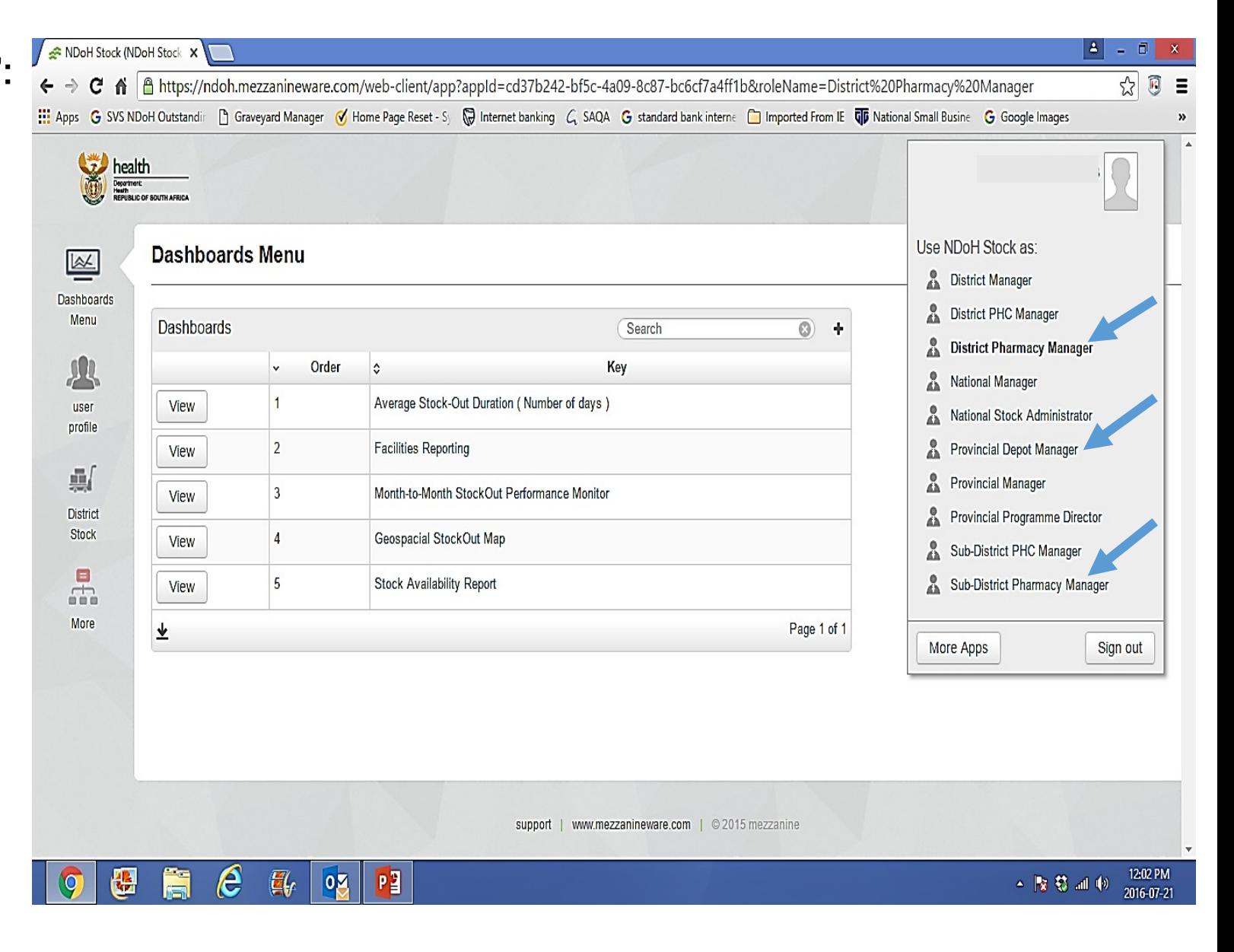

## Management of a 'Formulary list' or 'Stock inventory list':

- 4. Demonstrate stock allocation to a facility:
	- $\triangleright$  Go to the 'Navigation bar' on the left.
	- $\triangleright$  Find and click 'Stock' assignment' function:

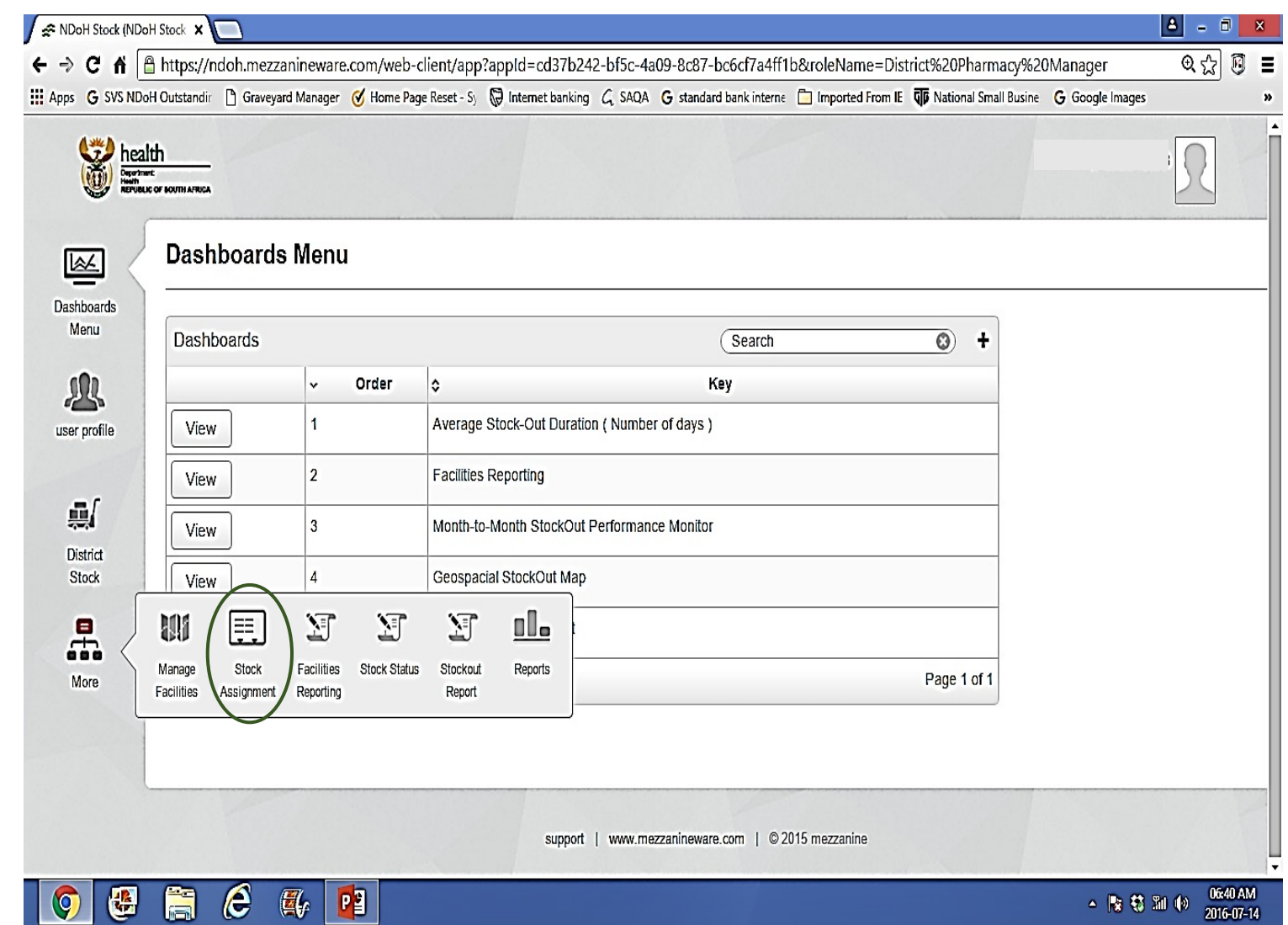

- 4. Demonstrate stock allocation to a facility:
	- $\triangleright$  Go to the 'Navigation bar' on the Left.
	- Ø Click 'Stock assignment' function:

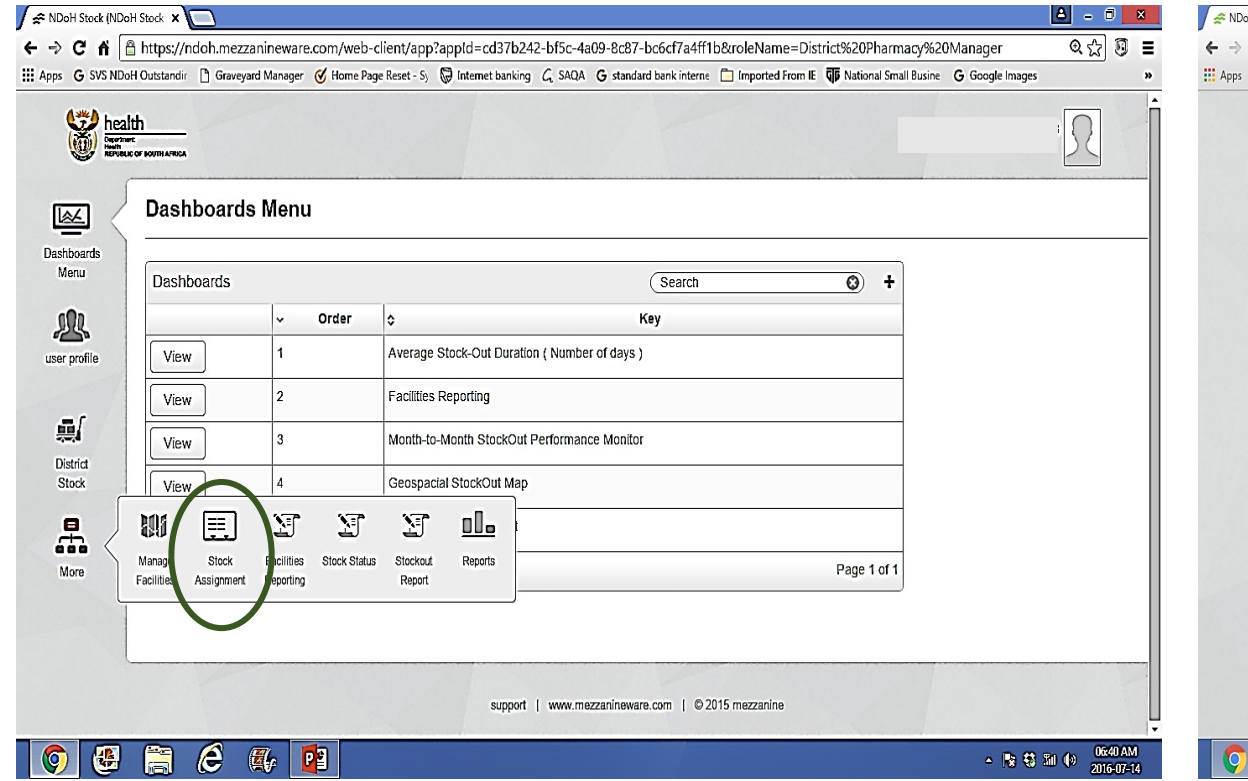

- $\triangleright$  List of facilities in the area (sub-district, local area, cluster) as registration.
- $\triangleright$  Select the facility that you to 'Add to' or 'Remove from' and Click 'Select"

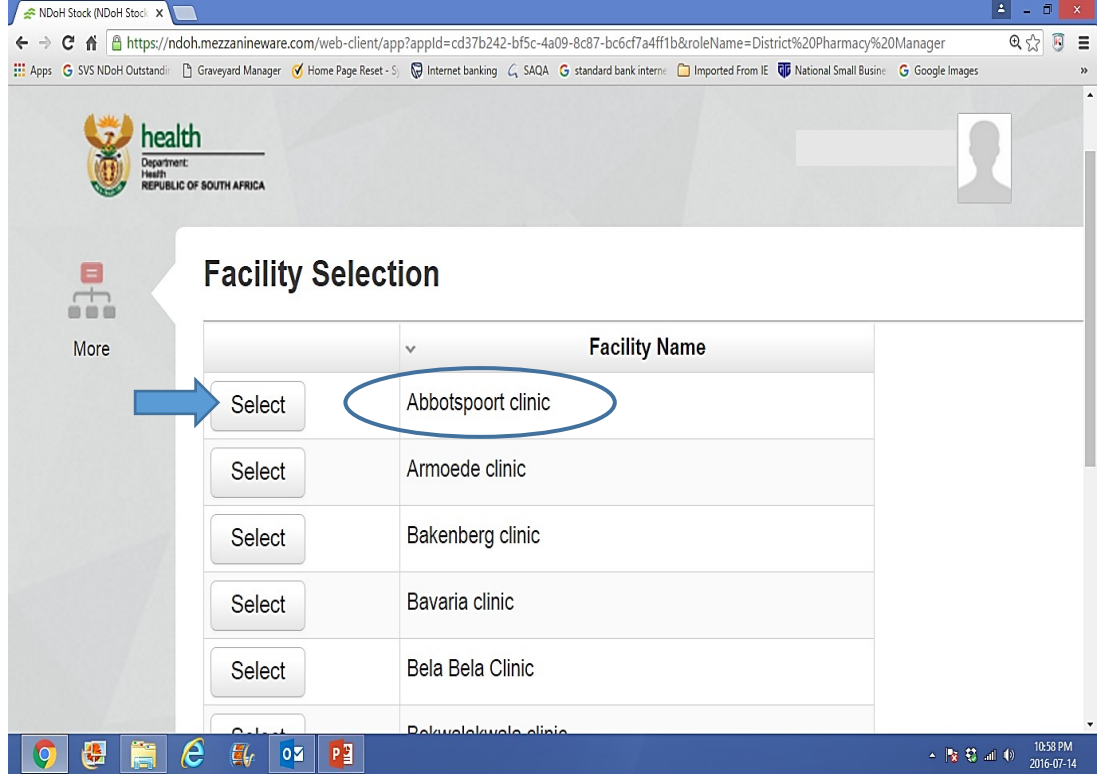

## Stock assignment to facilities – 'District inventory list and Facility inventory list:

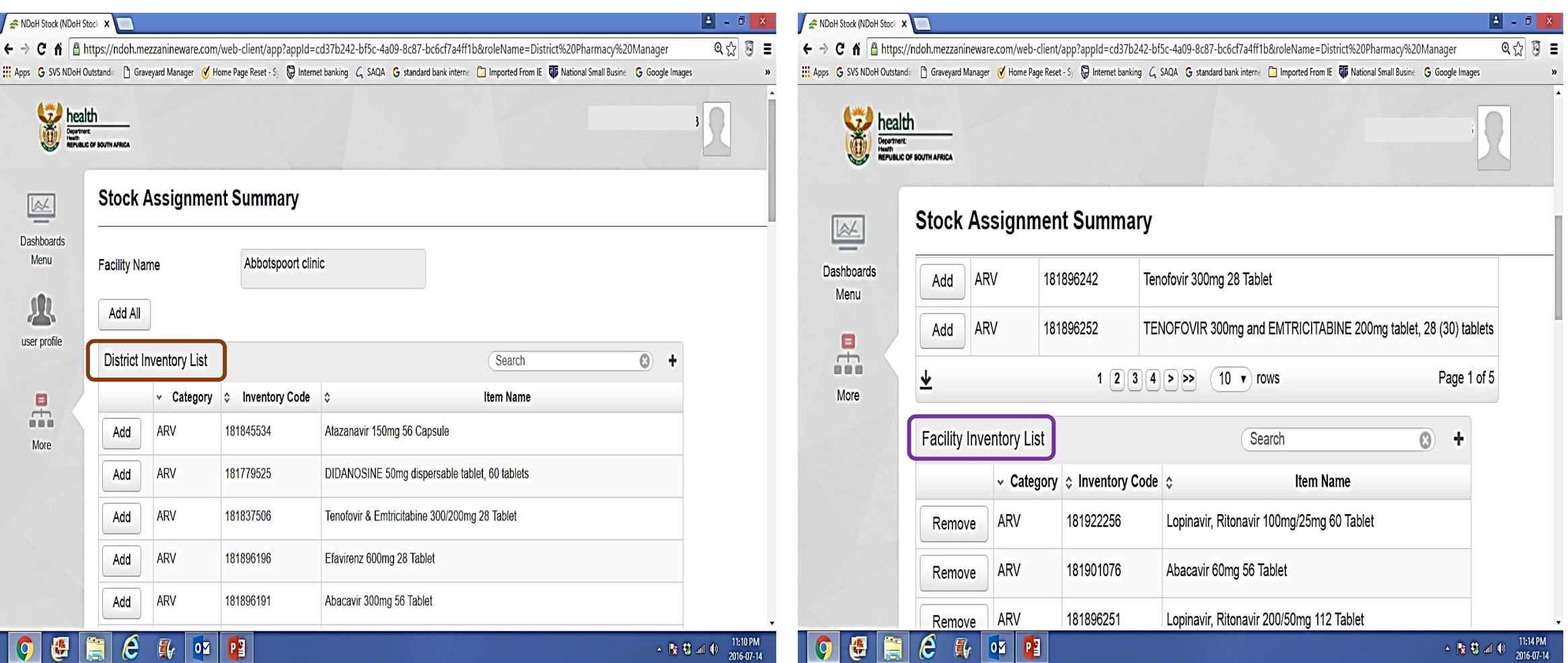

## Stock assignment – 'ADD' stock

- $\triangleright$  Select the product you need to 'ADD' from the 'District' inventory list'
- 

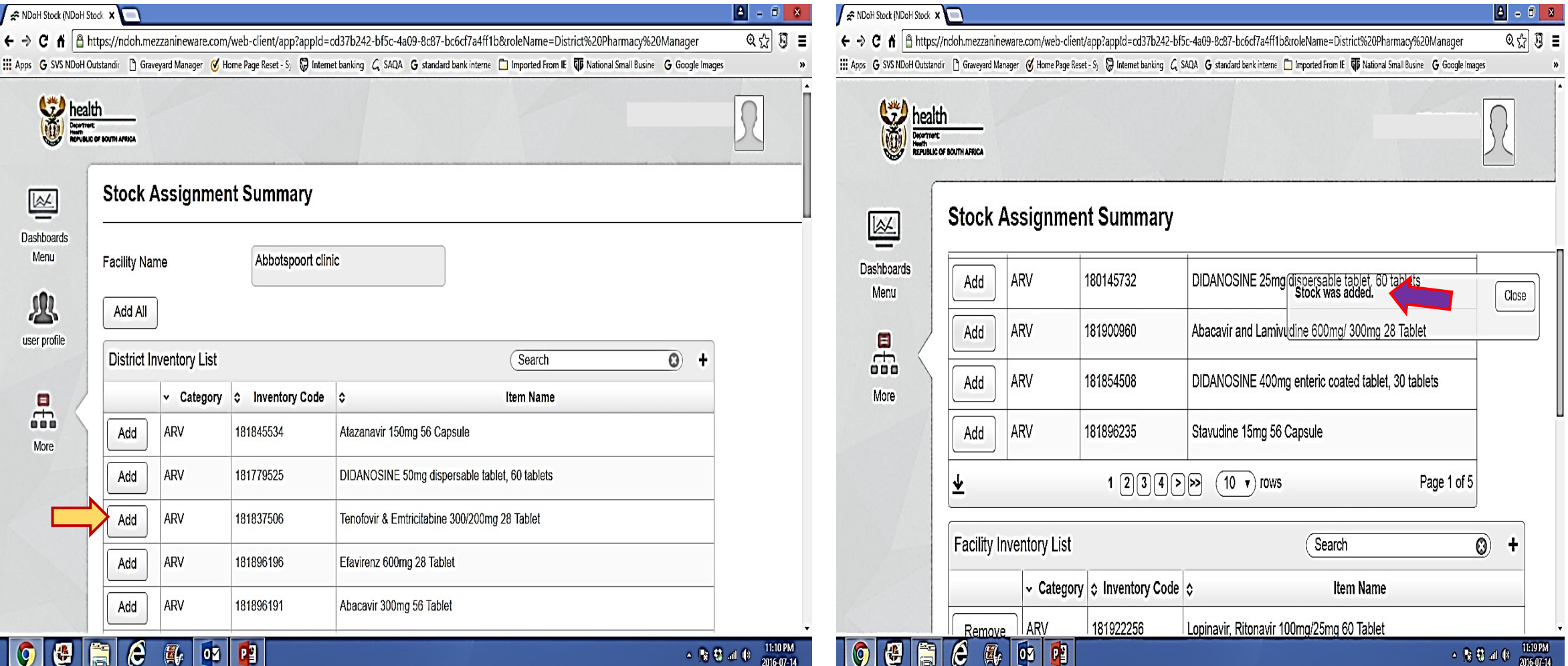

#### Ø Click 'ADD' Ø Receive confirmation of product being 'ADDED"

# Stock assignment – 'REMOVE' stock

- $\triangleright$  Select the product you want to remove from the 'Facility' inventory list'
- Ø Click 'Remove'

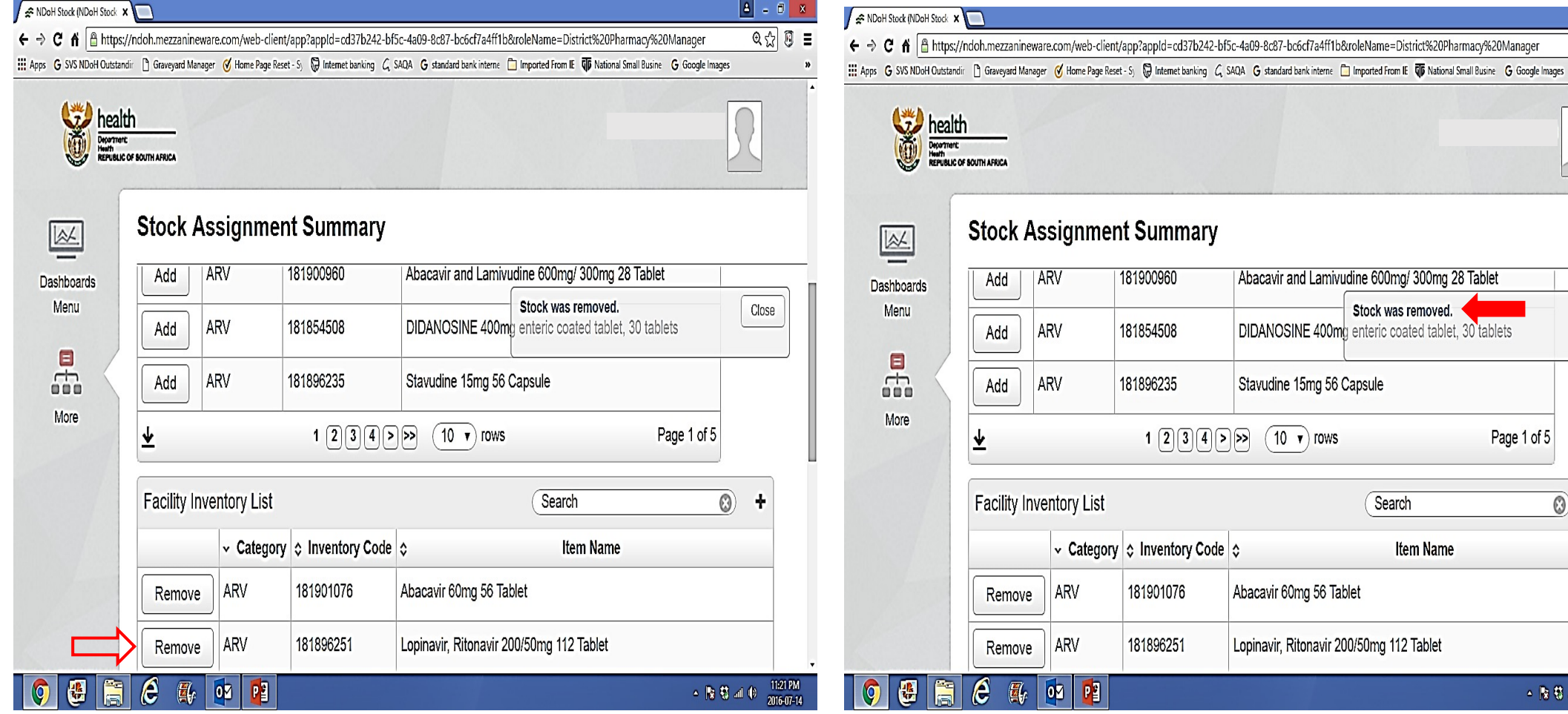

 $\triangleright$  Receive confirmation of product being 'Stock was Removed'

Abacavir and Lamivudine 600mg/ 300mg 28 Tablet

DIDANOSINE 400mg enteric coated tablet, 30 tablets

Stavudine 15mg 56 Capsule

Abacavir 60mg 56 Tablet

Lopinavir, Ritonavir 200/50mg 112 Tablet

Stock was removed.

Search

Item Name

 $\begin{bmatrix} 2 \\ -1 \end{bmatrix}$  =  $\begin{bmatrix} 3 \\ 2 \end{bmatrix}$  x  $\circledcirc$  0 =

Close

Page 1 of 5

 $\circledS$ ÷

 $\begin{array}{c|cc} \bullet & \begin{bmatrix} \bullet & \bullet \\ \bullet & \bullet \end{bmatrix} & \text{and} & \begin{bmatrix} \bullet & & 11:21 \text{ PM} \\ & & 2016-07-14 \end{bmatrix} \end{array}$ 

## Management of a 'Formulary list' or 'Stock inventory list':

**A. 'BULK'** Stock allocation:

How do I 'Add' or 'Remove' COMMON stock/medicine to or from ALL facilities?

- $\triangleright$  Need Vodacom assistance:
	- § New products to be added to all facilities:
	- § Common products to be removed from all facilities:
	- § Request to be formalised as per Provincial Pharmaceutical Services processes:

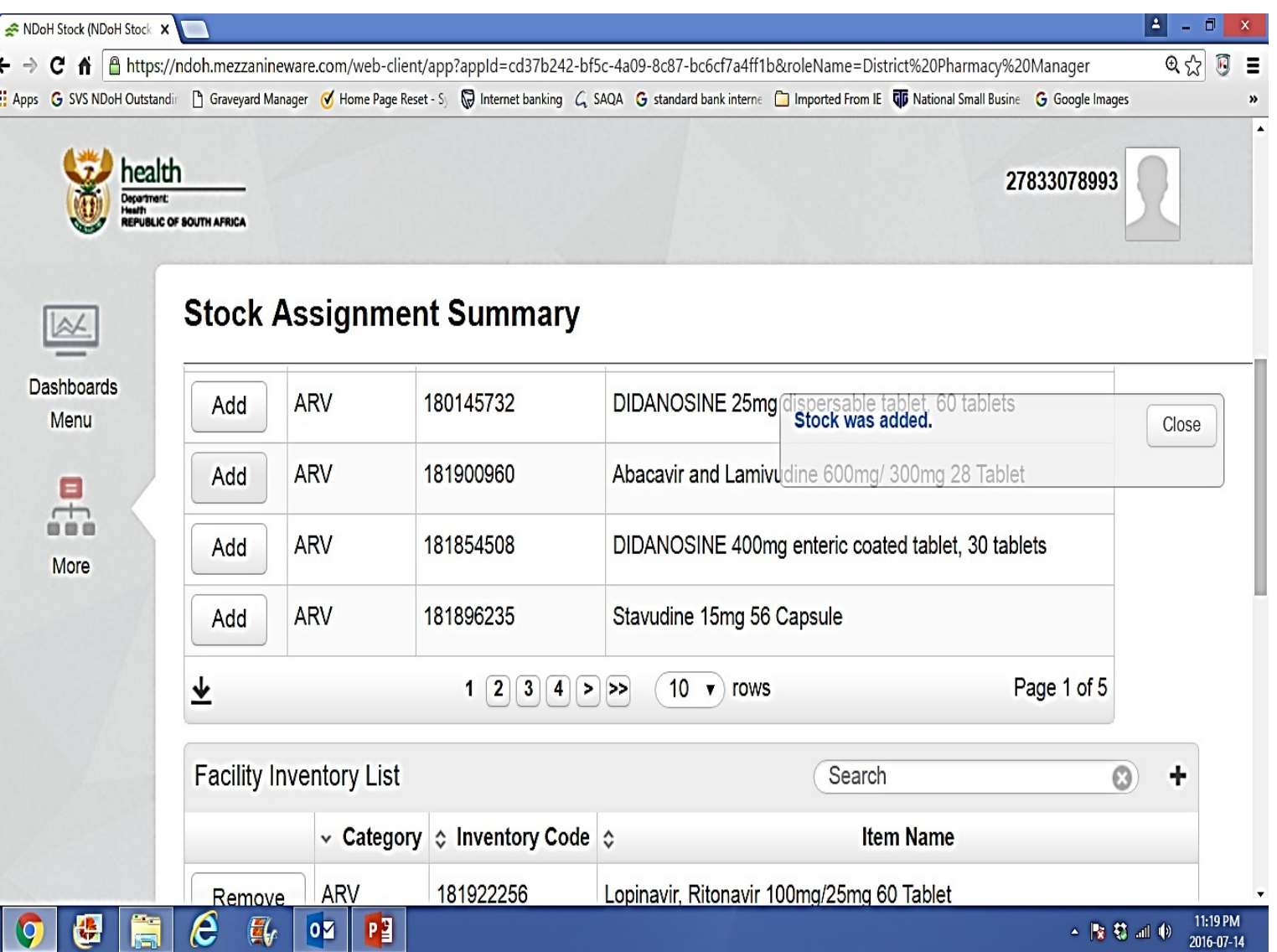

## Management of the 'Formulary' or 'Stock inventory list' or 'PHC medicine list" at the district and facility levels: Management Imperatives

- § Develop an internal process to manage assignment of stock:
- § Define 'Roles and responsibilities' of different stakeholders, in ensuring that 'medicine list' appearing in the mobile device, is similar to the 'facility stock room'. Stakeholders including:
	- $\checkmark$  facility managers,
	- $\checkmark$  clinic supervisors,
	- $\checkmark$  hospital pharmaceutical services,
	- $\checkmark$  Sub-district pharmacists
	- $\checkmark$  'Roving pharmacists
	- $\checkmark$  etc.
- § Decide on the 'medicine items' that are not ' commonly kept/available' in the facility:
	- $\checkmark$  e.g. some facilities do not 'keep' all pack sizes.
	- $\checkmark$  e.g. requirements of 'Ideal Clinics'
	- $\checkmark$  e.g. medicine available as per the down referral system.

§ etc. etc. etc.

# MODULE 4

# ASSESSMENT OF 'STOCK AVAILABILITY STATUS' IN OUR DISTRICTS, SUB-DISTRICTS & FACILITIES

Investigation of our 'Stock availability status' from different data sets:

## *Assessment of 'stock availability status' in our districts, sub-districts and facilities:*

#### **But, what is 'Stock availability status':**

At facility level - understood/represented by one or more of the following:

- 1. Focus on certain list of medicine or products:
- 2. Information is submitted at a specific time, either weekly, or monthly:
- 3. Names or list of medicine/products:
	- § out of stock:
	- § 'out of stock', with their average monthly usage:
	- § 'low levels' and quantities with their average monthly usage:
	- § 'short dated' shelf life:

#### **N.B: Never heard of a list of medicines that are 'overstocked':**

# *Assessment of 'stock availability status' in our districts, sub-districts and facilities:*

### **Represented by:**

- **1. Geographic Information System (Geo-map):**
	- § Quick assessment on stock availability Geo-spacial
	- § Colour coded identify the depth of challenges of stock availability.

#### **2. Facility 'Stock cards data':**

- § Stock on hand or Stock balance.
- § Early expiry date.
- § Stock received.
- § Stock lost as 'Expired or Damaged'
- § Average usage.

#### **3. Stock – out status of facilities:**

- § Names of facilities out-of-stock.
- § Medicine / Products out-of-stock in different facilities.
- **4. Stock status of identified products in the specified area:**
	- § Facilities with low stock.
	- § Facilities with stock within the min-max range.
	- § Facilities which are overstocked.

# *STOCK AVAILABILITY STATUS*:

1, Represented by:

Geographic information system (Geo-map)

Stock availability status in facilities  $$ represented by:

- **Manage facilities:**
- § Quick assessment on stock availability in a specific area?
- § Quick identification about the depth/seriousness of challenges on stock availability?
- § **Do you have any alternatives on products that are out-of-stock?**

## **Stock-out report:**

- § Check facilities that are out-of-stock on different products.
- § Which products are out-of-stock in your facility or other facilities?

## **Stock status:**

- § Stock status of an identified product in all facilities:
- § Stock status will range from 'out-of- stock' to 'overstock.

NDoH Stock (NDoH Stock X  $Q \nless Q$   $B =$  $\leftarrow \rightarrow \mathbf{C}$   $\mathbf{\hat{n}}$  |  $\mathbf{\hat{n}}$  https://ndoh.mezzanineware.com/web-client/app?appId=cd37b242-bf5c-4a09-8c87-bc6cf7a4ff1b&roleName=District%20Pharmacy%20Manager En Apps G SVS NDoH Outstandin hard oraveyard Manager ( Home Page Reset - S ( Fundernic banking G SAQA G standard bank interne nat inported From IE TO National Small Busine G Google Images w health Department:<br>Health **Dashboards Menu**  $\overline{\mathbb{R}}$ Dashboards Menu Dashboards Search O) Order Key  $\checkmark$ Average Stock-Out Duration (Number of days) View user profile  $\overline{2}$ **Facilities Reporting** View 真 3 Month-to-Month StockOut Performance Monitor View District Stock  $\Delta$ Geospacial StockOut Map View **NEL** 品 ١Ŧ ١ī 臣 0la W Manage Reports Stock Facilities Stock Status Stockout Page 1 of 1 More Facilities Assignment Reporting Report support | www.mezzanineware.com | © 2015 mezzanine

09:46 PM

2016-07-21

▲ 腹筋別(4)

E  $\boldsymbol{e}$  $\mathbf{H}$  $|0 \rangle$  $P<sub>2</sub>$ ಱ

## Stock availability status: **Geo-map**

- **1. Click 'Manage facilities'**
	- § **RED**:
	- # *As of last update.*
	- *# Facility was out-of-stock.*
	- *# On one or many line items.*
	- *# But for LESS than 21 days.*
	- § **BLUE:**
	- # *As of last update.*
	- *# Facility was out-of-stock.*
	- *# On one or many line items.*
	- *# But for MORE than 21 days.*

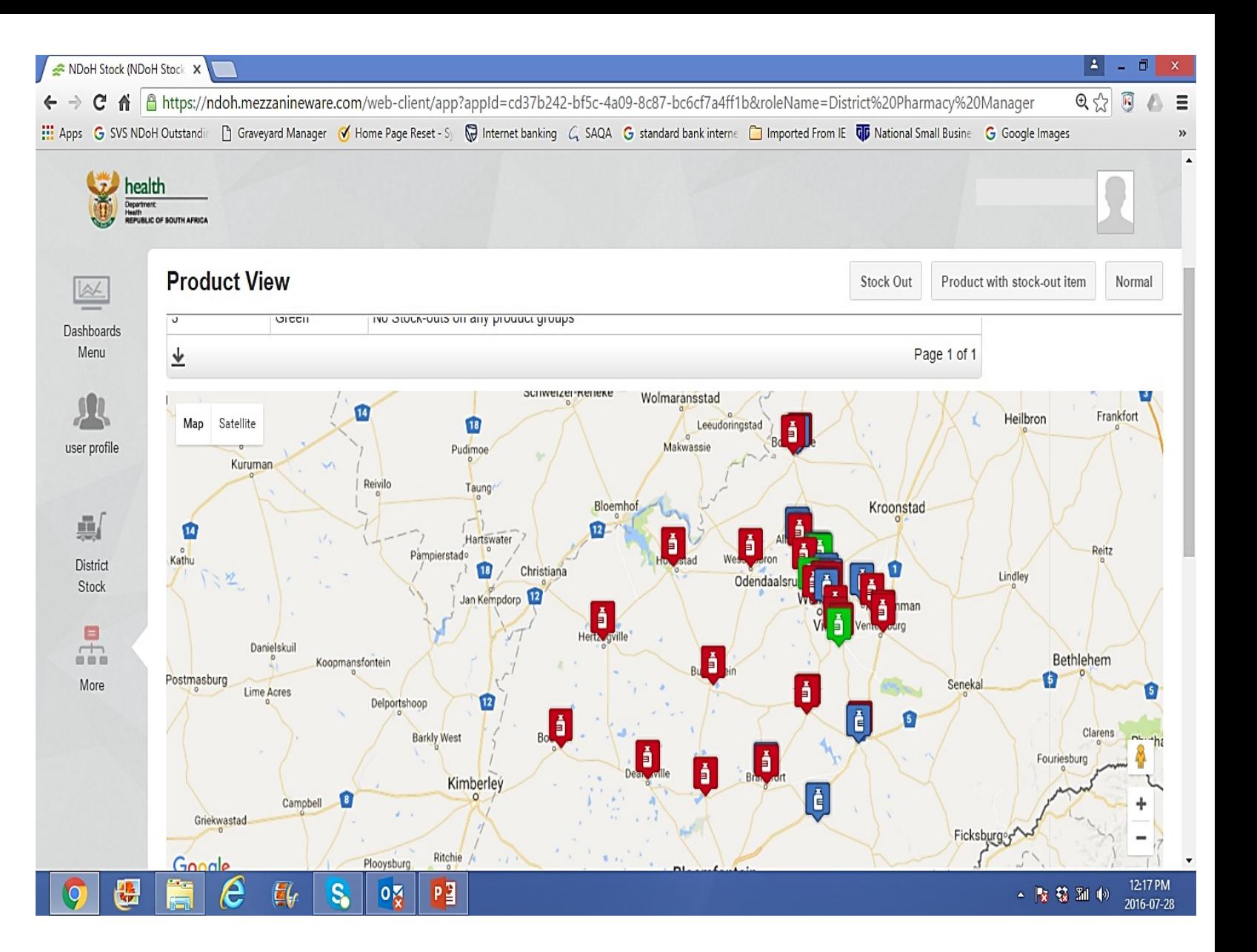

Stock availability status: Geo-map

§ **GREEN:**

# *As of last update.*

*# Facility DID NOT HAVE a product out-of-stock.*

#### § **YELLOW:**

*# As of last update.*

- *# Facility was out-of-stock.*
- *# On one or many line items.*
- *# But have ALTERNATIVES***.**

NDoH Stock (NDoH Stock X  $|4| = 0$  $Q \circledcirc B \circledcirc B =$ C n a https://ndoh.mezzanineware.com/web-client/app?appId=cd37b242-bf5c-4a09-8c87-bc6cf7a4ff1b&roleName=District%20Pharmacy%20Manager  $\leftarrow$   $\rightarrow$ Apps G SVS NDoH Outstandir he Graveyard Manager ( Home Page Reset - S) Memet banking G SAQA G standard bank interne he mported From IE TID National Small Busine G Google Images health Department:<br>Health<br>REPUBLIC OF SOUTH AFRICA **Alternative Product View** Product with stock-out item Stock Out Stock Out With Alternative Normal  $\underline{\mathbb{K}}$  $\frac{1}{2}$ Page 1 of 1 Dashboards Menu  $\mathbf{q}$ Frankfort **Heilbron** th  $6 -$ Leeudoringstad Map Satellite Makwassie Pudimoe Vrede  $\sim$ user profile Reivilo Tauno<sup>r</sup> Kroonstad **TD** Hartswater Reitz Pampierstado 身 Warder <sup>10</sup> Christiana Lindley Jan Kempdorp  $\bullet$ District Stock ielskui Bethlehem Koopmansfontein Harrismit  $\blacksquare$ 品 Acres Delportshoop  $\lceil \frac{a}{B} \rceil$ More Clarens **Barkly West** Phuthaditihaba Fouriesburg H. Kimberk Ê Campbell Ficksburg Ritchie Plooysburg Bloemfontein Google Map data @2016 AfriGIS (Pty) Ltd, Google Terms of Use Report a map error Jacobsdal 12:19 PM E  $P<sub>2</sub>$ e  $S_{\bullet}$ **D** ▲ | | 交 载 別 (\*) 2016-07-28

# Stock availability status: District and sub-district view.

#### **District view:**

- § Registered under Lejweleputswa district.
- § Free State province

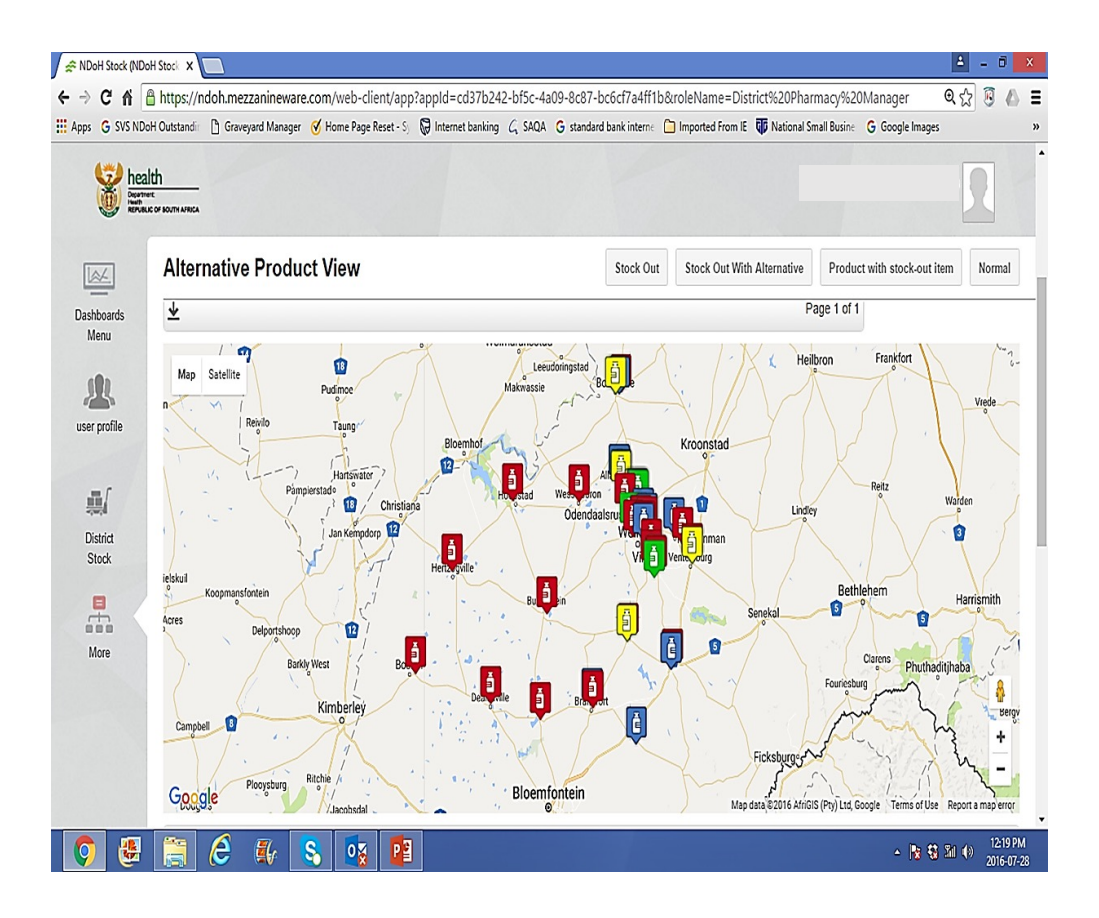

#### **Sub-district view:**

- § Registered under Matjhabeng sub-district.
- § Part of Lejweleputswa district.

#### § **Can be registered for both district and sub-district**

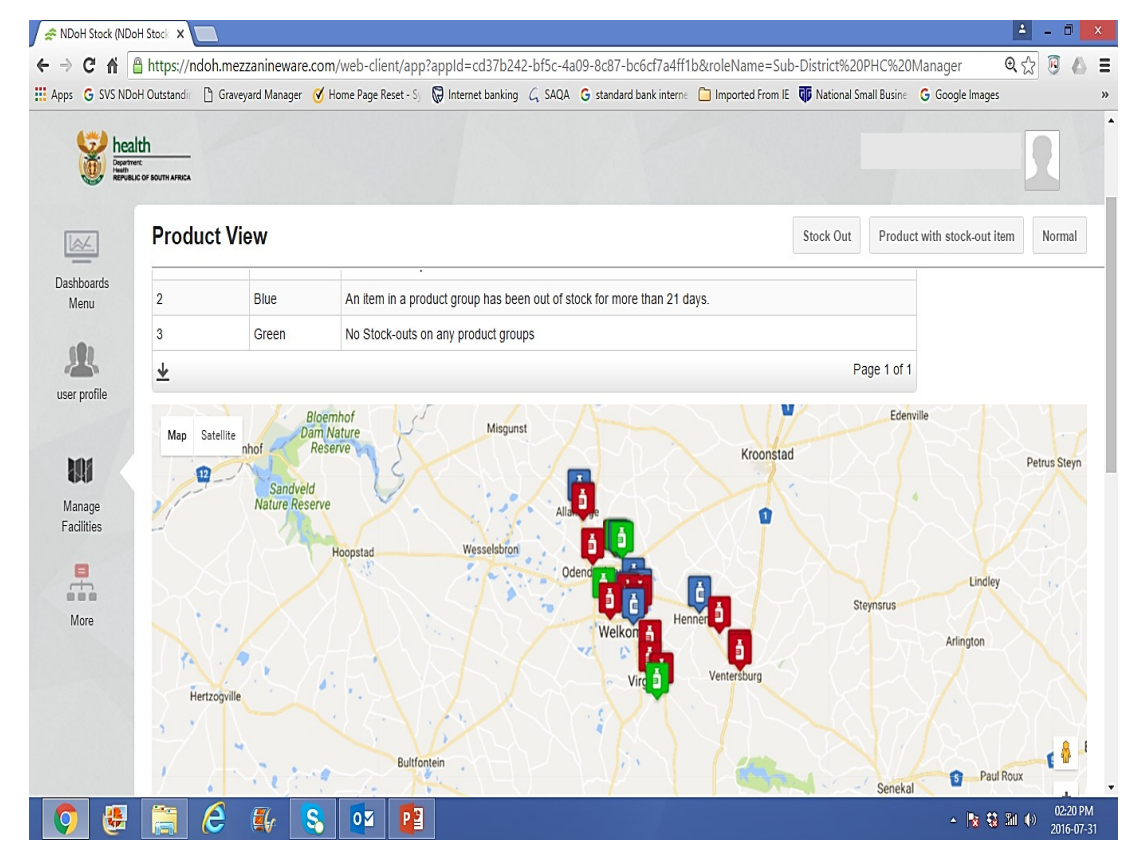

## Stock availability status:

- § *Want to see all RED facilities ONLY?*
- § *CLICK 'Stock out'*

§ *Only facilities that 'Out of stock' for less than 21 days*

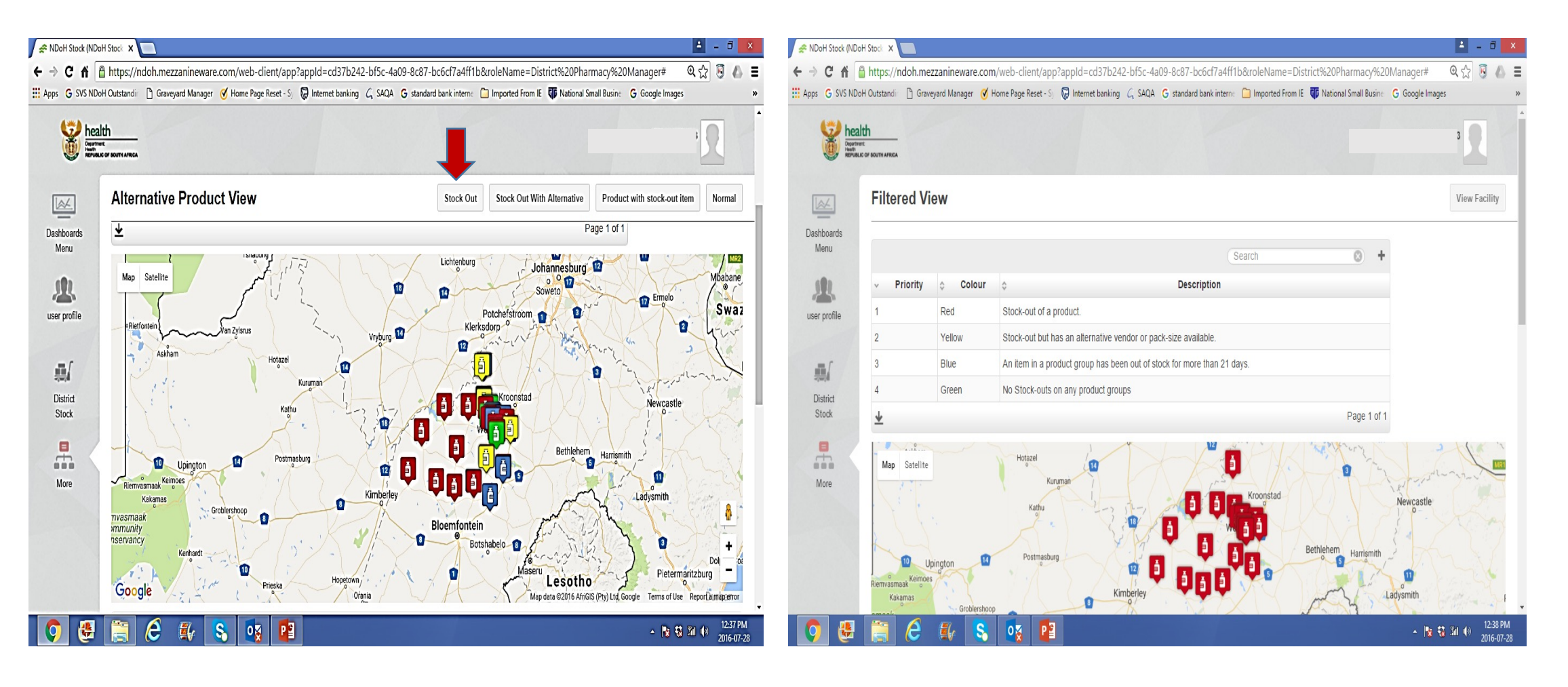

## Stock availability status:

- § *Want to see all YELLOW facilities ONLY?*
- § *CLICK 'Stock out with alternatives'*

§ *Only facilities that are 'Out of stock' for less than 21 days BUT have alternatives*

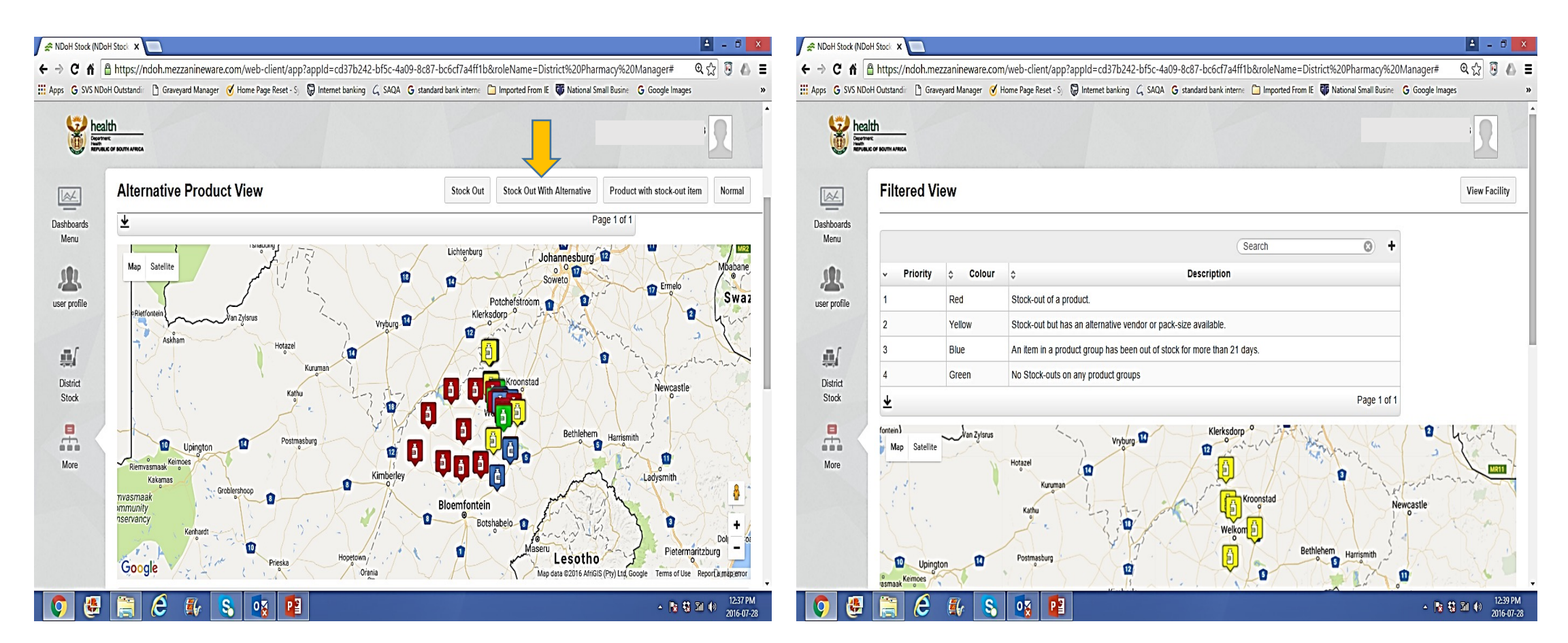
# Stock availability status:

- § *Want to see all BLUE facilities ONLY?*
- § *CLICK ' Product with Stock out item'*

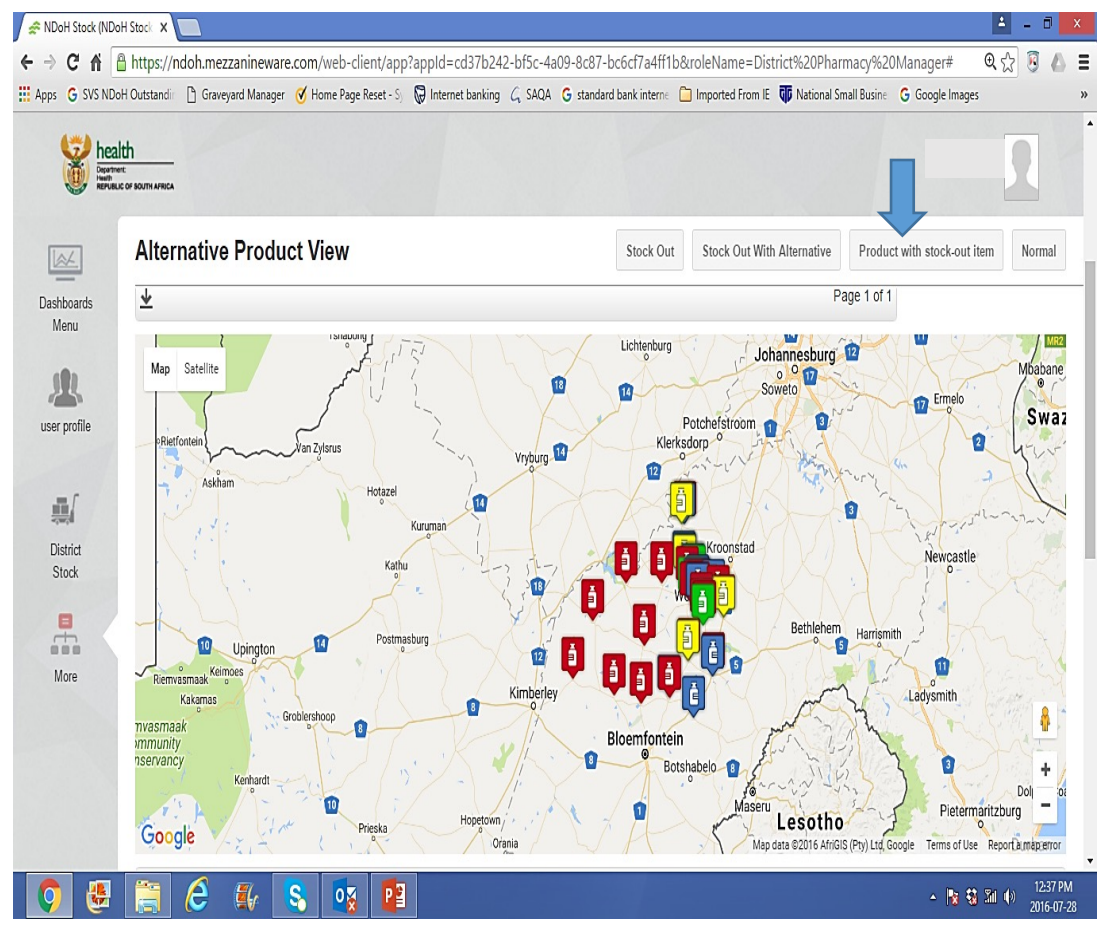

§ *Only facilities that are 'Out of stock' for more than 21 days.*

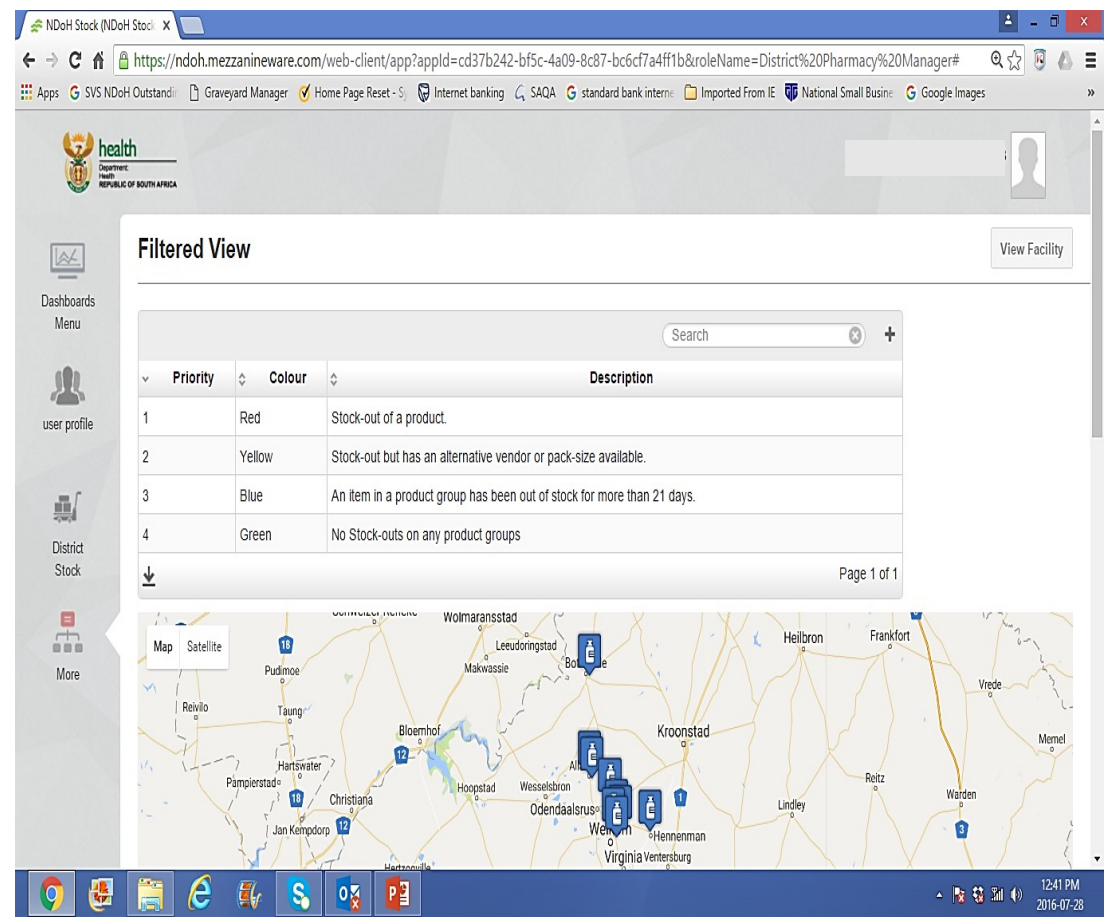

# Stock availability status: Want to view your facility?

### **Choosing a facility from the 'Geo-map':**

- § Point 'curser' at the facility you want to view.
- Name of facility will appear  $-$  O.R. Tambo clinic
- § 'Click' view.

### **Choosing a facility from the 'Geo-map':**

- § Confirm name of facility.
- § 'Click' 'View facility'.

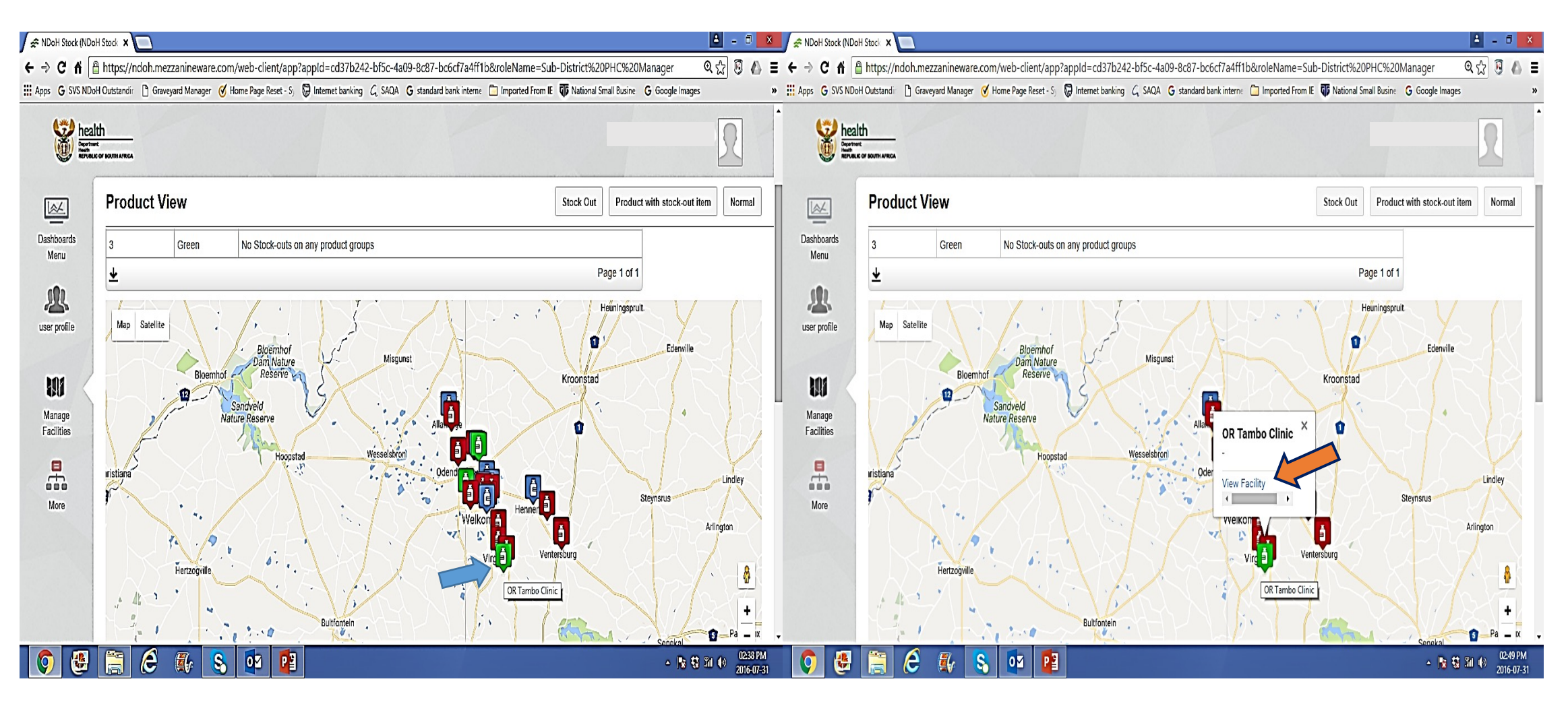

# View facility: 'Stock card data' of the facility.

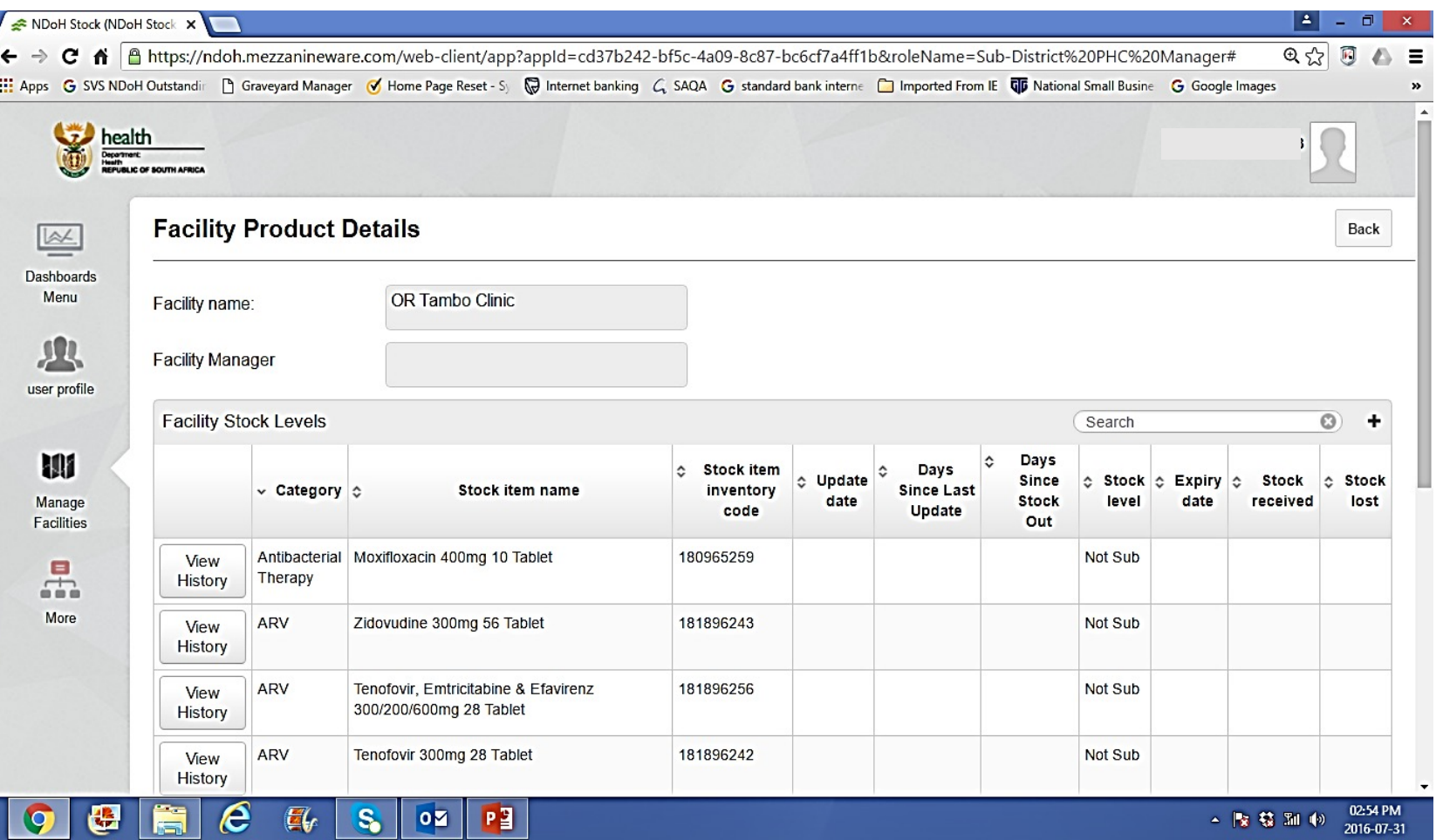

# Stock availability status: Want to view your facility?

#### **Choosing a facility from the list – Alphabetical list:**

- **\*** Scroll page down.
- § Facility names will be in alphabetical order.
- § 'Click' view.

#### **Choosing facility from the list – using a SEARCH function:**

- § Go to 'Search' column.
- § Type name of 'Facility' , then 'Click' view on the Left.

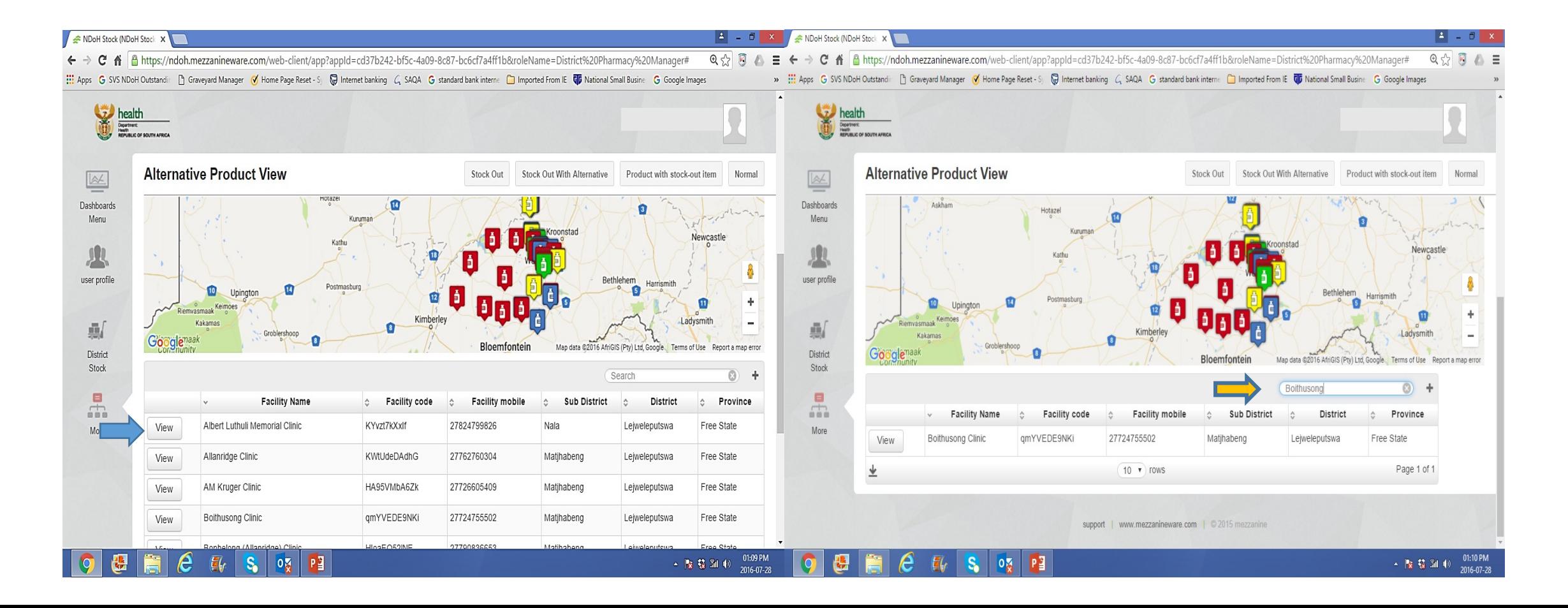

### Stock availability status: Want to view your facility?

Can you see your facility from the list?

#### **NO**

- § **Scroll** page down.
- § You looking at page 1 of 5 pages.
- § You are on Row 10**. Click** 'drop-down' icon next to 'Rows'
- § You have 43 Rows to view from, **Click** 43 (the number in blue) and all the names of facilities will appear on the list.

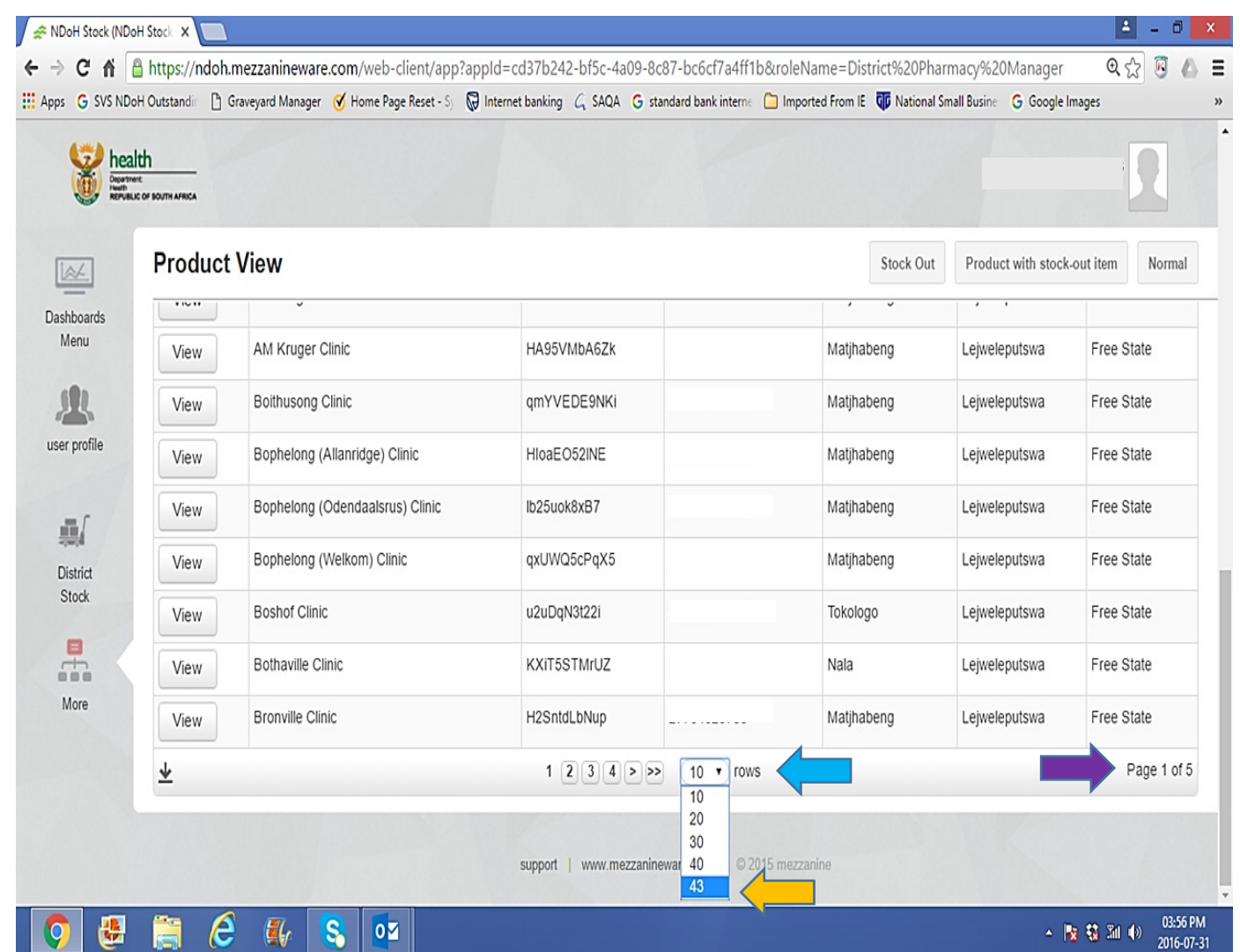

Stock availability status: 'Manage facilities'

- 1. Colour codes Important information to remember:
	- **a) Initial colour** of the 'Facility', before any updates are done, is **GREEN.**
		- § If the clinic has not updated AT ALL, **XXX months** after receiving a device, the colour will **forever** remain green.
	- b) Subsequent to the first update, the **COLOUR** is directly influenced by the 'Stock cards data' :
		- § As per the **LAST DATE UPDATED.**
		- § Colour changes immediately after the 'phone' has synchronised**.**
		- § If the clinic 'does not update ever again' for XXX months, the same colour will remain.

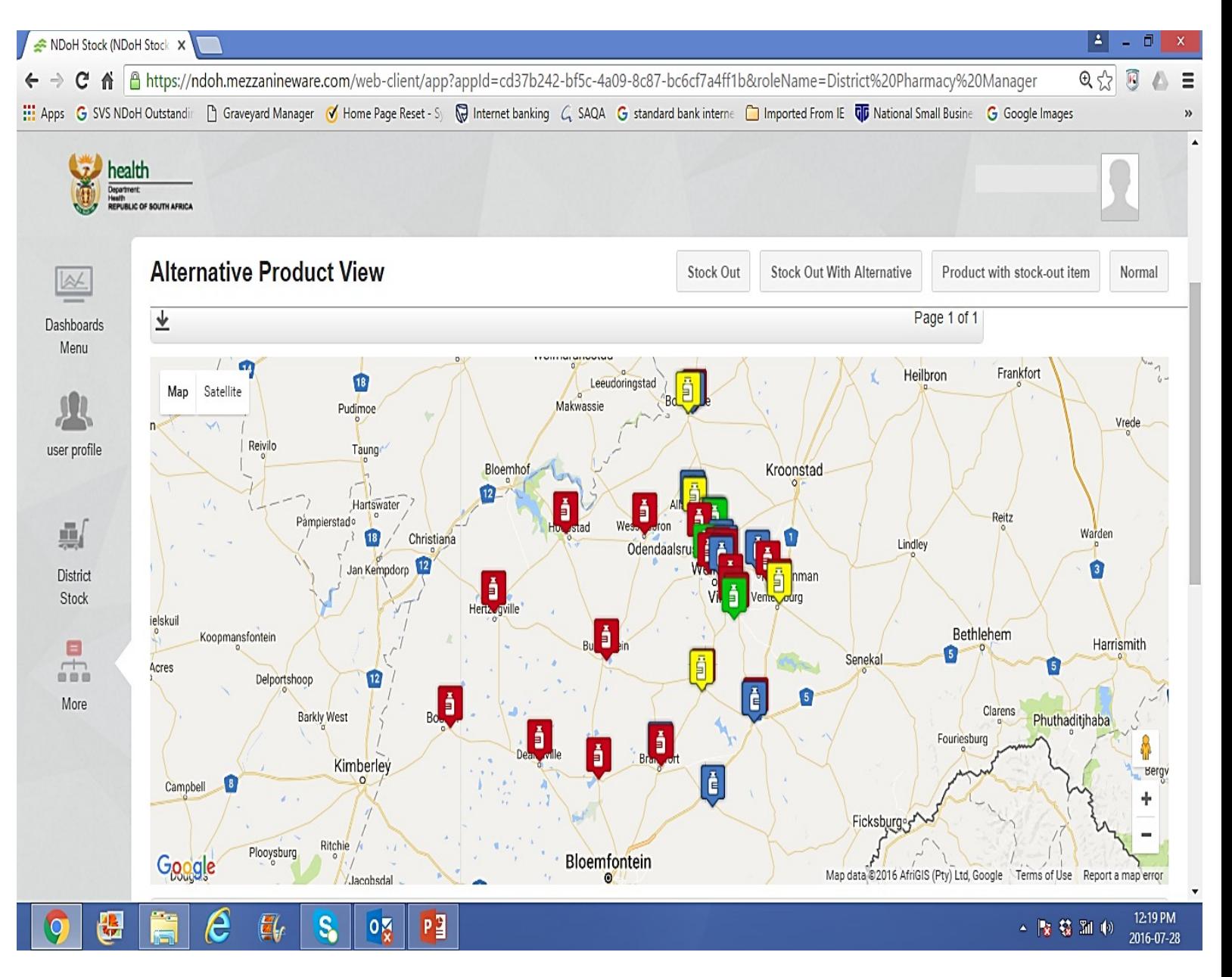

Stock availability status: 'Manage facilities'

- 1. Colour codes Important information to remember:
	- c) Therefore, until the:
		- § '**AGE' of the 'Stock card data**' is confirmed,
		- § Formulary list has been updated and confirmed.
		- § Products that are showing as 'NOT REPORTED' can be accounted for.

### **DO NOT ASSUME THAT:**

Green = Good  $Red = Bad$ Blue = Crisis Yellow = Relief

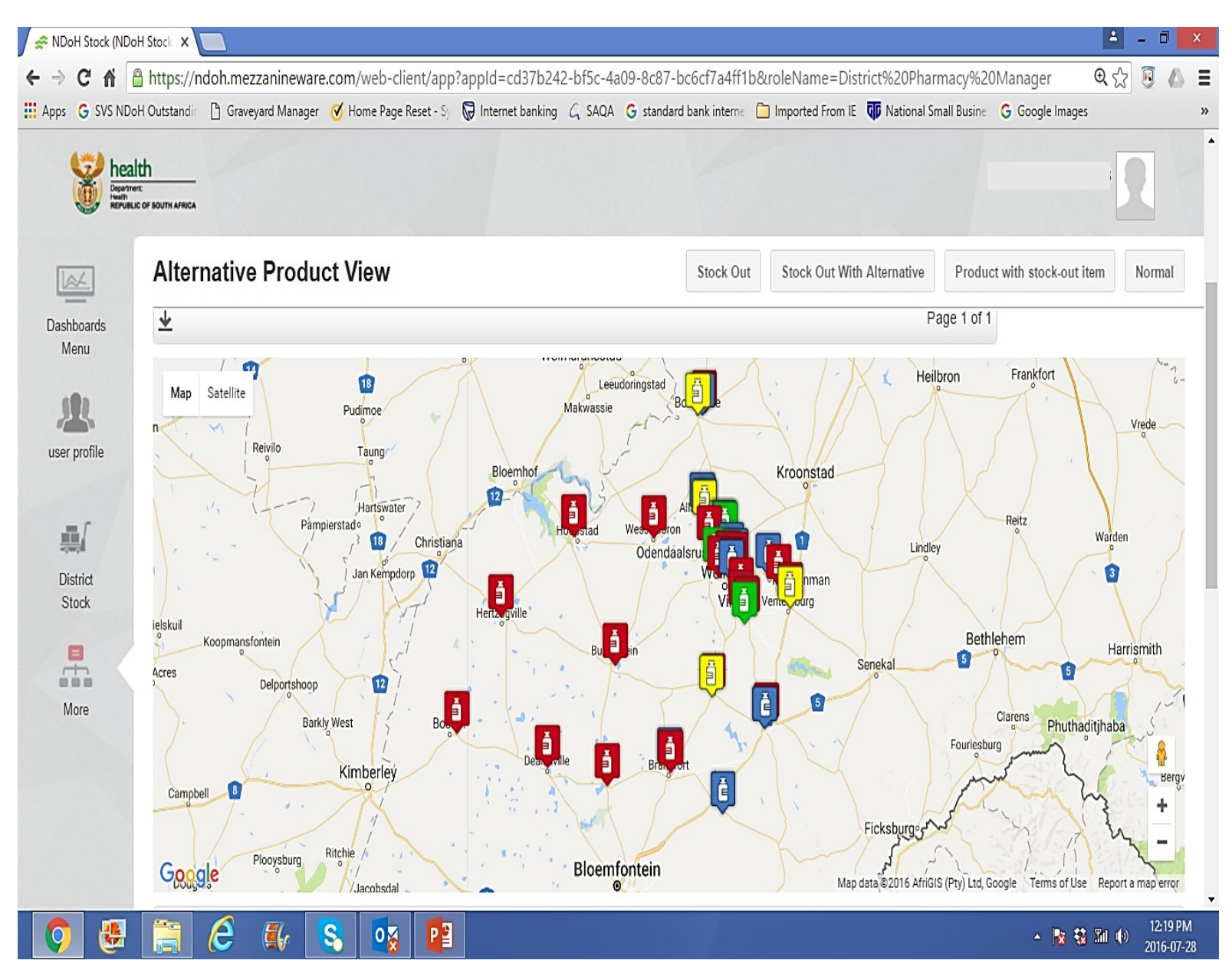

#### **1. 'Search'** column: What does it do?

- $\Box$  Print any name you want to make a 'SEARCH' on.
- $\Box$  Can either be a 'Category' or 'Medicine'

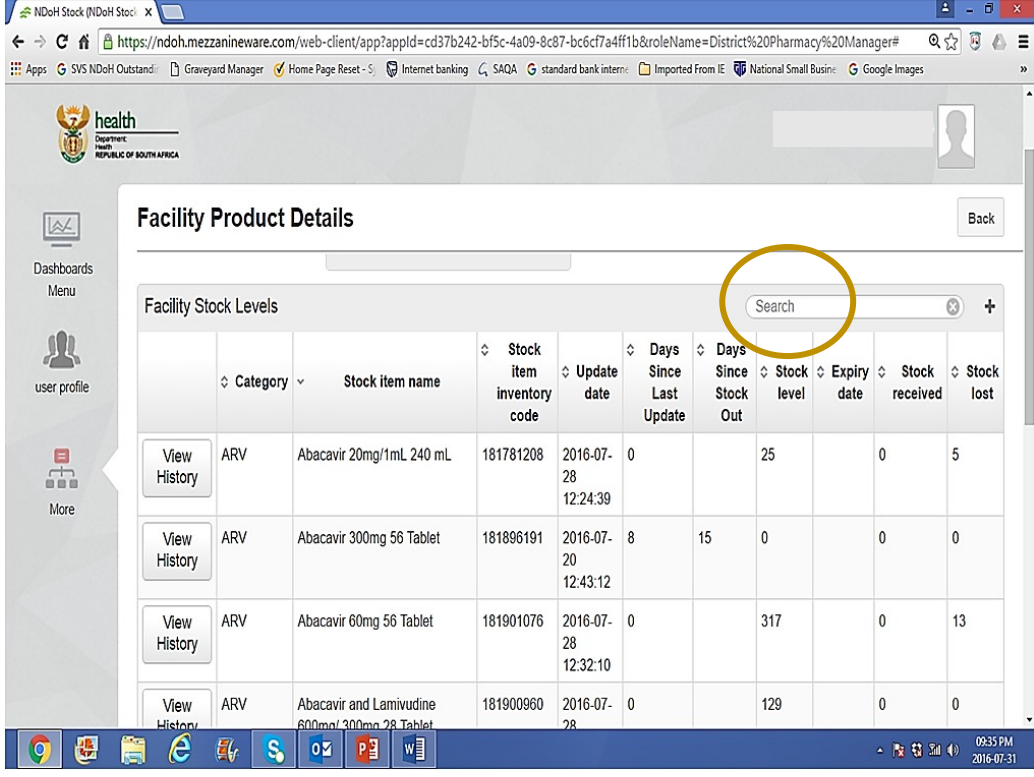

- $\Box$  Example: Print 'VACC'. Will only view vaccines.
- $\Box$  Any 'navigation' will be 'FIXED' on the specific 'SEARCH' name.

#### q Until 'VACC' is changed to another name to be 'SEARCHED'

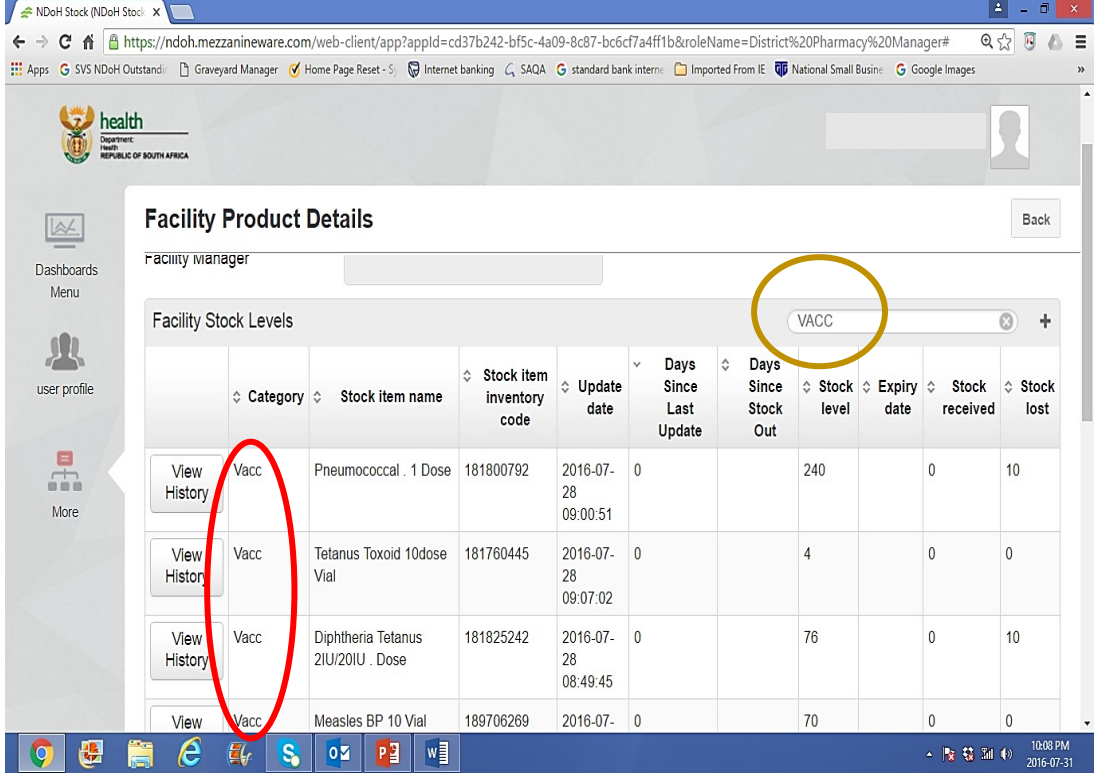

- **2. 'FILTER'** sign: *What does it do?*
	- $\Box$  Appears in all functions.
	- $\Box$  If you want to filter, 'Click' the sign.
	- $\Box$  Any 'word function' can start from 'A to Z' or 'Z to A'.
	- $\Box$  Any 'numerical function' can start from '0 (zero) to 100... OR '100… to 0 (zero)'

### q **AUTOMATIC FILTER:** *What does it mean?*

- q 'Filter' has been done on **'Days since last update'**
- q Thus the 'numerical function' **starts with 'Zero'**
- q But the **'Update date'** function is **automatically filtere**d.

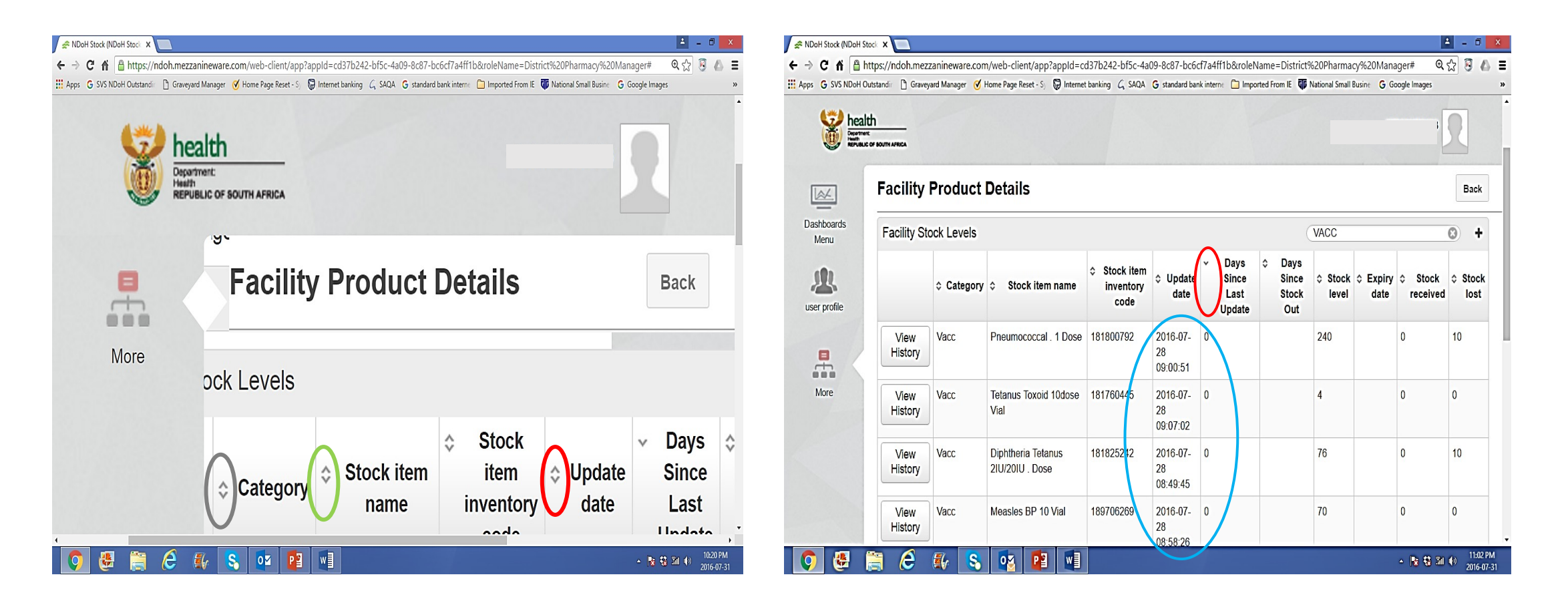

- **3. 'ROWS'** icon: *What does it mean?*
- $\Box$  Appears at the bottom of the page.
- $\Box$  'Click' on the icon to ensure that you can see ALL ITEMS which are in all 'ROWS'.
- $\Box$  A number of 'ROWS' will appear.

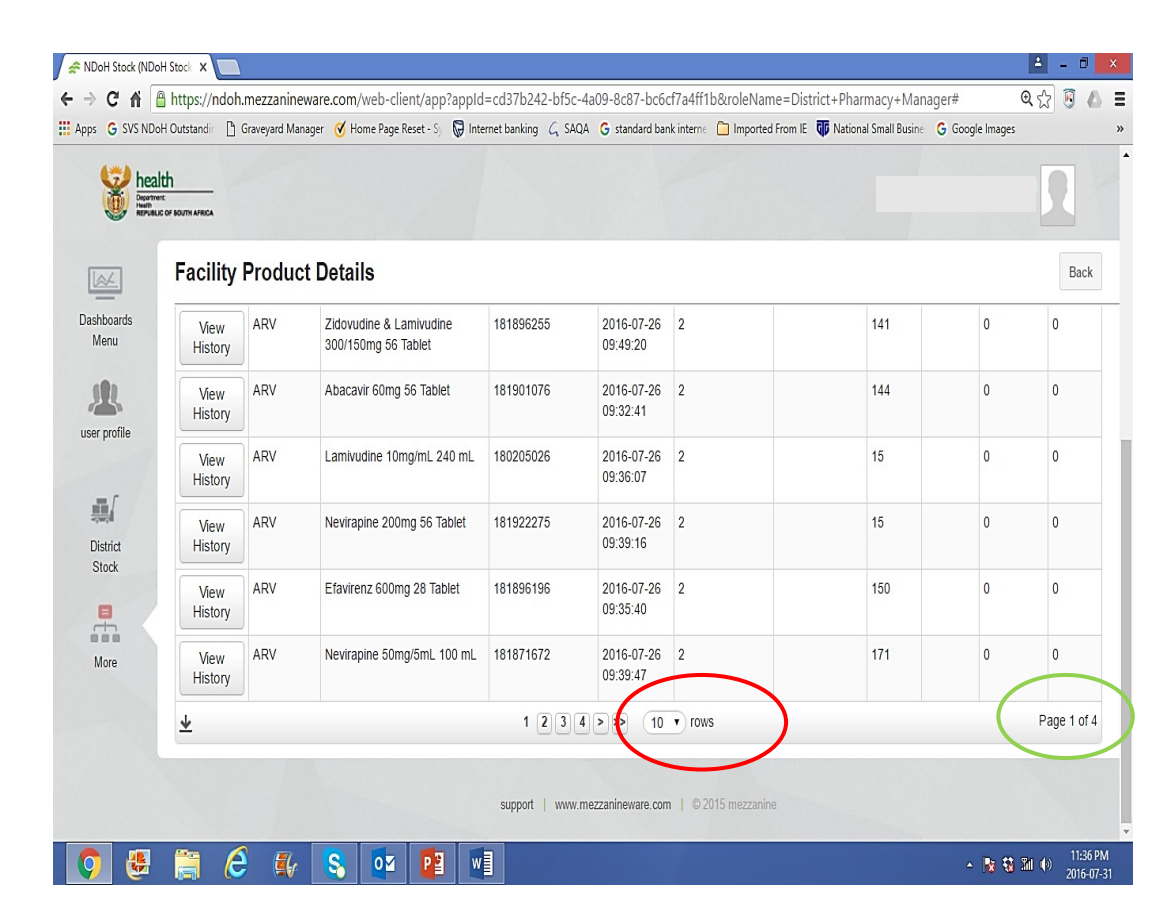

- **4. 'Page'** icon**:** *What does it mean?*
- $\Box$  Click on the last 'ROW' as coloured in blue.
- $\Box$  This means you can see all items on the sheet or simply ALL STOCK CARDS DATA.
- $\Box$  You will then see ALL 4 PAGES containing STOCK CARDS DATA.

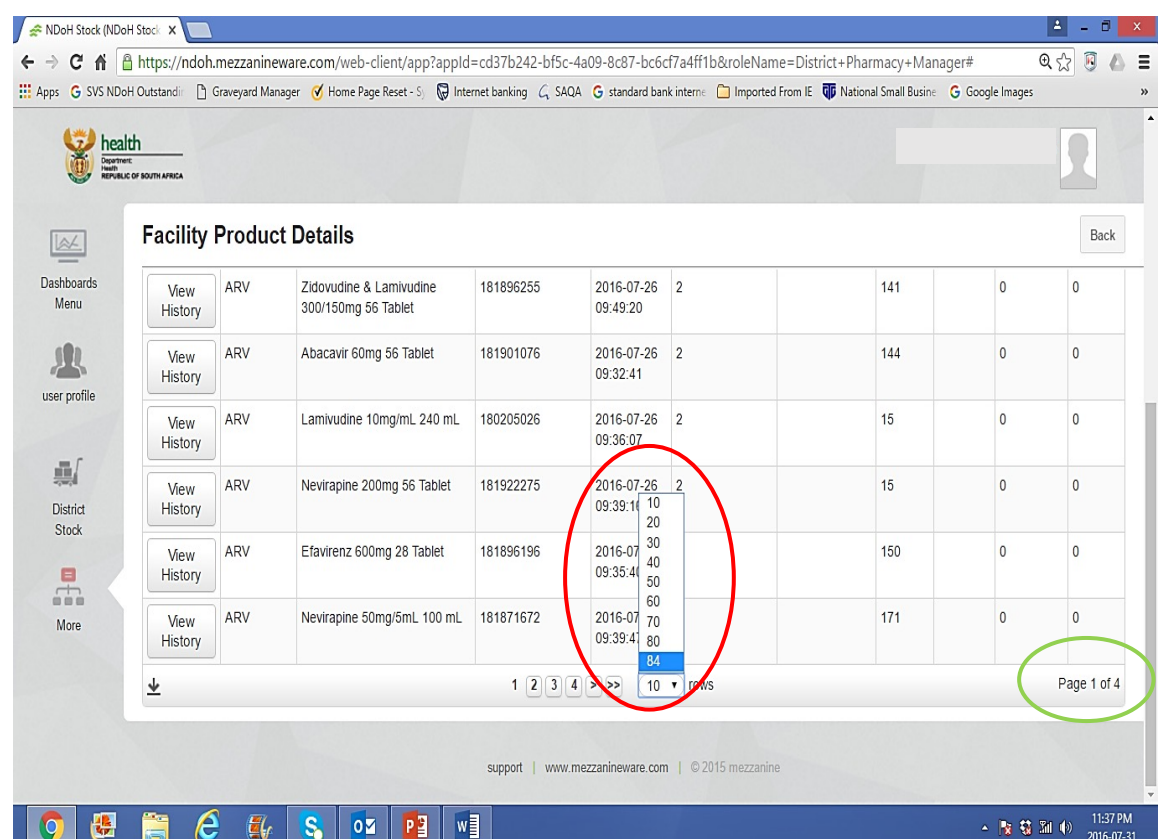

- **5. 'Download'** SVS report icon:
- $\Box$  Appears at the bottom of the page.
- $\Box$  'Click', if you want to DOWNLOAD the report on view on 'EXCEL' spreadsheet.
- $\Box$  Data appears on 'Excel' spreadsheet.
- $\Box$  In some cases, there is a need for the data to be set in an easily readable way

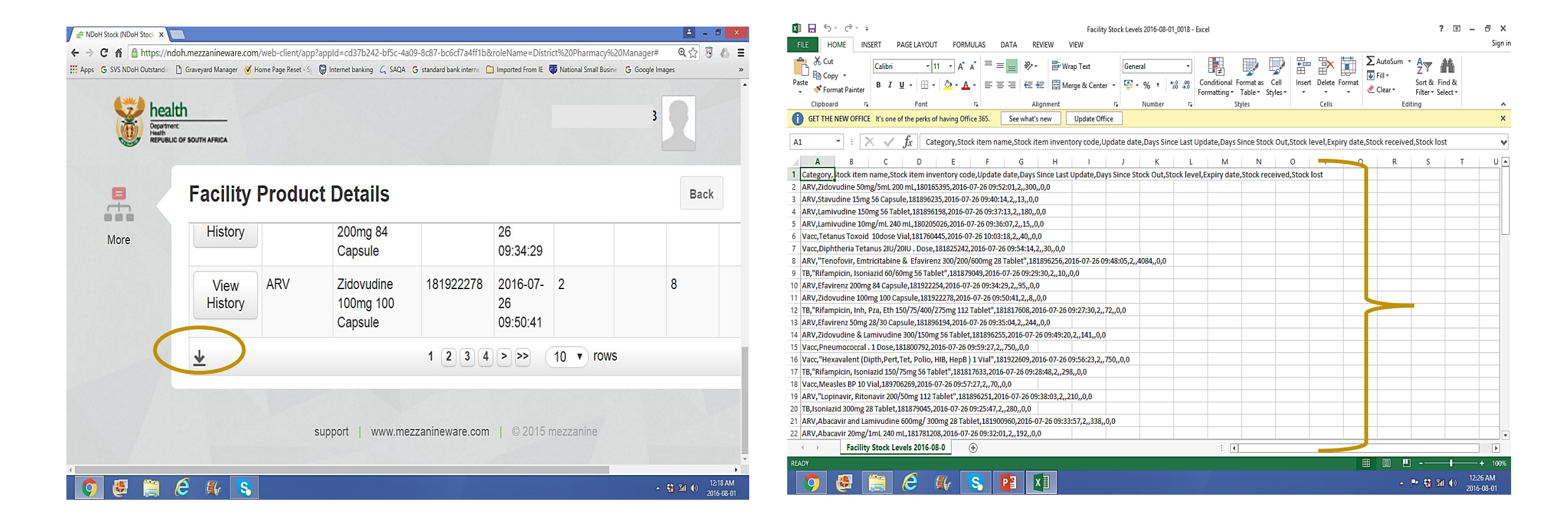

### Downloading SVS data on the excel spreadsheet – for further analysis:

- 1. Click 'download' icon and then click file to open.
- 2. Click on top of 'Column A' to highlight all the column downwards.
- 3. Click 'Data' on top.
- 4. Click 'Text to columns' below on the Right.
- 5. Choose 'Delimited' then Click 'Next' at the bottom.
- 6. Select 'Tab', 'Semicolon' , and 'Comma', then click 'Next' at the bottom.
- 7. Choose 'Text' then click 'FINISH' at the bottom.

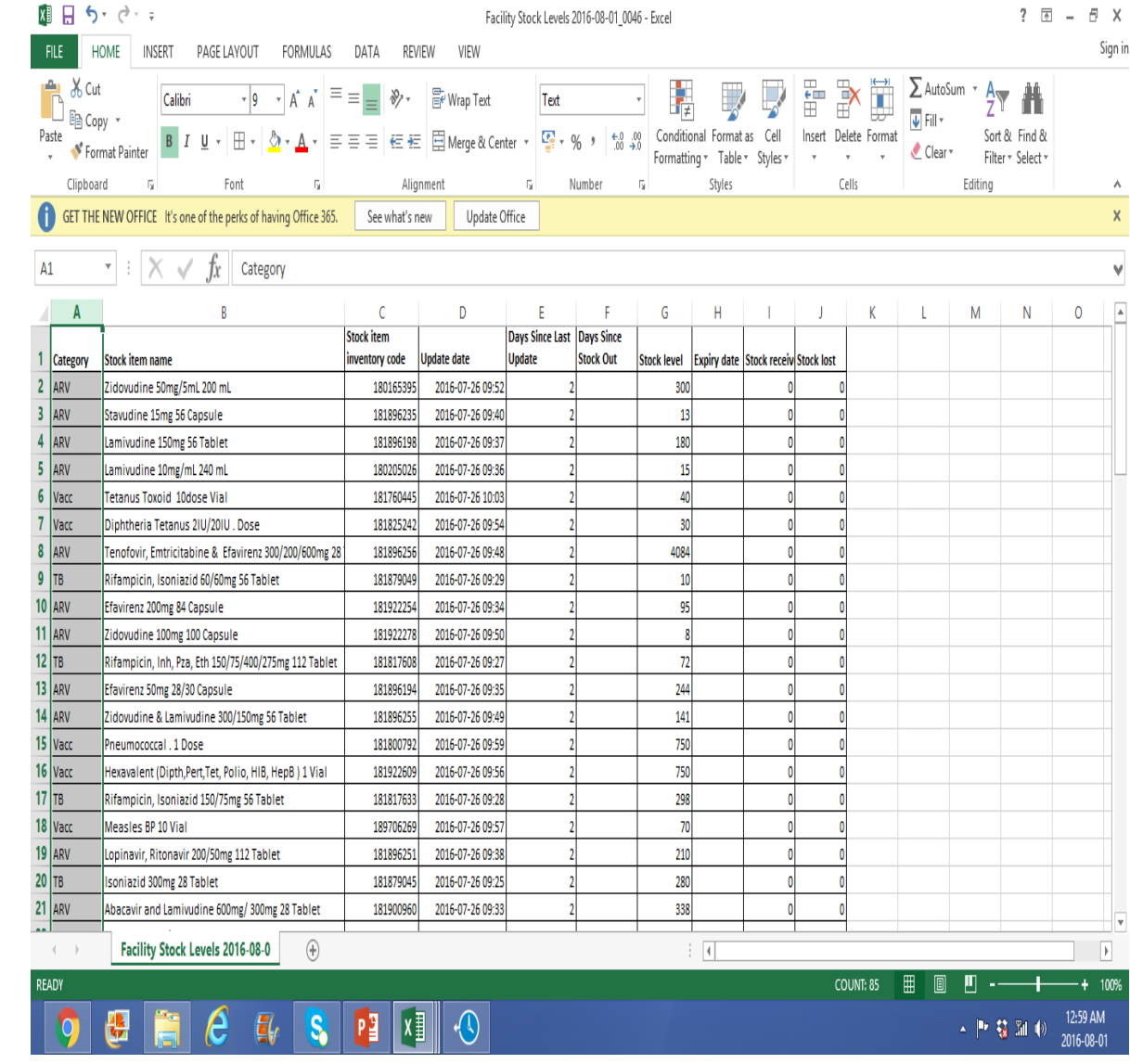

- 1. CATEGORY:
	- $\Box$  Product category as given by the NDoH.
- 2. STOCK ITEM NAME:
	- $\Box$  Name of medicine/product.
- 3. STOCK ITEM INVENTORY CODE:
	- $\Box$  Code given by NDoH.
- 4. UPDATE DATE:
	- $\Box$  The last date that the stock availability report/status has been submitted through SVS mobile device. It also includes the time of submission.
	- q The last date **that Efavirenz 600mg 28 tablets** was reported was on the **27th of July 2016 at 14H26**

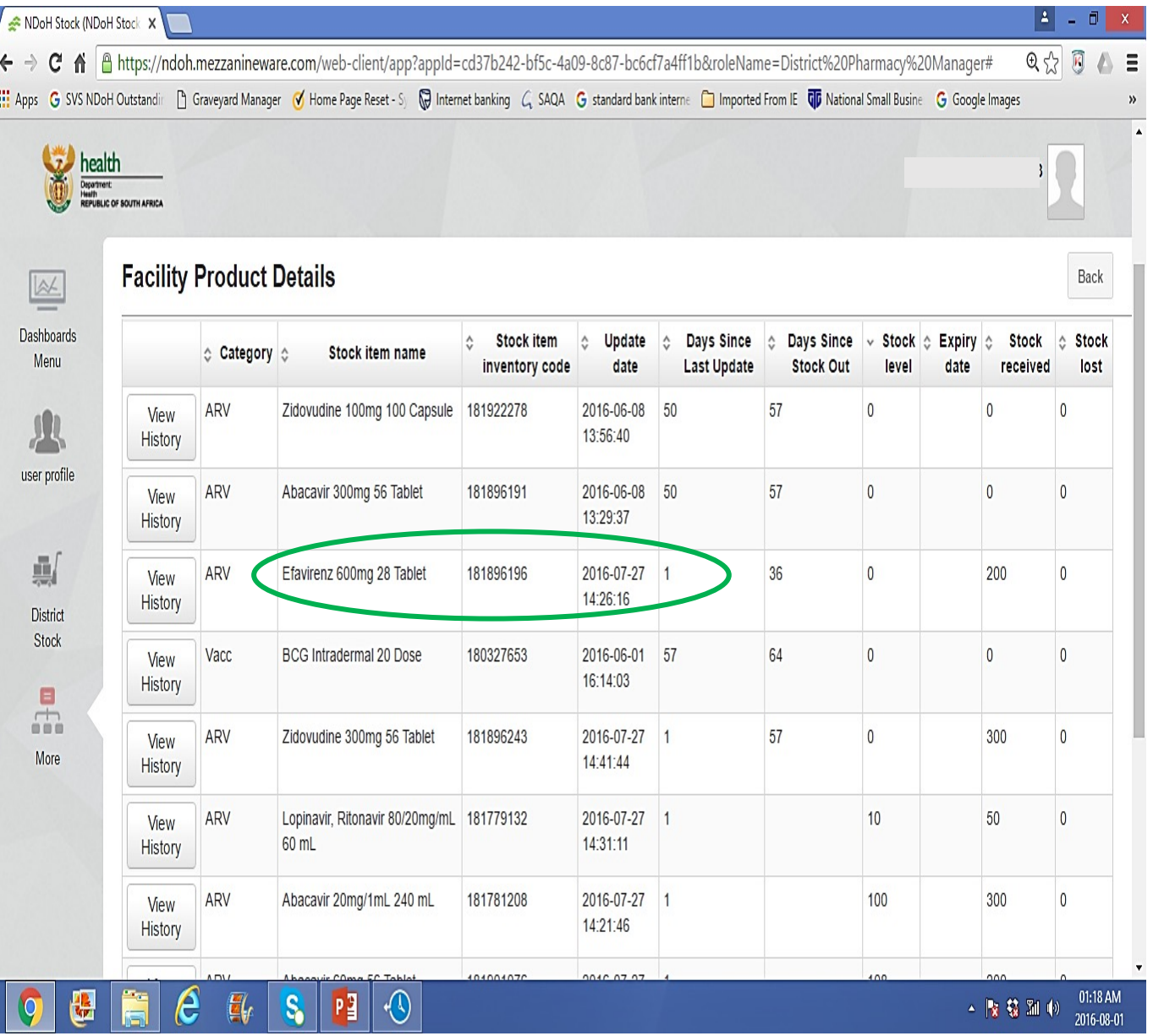

- 6. DAYS SINCE LAST UPDATE:
	- $\Box$  Number of days since the stock availability report/status has been submitted.
	- □ Stock balance of Abacavir 20mg/ml **240mls** has been submitted **1 day ago.**
	- $\Box$  It therefore means that the last time that the product ' availability status was reported was 1 day ago.
- 7. DAYS SINCE STOCK OUT:
	- $\Box$  The number of days since the medicine/product has been reported to be out-of-stock or the stock balance is ZERO.
	- $\Box$  The first time that Zidovudine 100mg capsule was reported to be **ZERO or out-of-stock, was 57 days ago.**

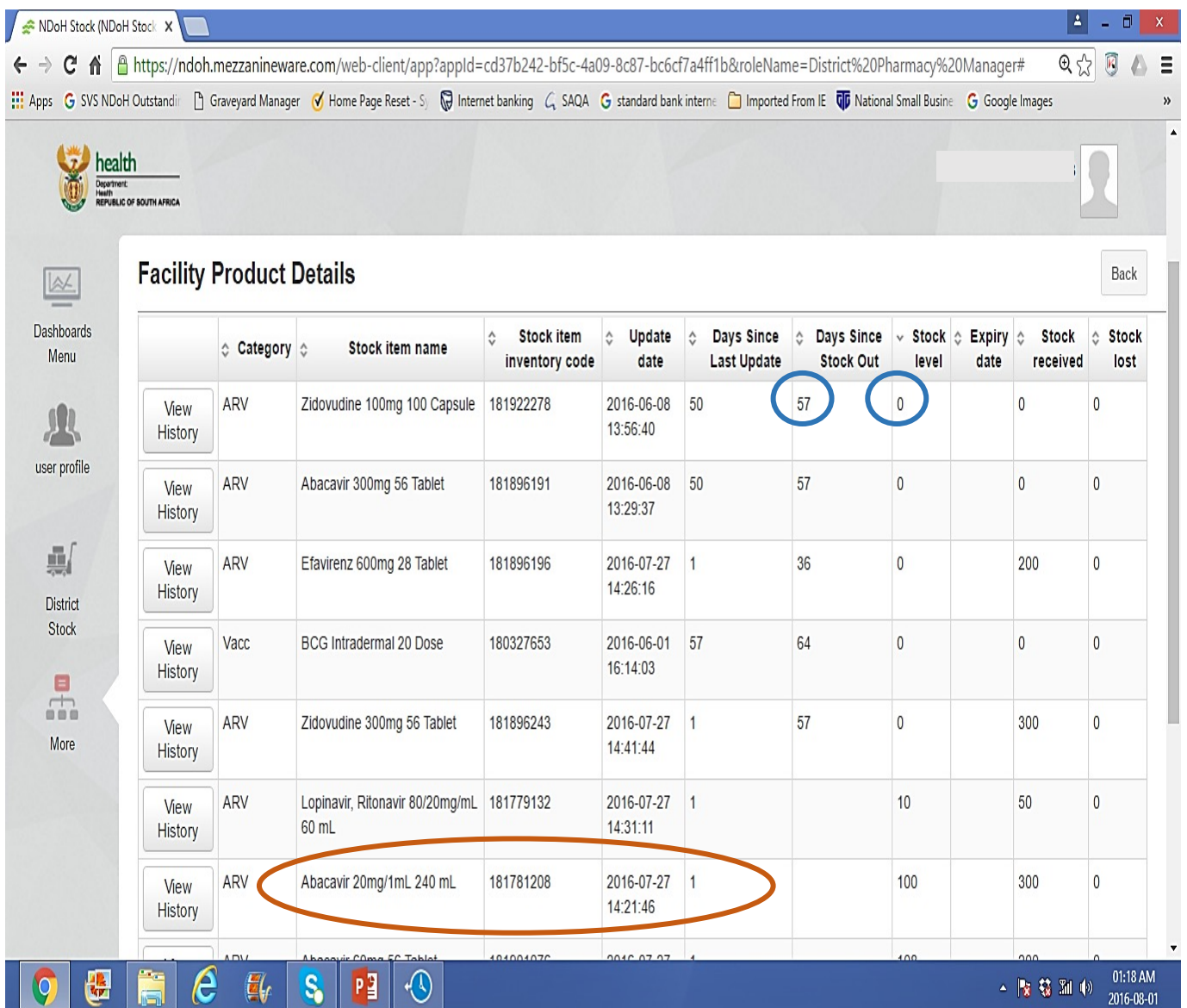

- 8. Stock level:
- $\Box$  Stock balance as per stock card.
- $\Box$  Stock on hand at the time of submitting the report.

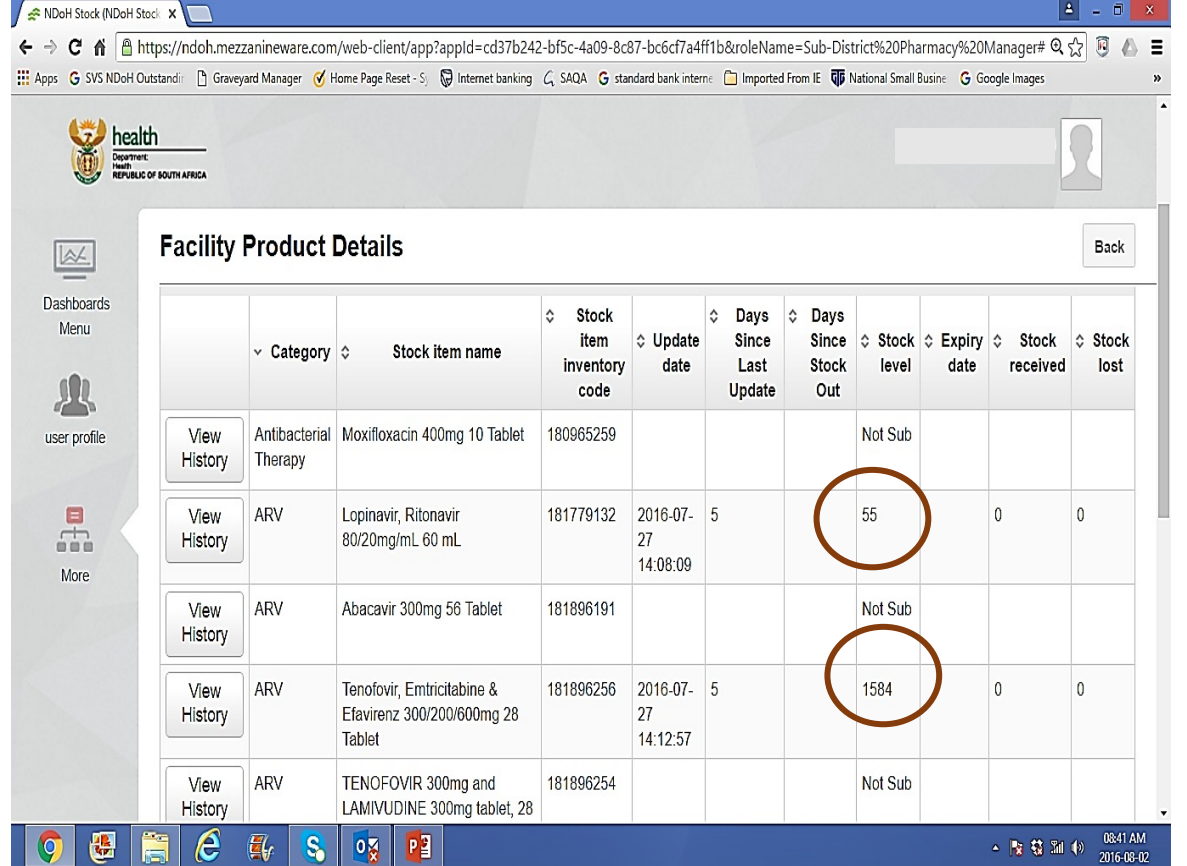

- $\Box$  'Not Sub' means not submitted:
- q These products 'stock balance' data have **NEVER** been submitted at all ever since the facility started reporting.

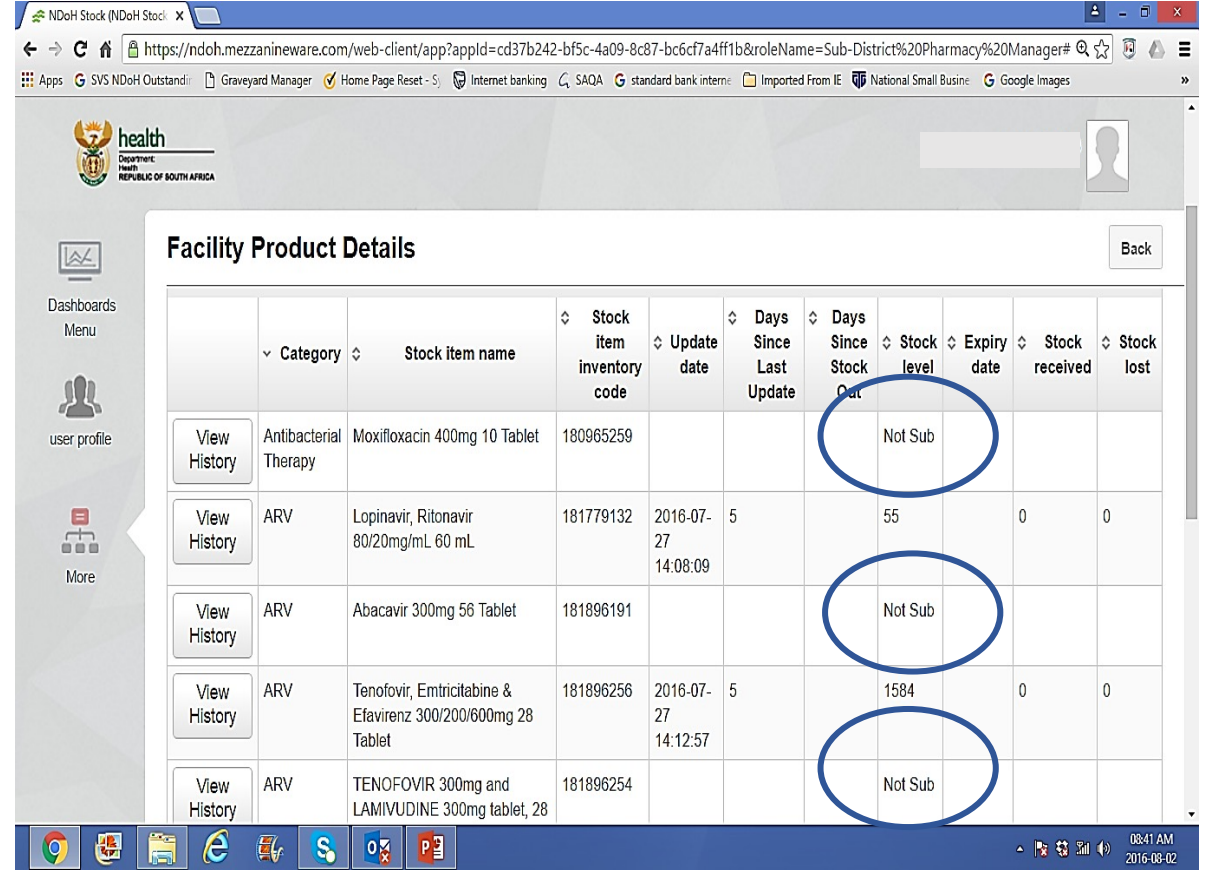

8. STOCK LEVEL - continue:

### q **'Not Sub':**

- $\triangleright$  Why is the data of the product not submitted?
- $\triangleright$  Do the facilities keep the product at all?
- $\triangleright$  Is the product part or not part of the 'formulary list'?
- $\triangleright$  Can we account for non-reporting?
- $\triangleright$  What about the requirements of 'Ideal clinic' or 'down referrals' or 'treatment protocols or guidelines?
- $\triangleright$  If not accounted for, it will **NEGATIVELY** affect our reporting outcomes.

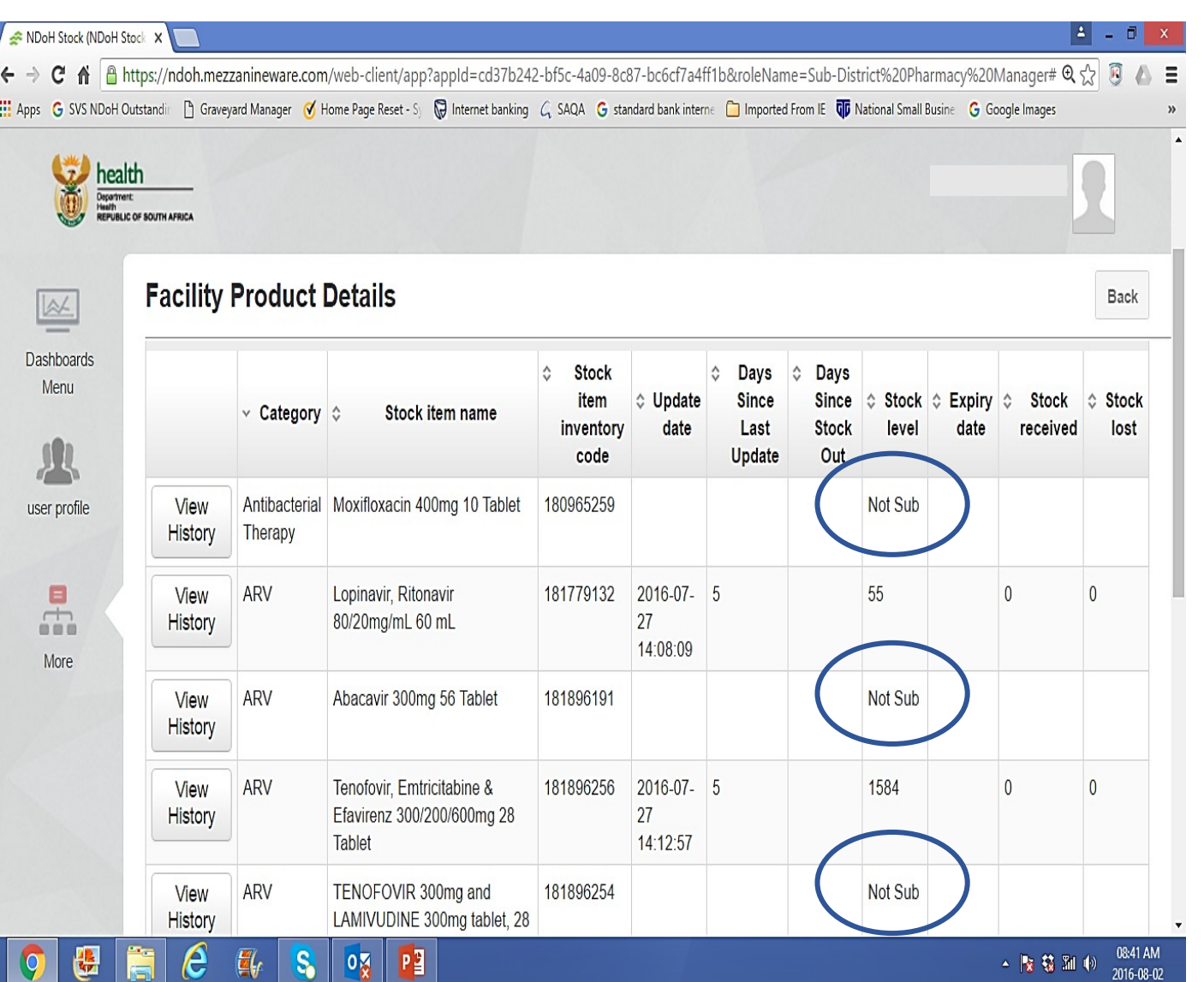

- 9. EXPIRY DATE:
	- $\Box$  Earliest expiry date of all medicine/products available.
	- $\Box$  The day should always be 'end of month'
	- $\Box$  Any other 'date' indicate failure to update the expiry date during reporting.

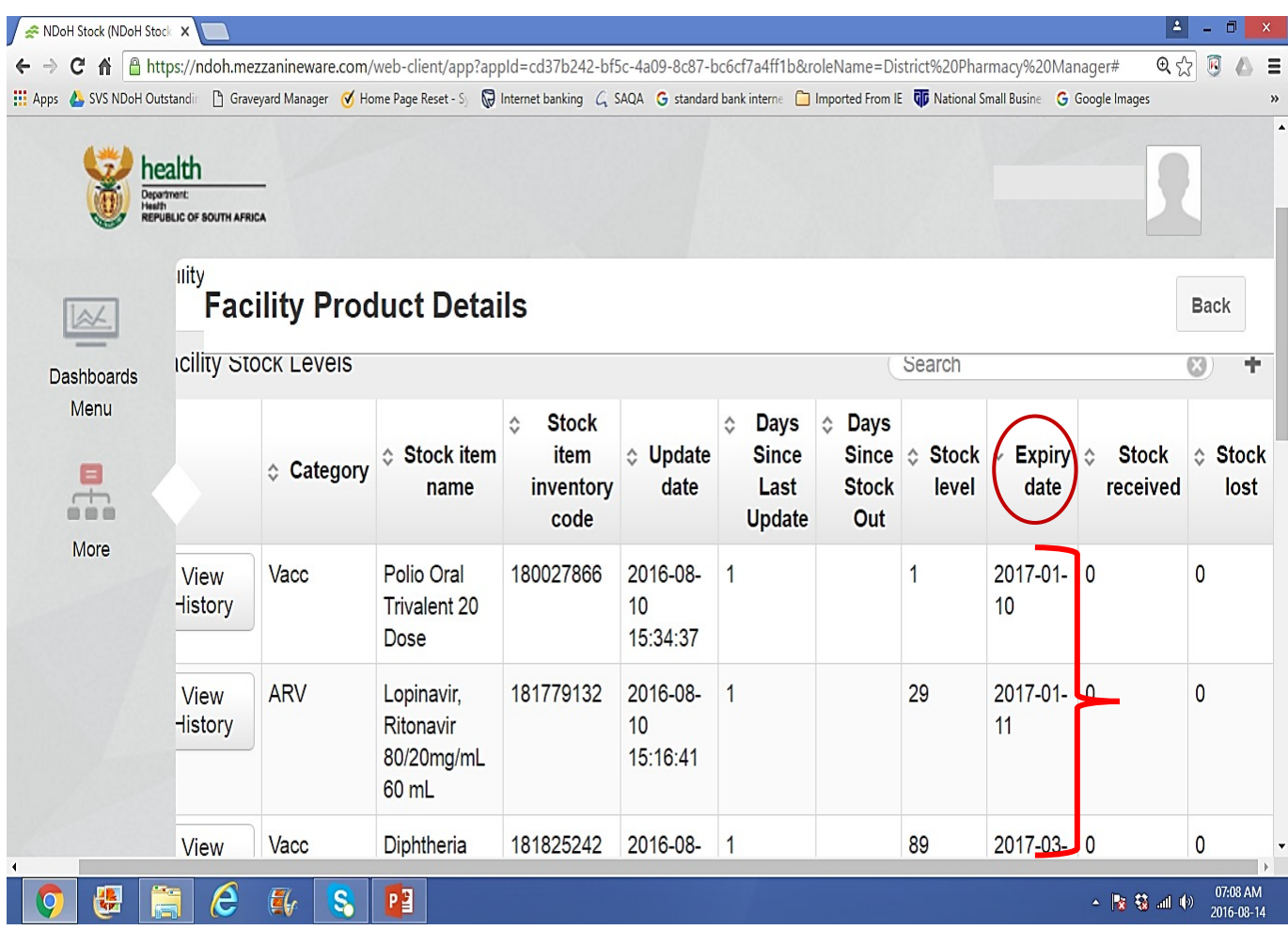

- 10. STOCK RECIEVED:
	- $\Box$  Quantity of stock received since the last date of update.
	- $\Box$  Stock received from other facilities as redistributed or from depot or any other source.
- 11. STOCK LOST:
	- $\Box$  Quantity of stock damaged or expired, since the last date of updates.

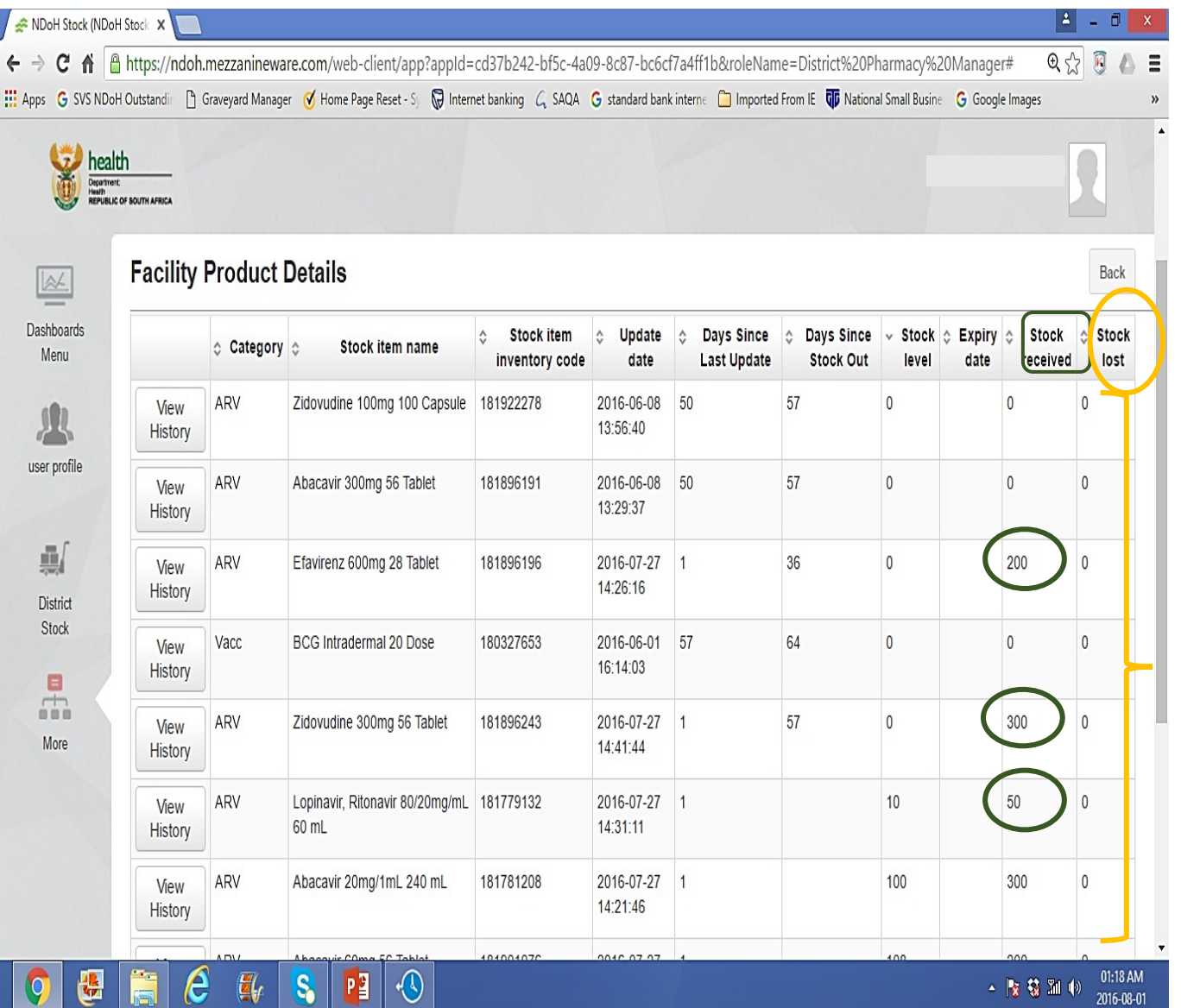

#### 12. VIEW HISTORY:

- $\Box$  Do you want to view the 'Stock balance or stock on hand' as reported per given time?
- $\Box$  Do you want to get an idea as to how many quantities of a product has been issued at a given period?
- $\triangleright$  Click 'VIEW HISTORY' on the product you selected.
- $\triangleright$  'Stock level' indicate 'Stock on hand' as reported per given time.
- $\triangleright$  Scroll down and ensure that all pages are opened ('Click' 'Rows' and select last number in 'Blue'
- $\triangleright$  A simple calculation can give and idea of how many units has been issued per month or per week?

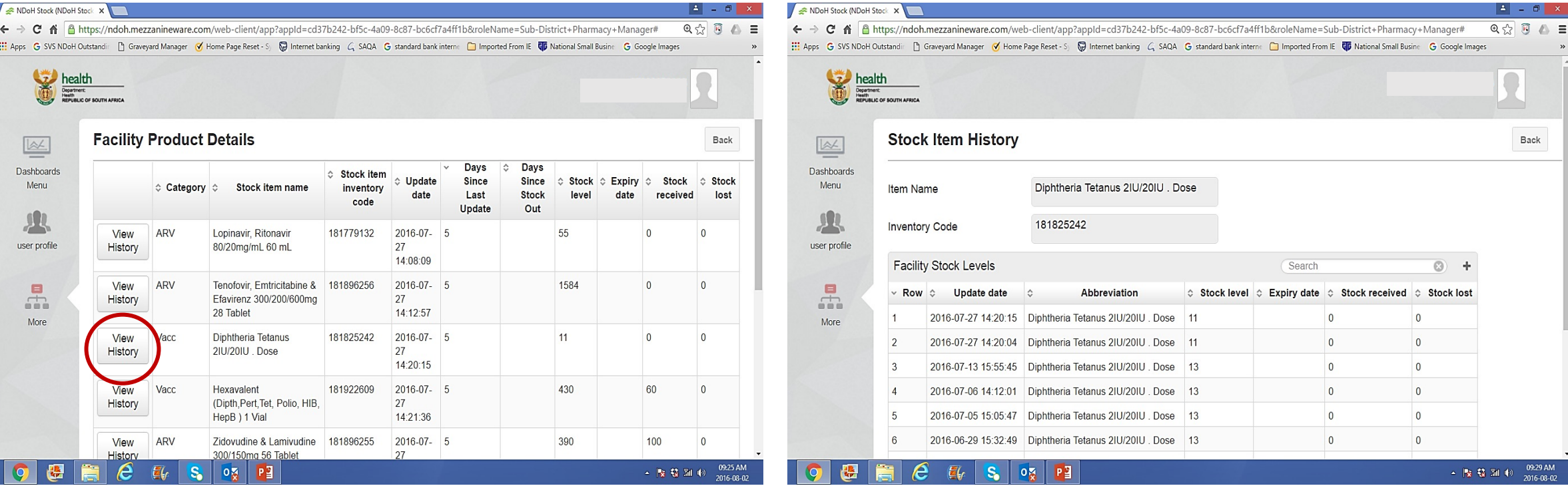

# Lets check ' stock cards data' of individual categories OR products in a facility:

There are 3 key things to remember:

'SEARCH'

'FILTER'

'ROWS' (View all pages)

Stock cards data – I want to check Vaccines (VACC) only? 'Search' OR 'Filter':

### **A. Use 'Search"**

- 1) Write **'VACC'** and tab 'Enter'.
- **2) 'Category**' is filtered automatically i.e. shows only vaccines.
- **3) 'Stock item name' - ONLY vaccines**  medicine/products will appear:
	- o List not in alphabetical order.
	- o Can be put in **ALPHABETICAL ORDER**' by clicking 'Filter' icon.
- 4) All other information about the stock cards will follow.
- 5) Ensure that all vaccines are visible on the same page :
	- o Click 'ROWS'
	- o Click last number in 'Blue'
	- o View all pages.

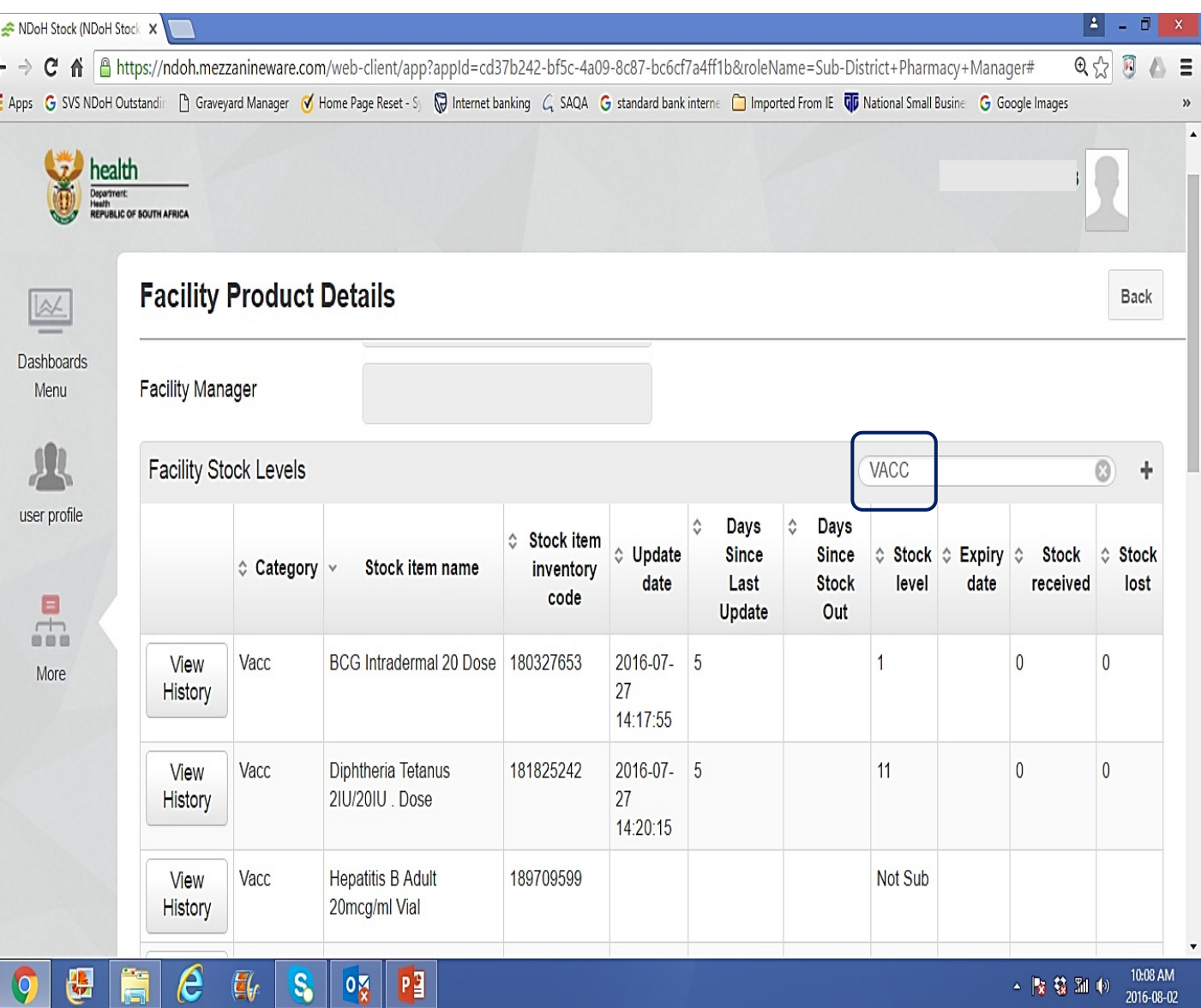

Stock cards data – I want to check TB (TB) medicines/products only? 'Search' OR 'Filter':

### **B. Use 'Filter'**

### 1**) 'Filter'** Category.

2) 'Category' results are in Alphabetical order:

- o All 'Categories' will appear.
- o If the chosen category does not appear automatically, scroll down till you find it.

#### 3**) 'Stock item name'**

- o List not in alphabetical order.
- o CANNOT be put in **ALPHABETICAL ORDER**'

4) All other information about the stock cards will follow.

5) Ensure that all vaccines are visible on the same page :

- o Click 'ROWS'
- o Click last number in 'Blue'
- o View all pages.

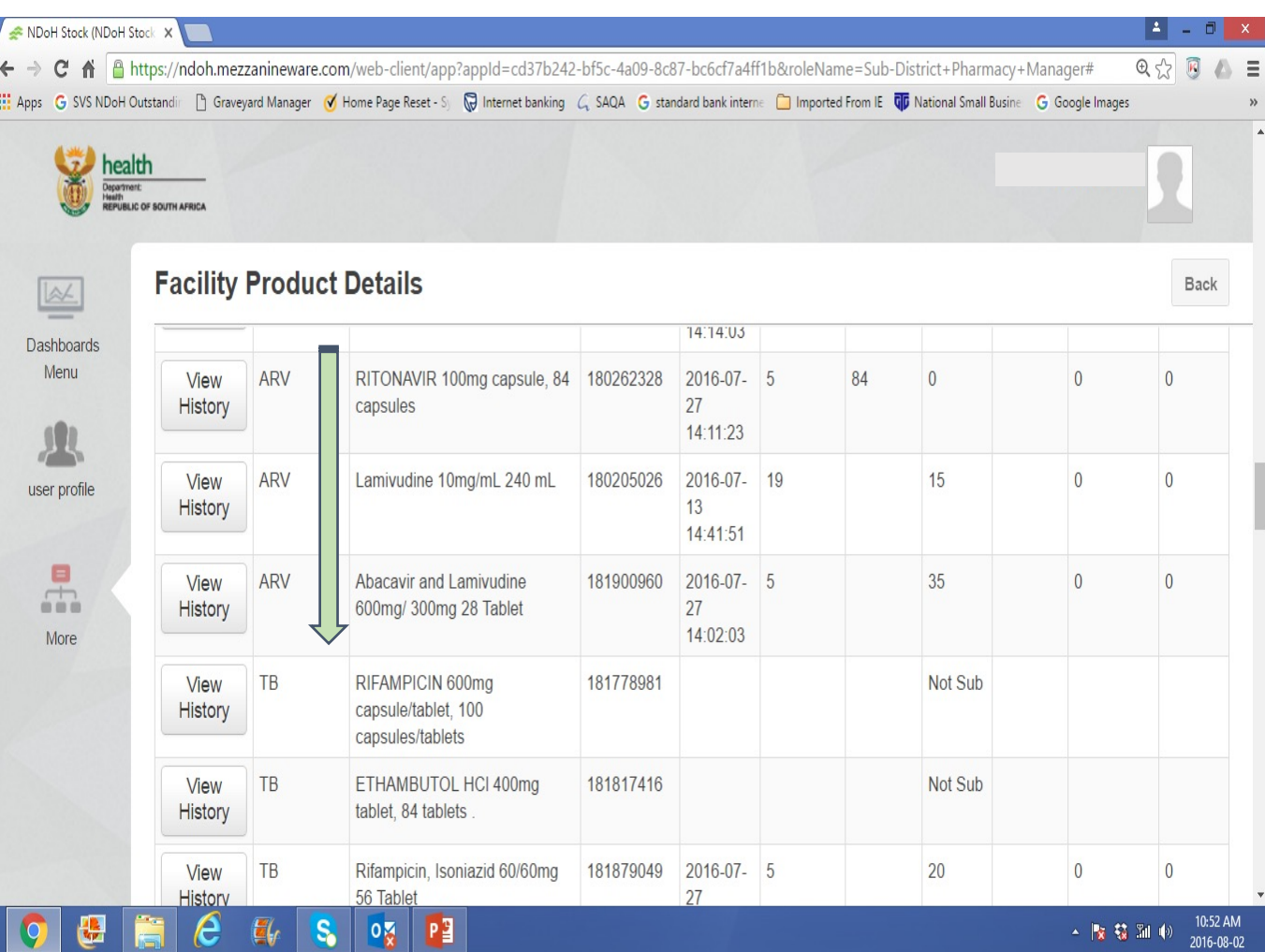

Stock cards data – I want to check **SPECIFIC** TB medicines/products e.g. 'Rifafour' only?

- **A. Use 'Search"**
- 1) Write **the first generic molecule of the product e.g. RIFAMPICIN'** and tab 'Enter'.
- **2) 'Category**' is filtered automatically i.e. shows TB.
- **3) 'Stock item name':**
	- o **ONLY names starting with RIFAMPICIN**  will appear:
	- o **Scroll-down till you get the product you looking for.**
	- o All pack sizes of product will be seen.
	- o All other information about the stock cards will follow.
- 4) Ensure that all products are visible on the same page :
	- o Click 'ROWS'
	- o Click last number in 'Blue'
	- o View all pages.

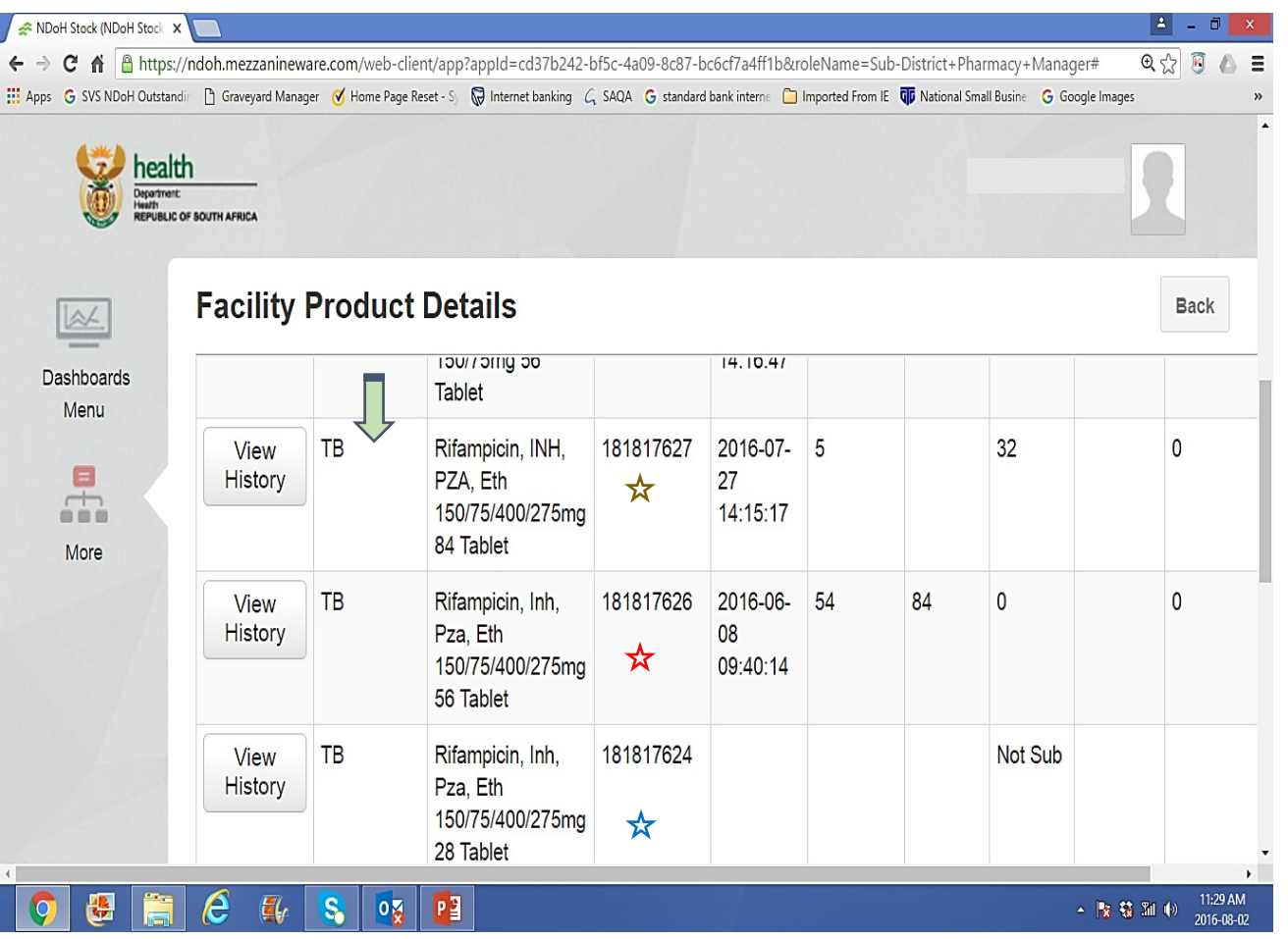

### Stock cards data – Navigating and understanding the data: 'FILTER' FACTOR

- **A. Use of 'Filter' icon: (just a click)**
- **1.**
- a) 'WORD FUNCTION' i.e. 'Category' and 'Stock name':
- $\Rightarrow$  Start from the last 'Alphabet' e.g. 'V' or 'Z'
- $\Rightarrow$  Scroll-down till you get the product you looking for.
- **b**) 'NUMERICAL FUNCTION':
- $\Rightarrow$  Starting with 'BLANK' or no numbers, it means the product information has never been submitted.
	- o Scroll-down till you get the information you looking for.
- $\Rightarrow$  If ALL products information has been submitted before:
	- o Will start with the 'highest number'
	- o Scroll-down to get the following numbers below – **in 'descending' sequence.**

N. B: Ensure that all products are visible on the same page :

- o Click 'ROWS'
- Click last number in 'Blue'
- o View all pages.

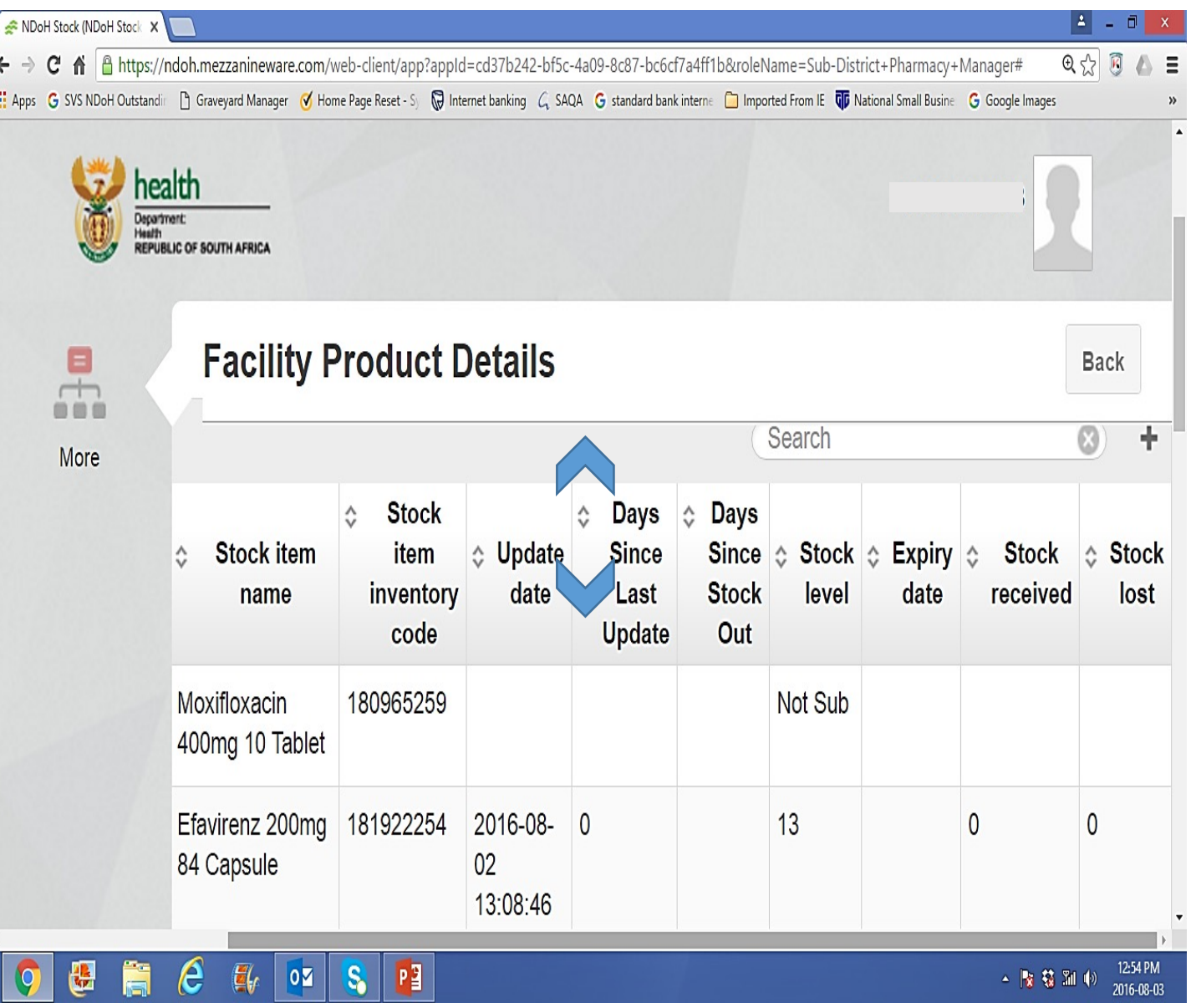

### Stock cards data – Navigating and understanding the data: 'FILTER' FACTOR

**A. Use of 'Filter' icon: (just a click)**

# **2.**

- a) 'WORD FUNCTION' i.e. 'Category' and 'Stock name':
- $\Rightarrow$  Start with 'A' or the first 'Alphabet' available on the list.
- $\Rightarrow$  Scroll-down till you get the product you looking for.
- **b**) 'NUMERICAL FUNCTION':
- $\Rightarrow$  If ALL product information has been submitted before:
	- o Will start with 'ZERO' or the 'lowest number'
	- o Scroll-down to get the following numbers below – **in 'ascending' sequence.**
	- o Ending with 'BLANK' or no numbers, it means the product information has never been submitted.

N. B: Ensure that all products are visible on the same page :

- o Click 'ROWS'
- o Click last number in 'Blue'
- o View all pages.

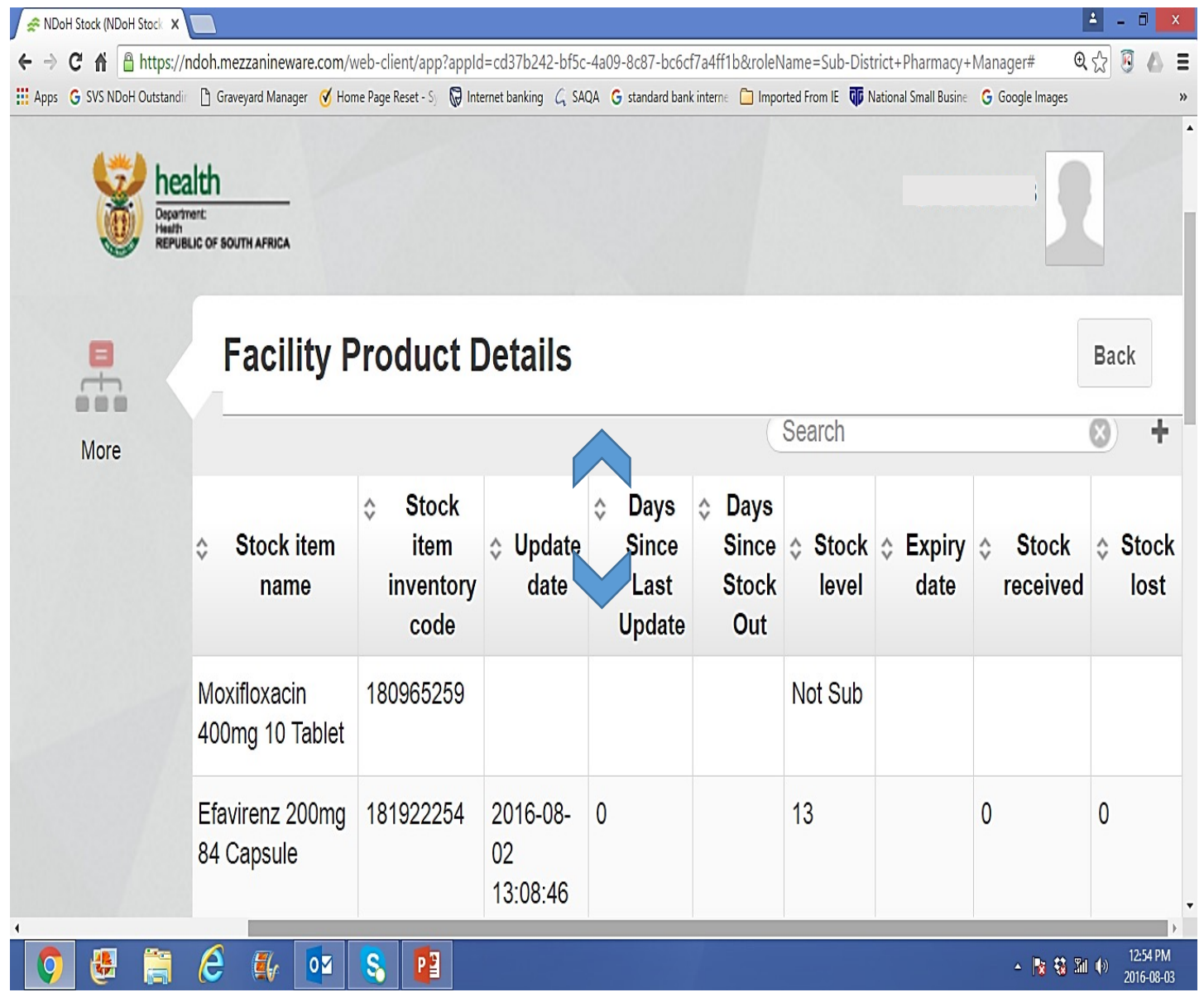

Stock cards data – Navigating and understanding the data:

Use of 'Filter' icon: (just a click) to navigate the stock cards:

- 1. GO to **'SEARCH'** and choose the 'Category' or 'Stock item name' you want to view.
- 2. Start with in **ALL** our navigation, i.e. the **'ASCENDING'** sequence.
- 3. Click **'Stock item name'** to put the list in an alphabetical order.
	- $\triangleright$  Are all products updated? Why not?
	- $\triangleright$  What about same products e.g. different pack sizes?
	- $\triangleright$  Do we have alternatives?
	- $\triangleright$  Can we start looking into the 'Formulary' list?

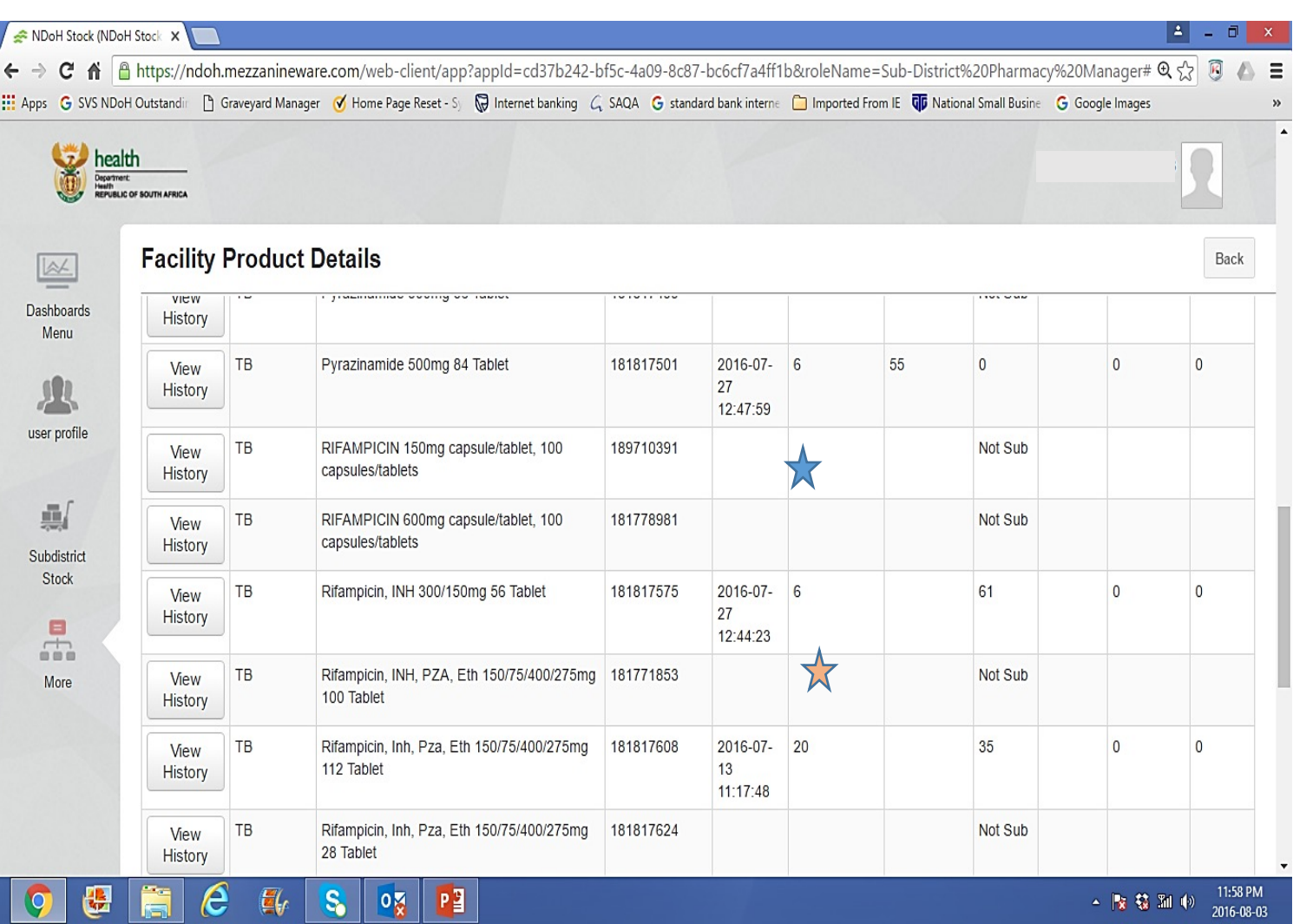

# Stock cards data – Navigating and understanding the data:

### 4. Click **'Days since last stock update'**

- $\triangleright$  It will start with the latest date that the information has been submitted
- $\triangleright$  'Update date' is automatically filtered.
- Ø Ensure that you have a view of **ALL PAGES.**
- $\triangleright$  Scroll down for variations.
- $\triangleright$  Is there consistency?

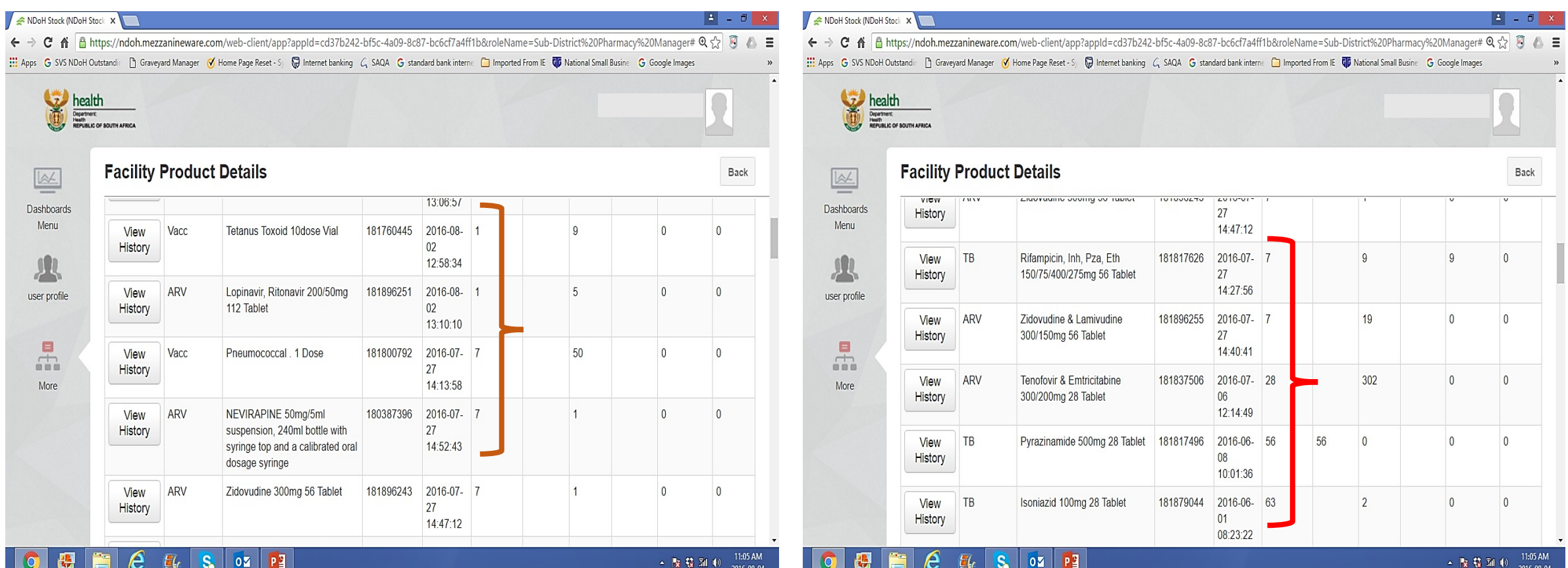

# Stock cards data – Navigating and understanding the data:

# 5. Click **' Stock level'**

- Ø 'ZERO' means out-of-stock.
- $\triangleright$  When was the first time that the product was reported outof-stock?
- $\triangleright$  Last date that the update was submitted?
- Ø Ensure that you have a view of **ALL PAGES.**
- $\triangleright$  Scroll down to quickly view other levels with potential challenge?
- $\triangleright$  What are you going to do with the situation?

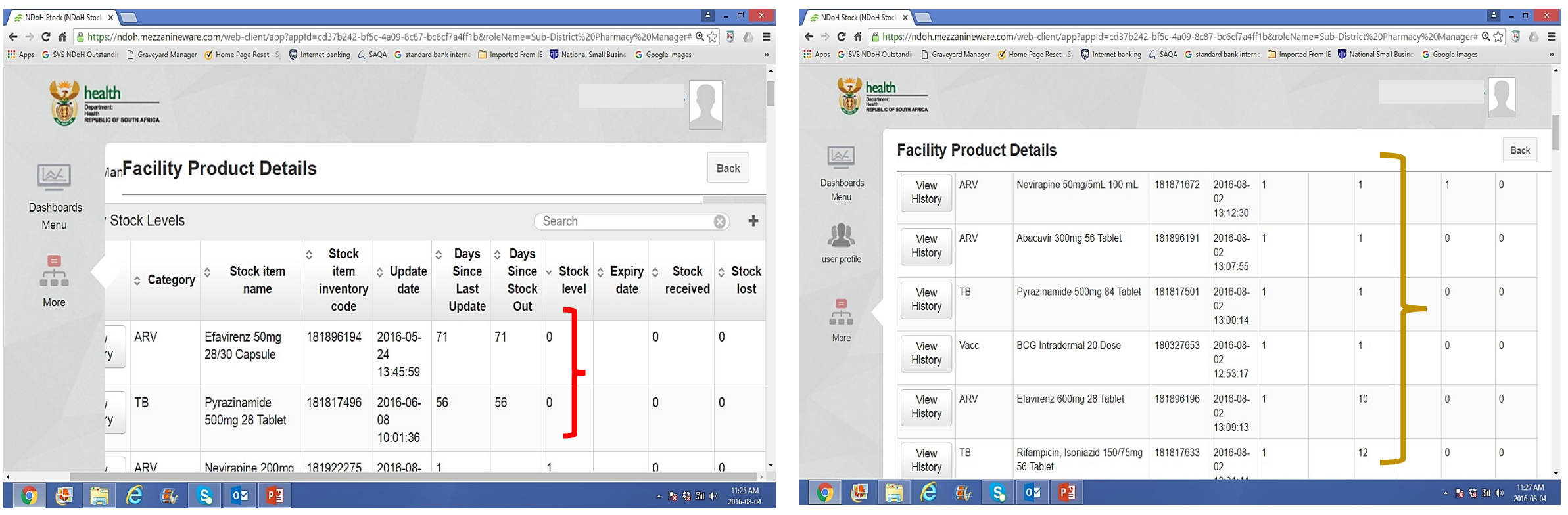

# Stock availability status: Reporting 'out-of-stock' and average monthly usage:

- **5. ' Stock level': Abacavir 300mg 56**
- $\triangleright$  Last stock balance ZERO
- $\triangleright$  Ensure you can view all pages.
- $\triangleright$  Start from the initial date when stock was reported by facility.
- $\triangleright$  Use internal process to calculate 'average stock usage'
- $\triangleright$  Scroll up to view more data and continue with calculations.
- $\triangleright$  What is the stock on hold versus stock usage?
- $\triangleright$  Is it as required by policy?
- $\triangleright$  Any intervention needed?

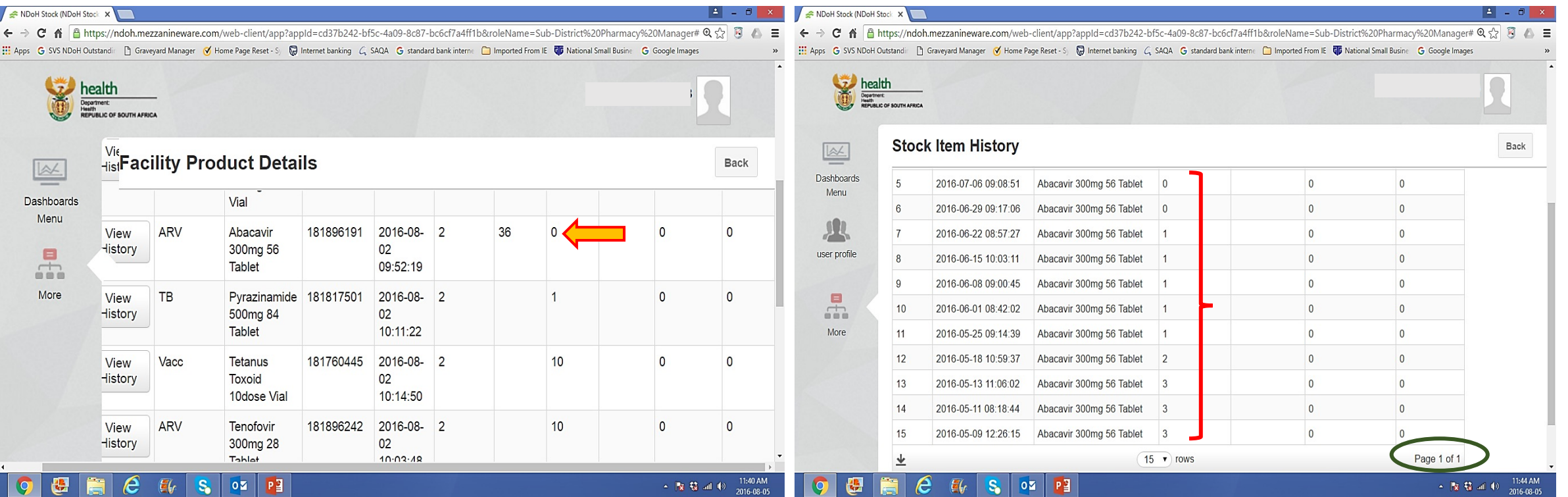

# Stock availability status: Reporting 'low - stock' and average monthly usage:

- 5. 5. **' Stock level': Tetanus Toxoid 10 dose Vial**
- $\triangleright$  Last stock balance 10
- $\triangleright$  Ensure you can view all pages.
- $\triangleright$  Start from the initial date when stock was reported by facility.
- $\triangleright$  Use internal process to calculate 'average stock usage'
- $\triangleright$  Scroll up to view more data and continue with calculations.
- $\triangleright$  What is the stock on hold versus stock usage?
- $\triangleright$  Is it as required by policy?
- $\triangleright$  Any intervention needed?
- $\triangleright$  What is the process of intervention?

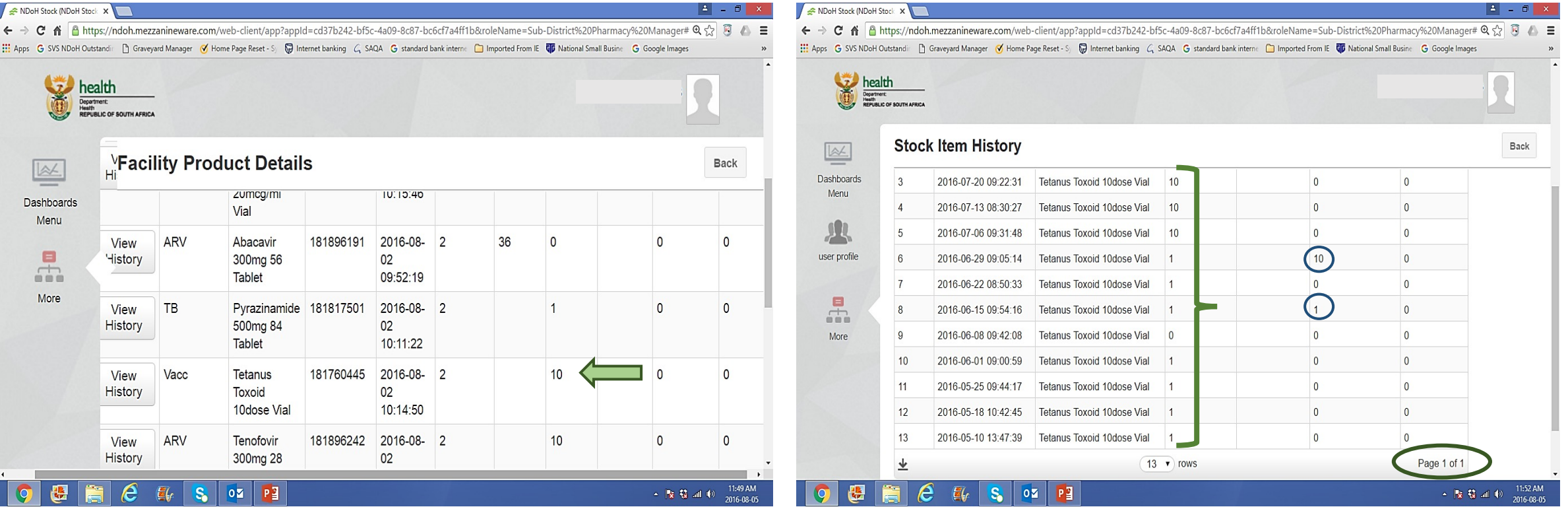

# Stock availability status: Average monthly usage:

- 5. ' Stock level':
- $\triangleright$  Check for inconsistencies.
- $\triangleright$  Will lead to incorrect calculations.

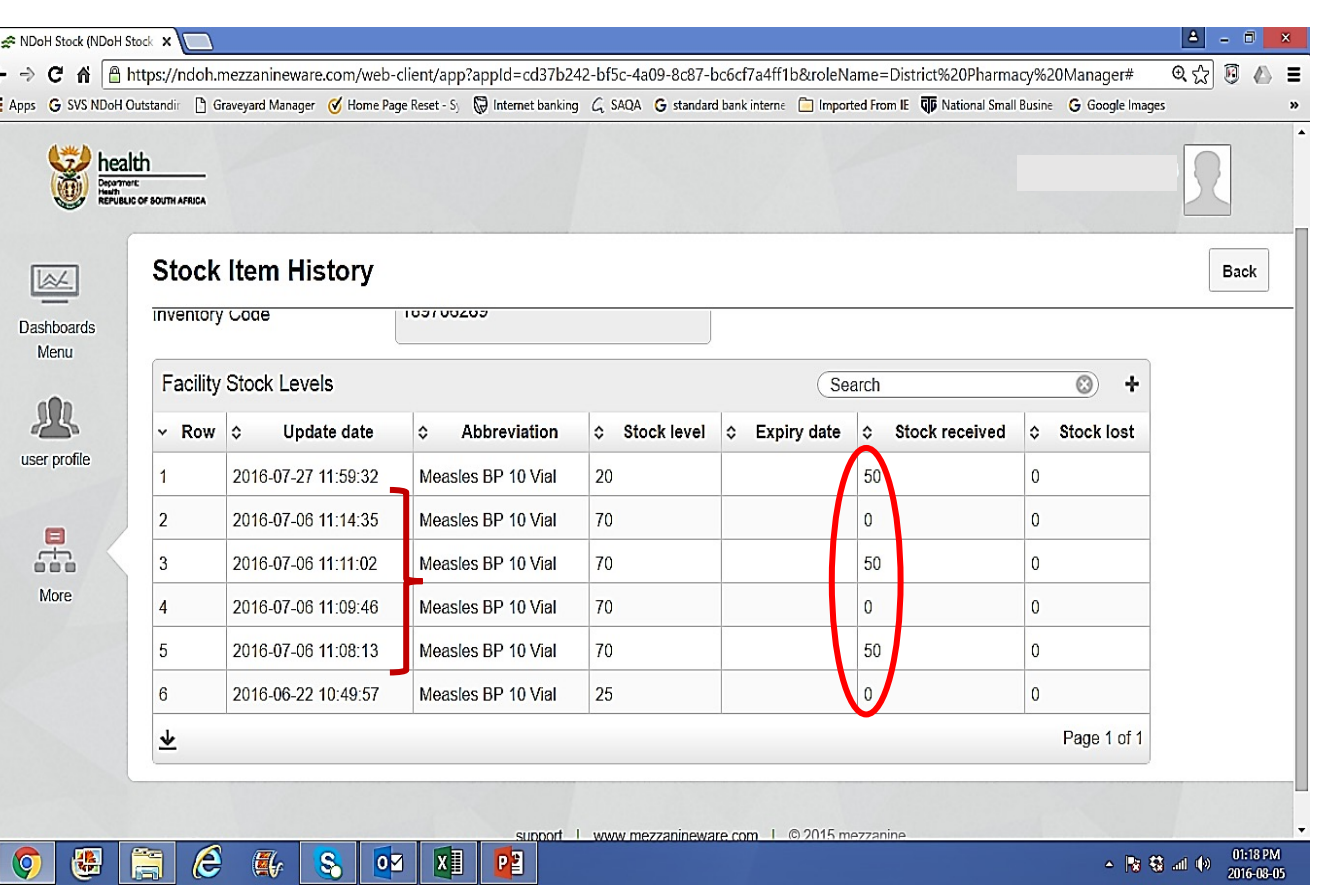

### 5. Stock level – average monthly usage: Example -Isoniazid 100mg 84

- $\blacktriangleright$  Last stock balance 139
- $\triangleright$  What is the availability status of this product?
	- o Was it necessary to order 40 units?
- $\triangleright$  What is the current approach/process to assess our stock availability status.
- Ø Any risk envisaged if 'Overstock'?
	- o Expiry?
	- o Ability to 'distribute' to colleagues in time?

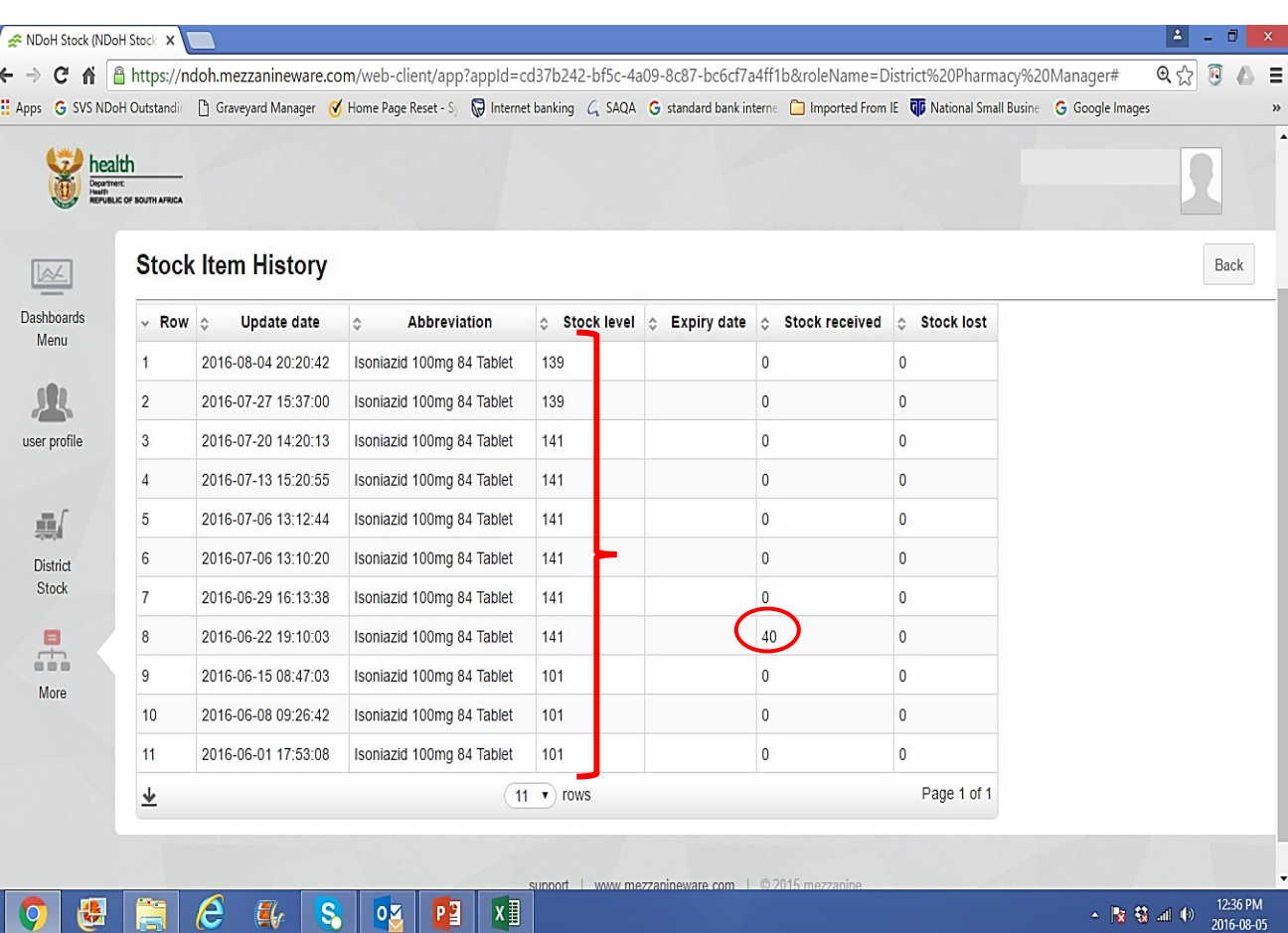

### 5. Stock level – average monthly usage: Example -Zidovudine & Lamivudine 300/150mg 56 Tablet:

- $\triangleright$  Can we calculate the usage?
- $\triangleright$  How are we going to identify these scenarios?
- Ø **There is a need to develop internal processes to identify and remedy these anomalies.**

#### Ø **'Overstock'?**

- o Expiry?
- o Out –of-stock in other facilities?
- o Even probabilities of 'out –of-stock' of same product in the same facility.

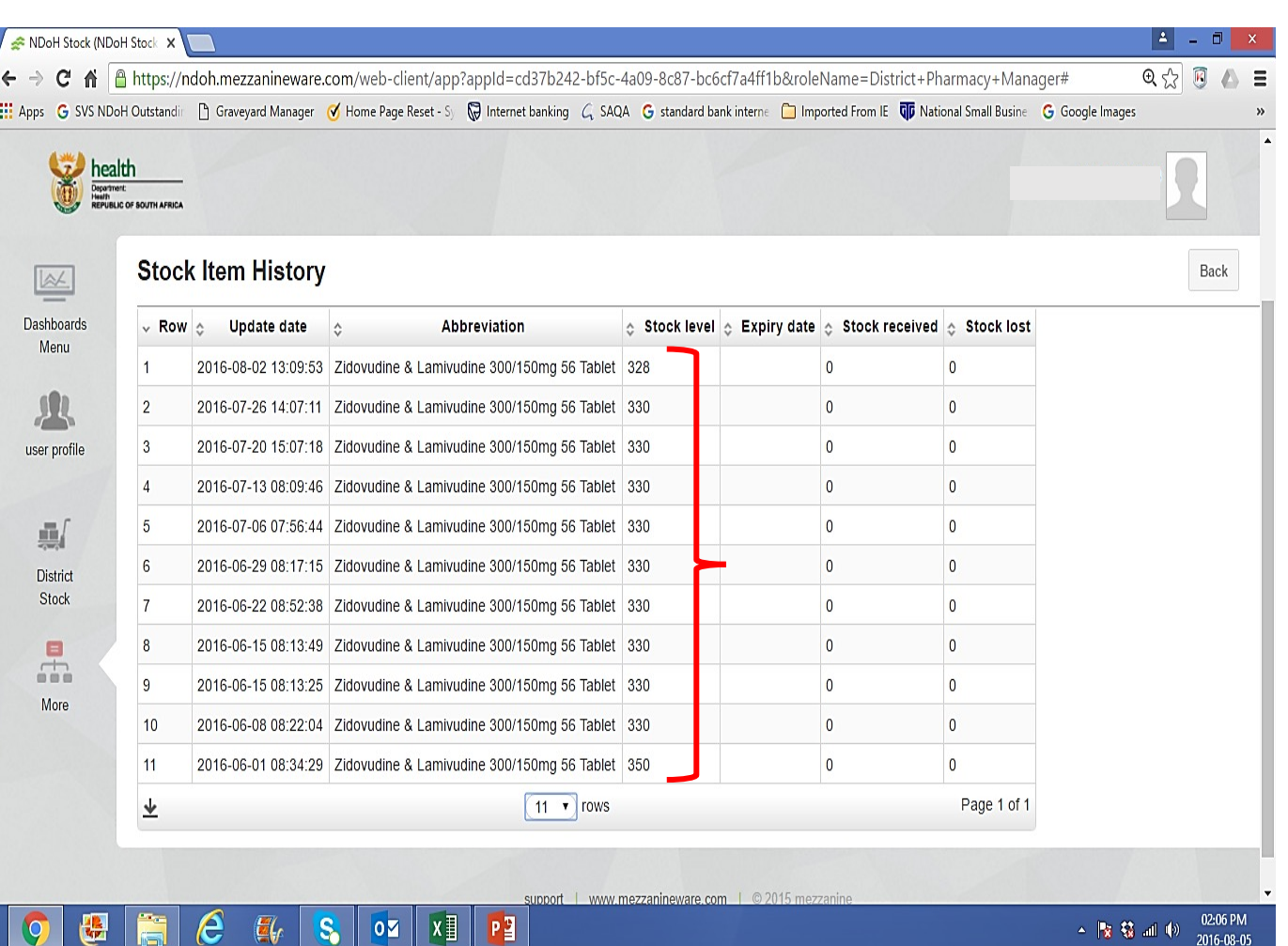

# 5. Stock level – average monthly usage: Expiry date

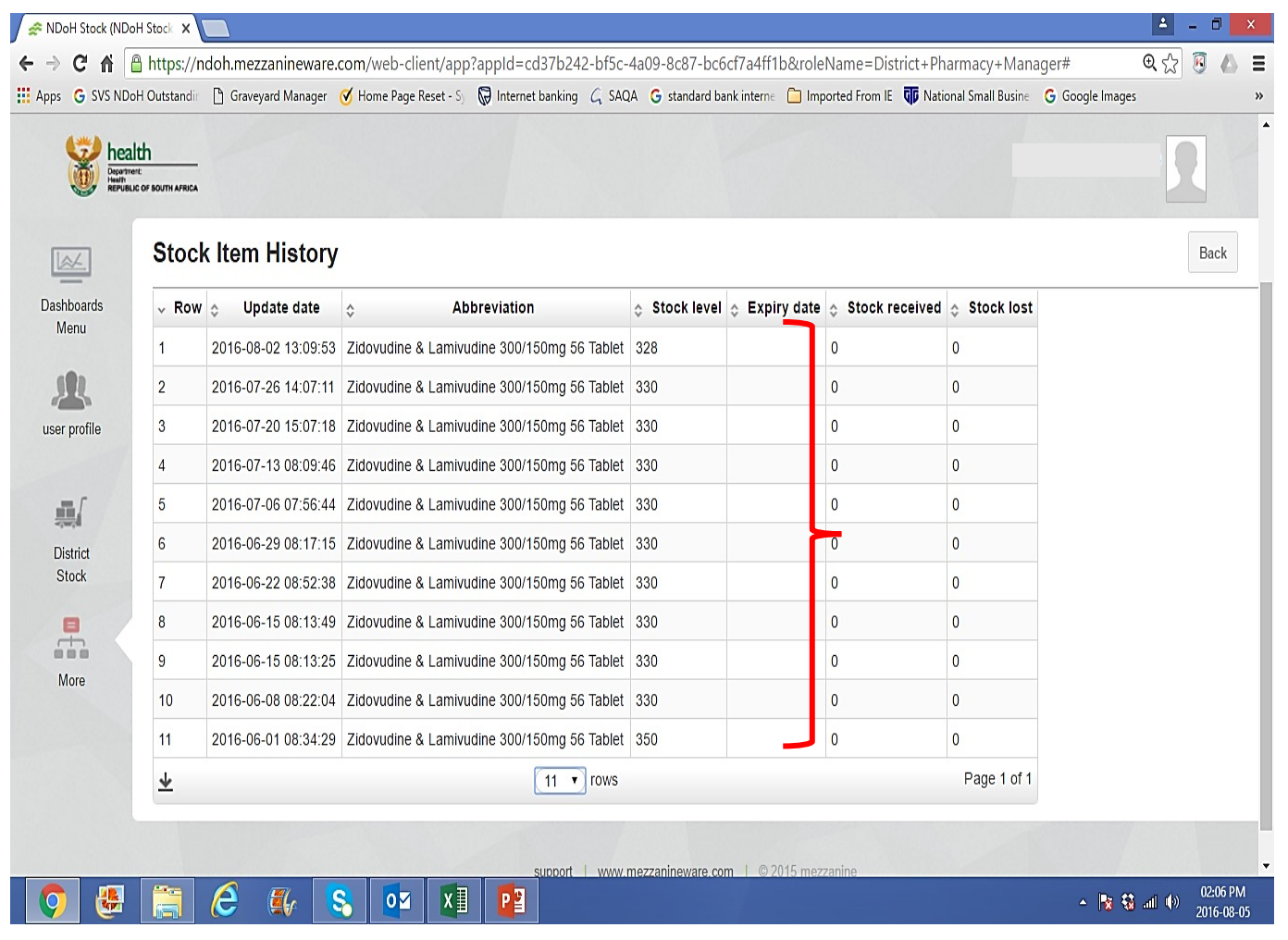

### 5. Stock level – average monthly usage: 'Stock received'

- $\triangleright$  What is the availability status of this product?
- $\triangleright$  What is the current approach/process to assess our stock availability status.
- Ø **There is definitely a need to develop internal processes to identify and remedy these anomalies.**

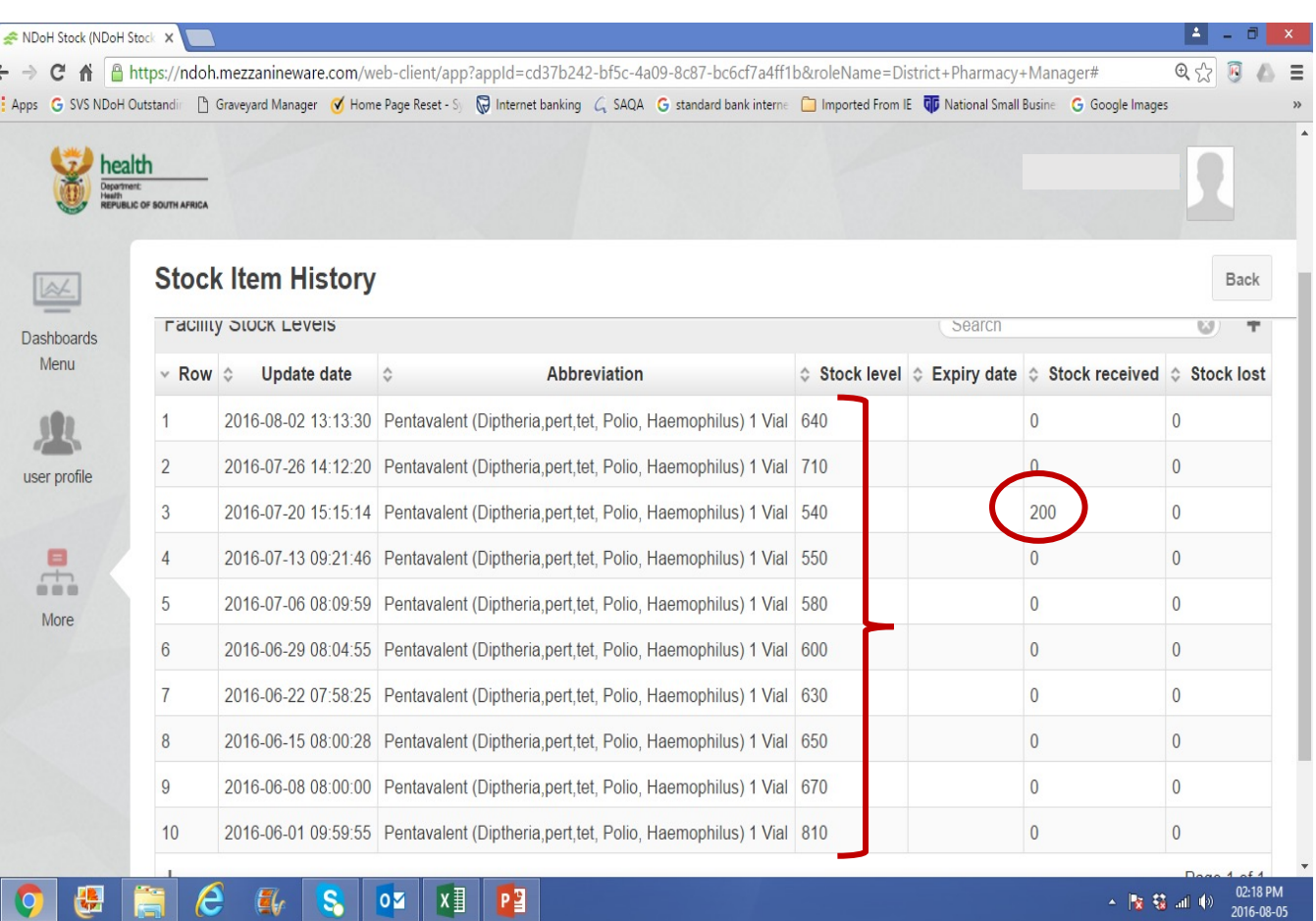

# 5. Stock level - average monthly usage: 'Stock lost'

- $\triangleright$  Can this be a true picture of data?
- $\triangleright$  No changes in our 'stock levels'?
- $\triangleright$  What type of intervention is needed?

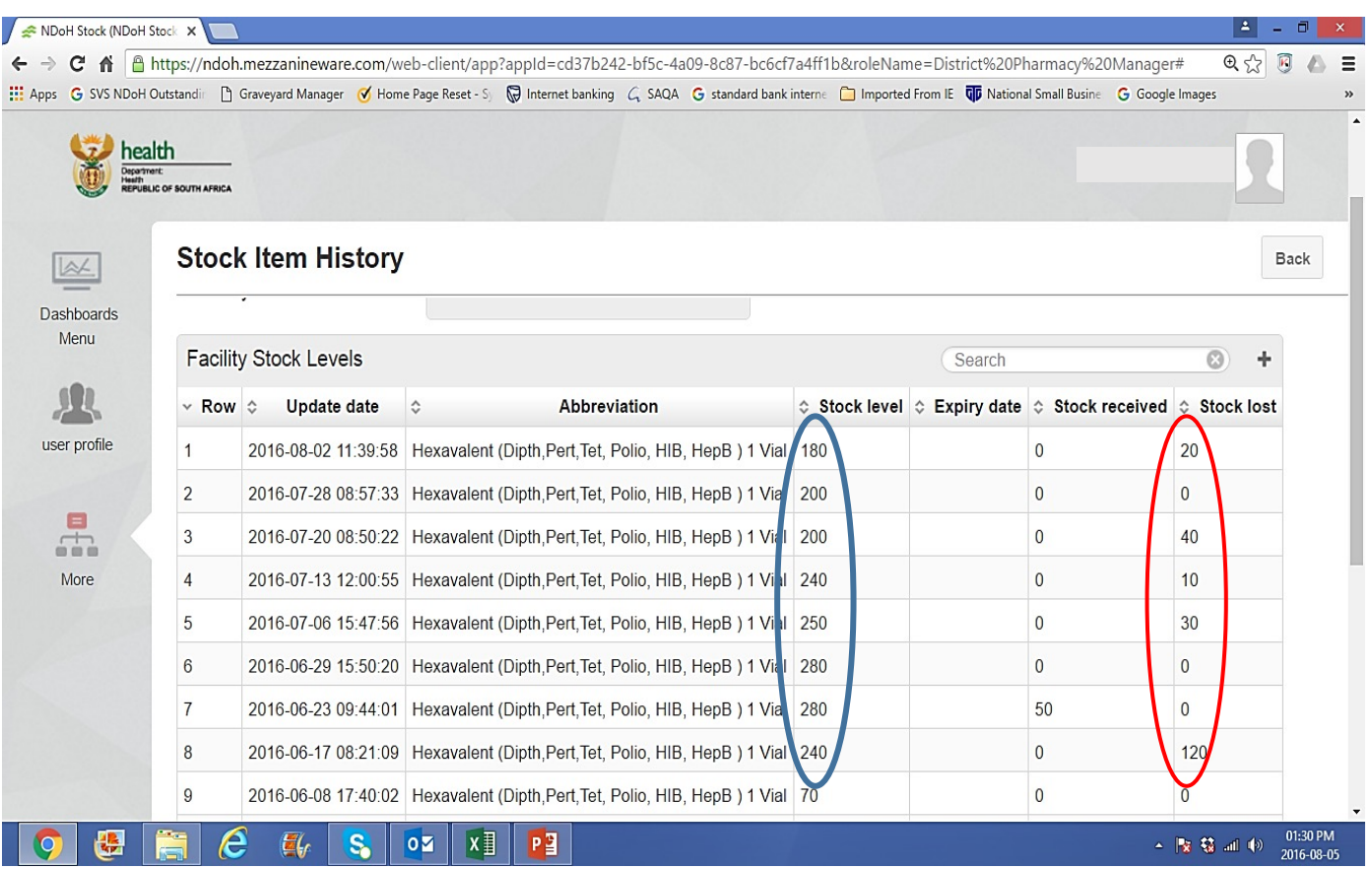
## Stock cards data – Navigating and understanding the data:

#### 6. Click **' Expiry date'**

- $\triangleright$  Means Early expiry dates of ALL products available.
- $\triangleright$  Are the expiry dates updated –day should be the 30<sup>th</sup> or 31<sup>st</sup>?
- $\triangleright$  Check the last date that the 'updates' was submitted?
- Ø Ensure that you have a view of **ALL PAGES.**
- $\triangleright$  Are there products that are at risk of EXPIRY?
- $\triangleright$  Any products that may be expiring in the next 90 days?
- Ø Have the 'Expiry dates' being updated? **NO**
- $\triangleright$  Scroll down to quickly view other dates with potential risk?
- $\triangleright$  What are you going to do with the situation?

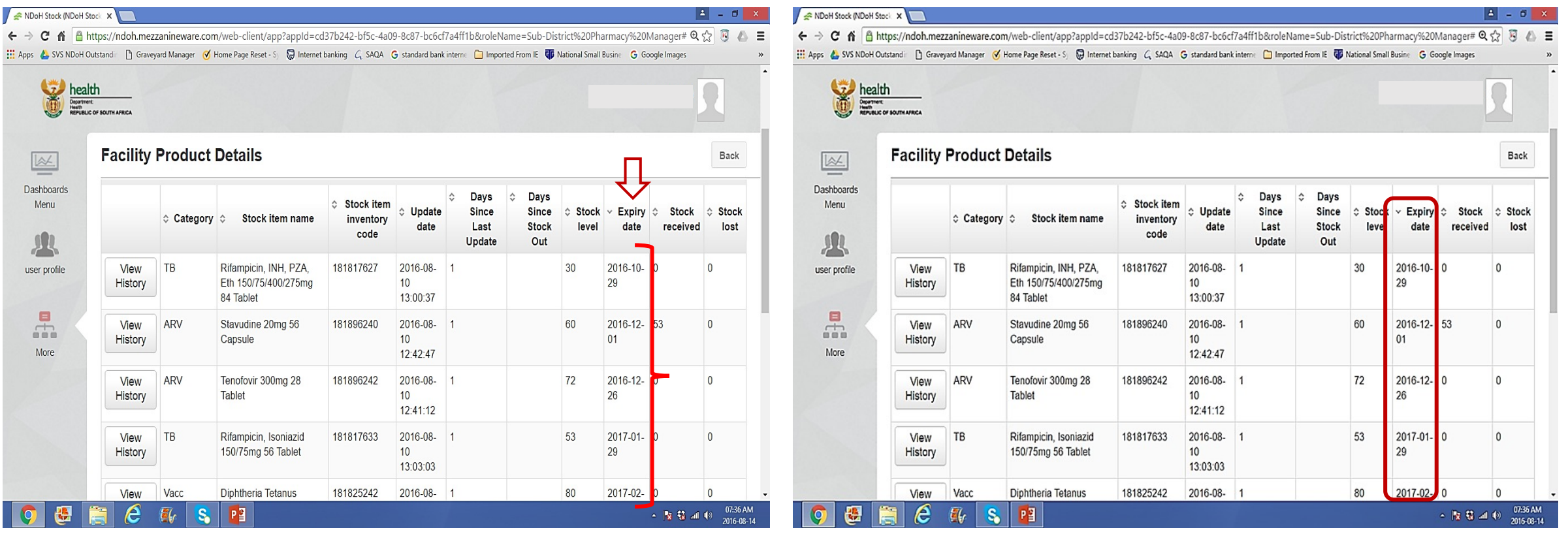

# Stock cards data – Navigating and understanding the data:

- 7. Click **' Stock received'**
	- $\triangleright$  Indicates amount of stock received.
	- $\triangleright$  ZERO means no stock has been received.
	- $\triangleright$  Scroll down for more information
	- Ø Ensure that you have a view of **ALL PAGES.**

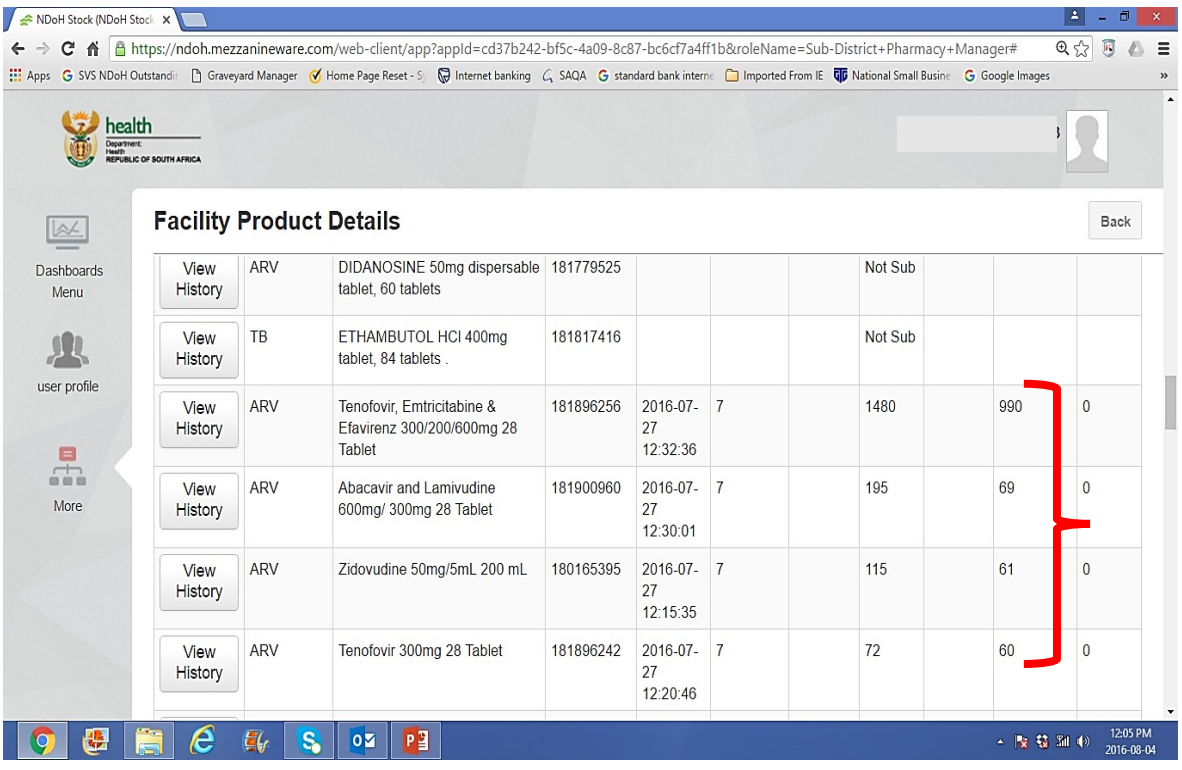

- 8. Click Stock lost:
- $\triangleright$  ZERO means no stock damaged or expired has been reported.
- $\triangleright$  Scroll down for more information

#### Ø Ensure that you have a view of **ALL PAGES.**

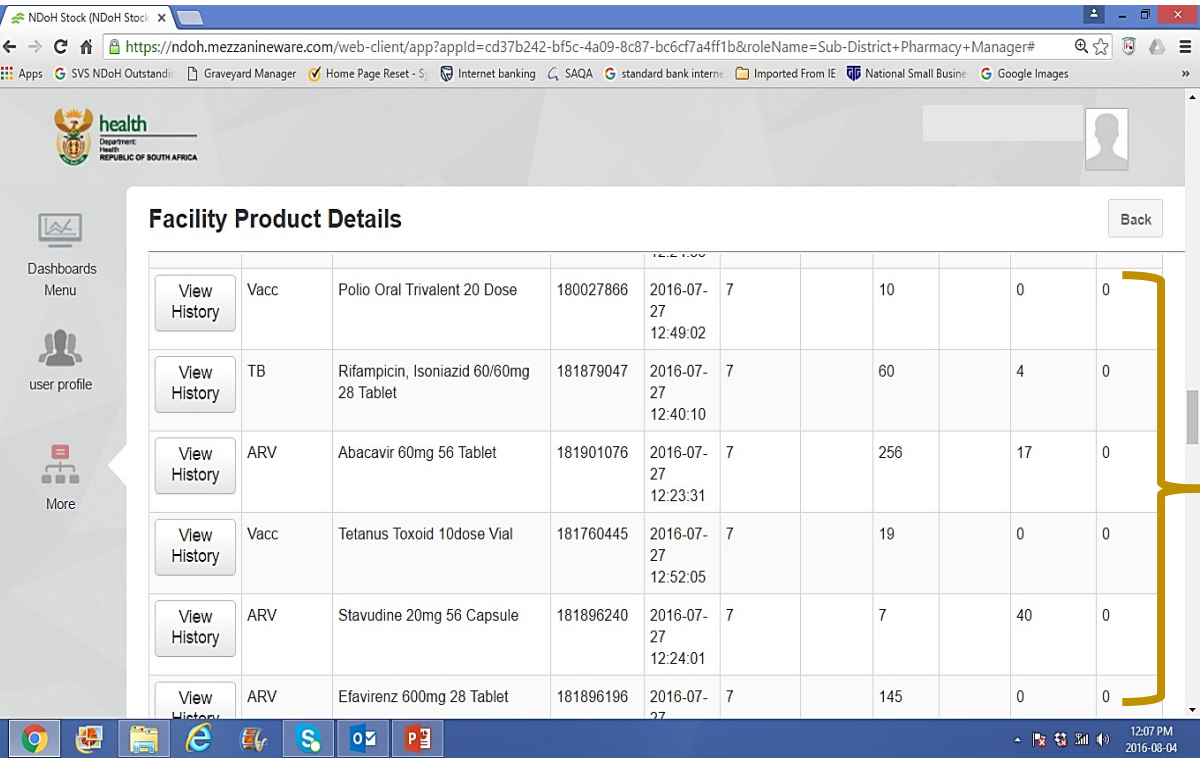

# *STOCK AVAILABILITY STATUS*:

3, Represented by:

Stock-out status at facilities:

## Stock – out – Navigating and understanding the data:

#### **1. Go to the stock – out – status report:**

- o Click 'BACK' on top Right.
- o Go to the 'Navigation bar' on the Left.
- o Look for 'Stock out report' under 'MORE' reports
- o Click 'Stock out report'

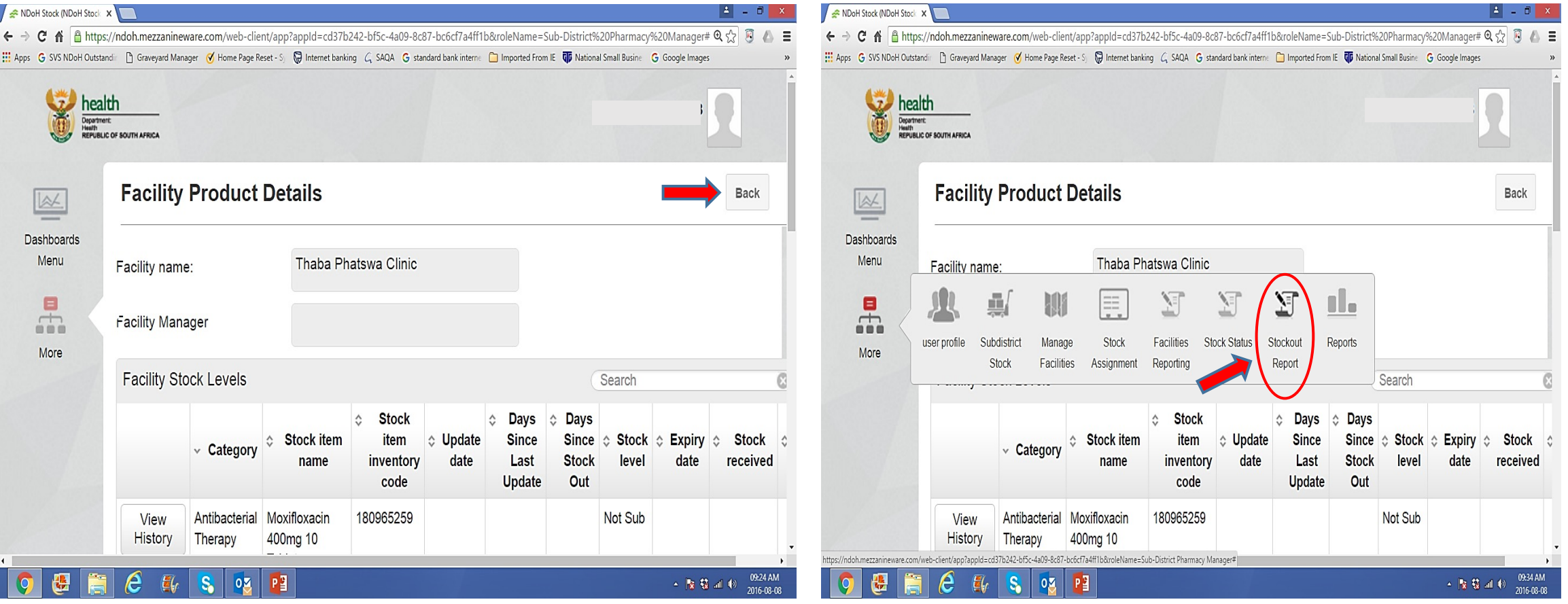

Stock – out – status at facilities: *Which facilities are out – of – stock? Which products are out – of – stock?*

1. It is a two weeks report. Have an 'Updated' report on Mondays.

#### 2. List facilities:

 $\circ$  List of facilities that are out – of – stock (O/S) of a particular product/line item

 $\Leftarrow$ iii Ap

- o Either O/S one or both weeks.
- o A facility will be counted as ONE, whether it is O/S for one or two weeks.
- $\circ$  If the last time that the facility reported an O/S, and is not in the last two weeks, it will NOT appear in this list.

#### 3. Stock item:

- o Name of product/stock item.
- 4. Number of facilities that stock the item:
	- o Number of facilities that indicated to have the product/stock item as part of their inventory/formulary list.
	- o To be managed through the 'Stock assignment<sup>Y</sup> function by the pharmaceutical services.
	- o The number may vary from product to product.

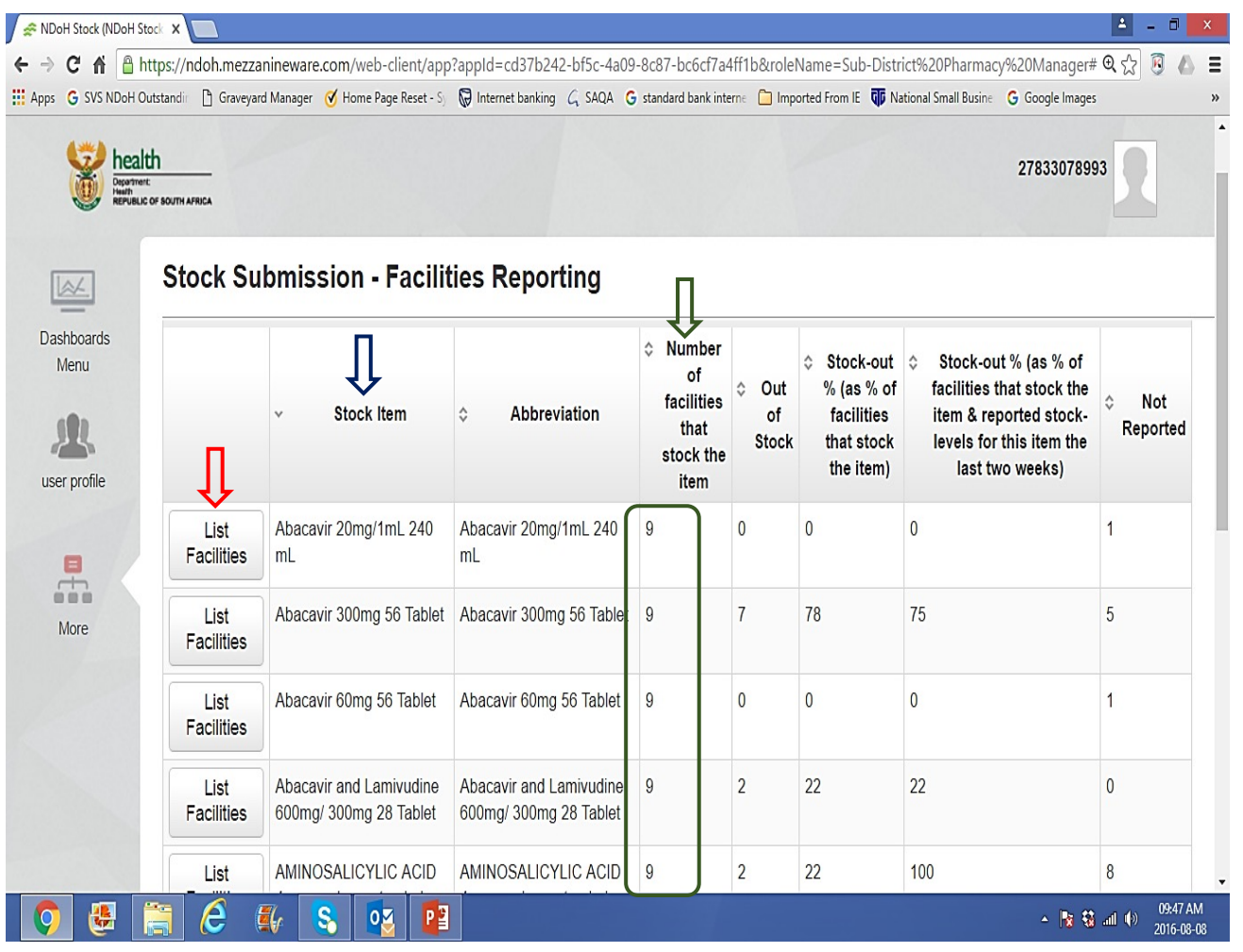

## Stock – out – status at facilities:

Which facilities are out  $-$  of  $-$  stock? Which products are out  $-$  of  $-$  stock?

- 5. 'Out of stock'
	- o Number of facilities that have reported O/S in the last two weeks.
- 6. ''Stock out %:
	- o Calculations used by pharmaceutical services to determine the degree of O/S.
- 7. 'Not reported':
	- o Number of facilities that have **NOT SUBMITTED** their reports on the product/stock item for the last two weeks.
	- o Facilities that have **NEVER** reported the stock – on – hand of the product.
	- o Only the facilities that indicated to have the product/stock item as part of their 'inventory/formulary' list.
	- o These numbers are influenced by how the inventory/formulary list is managed.

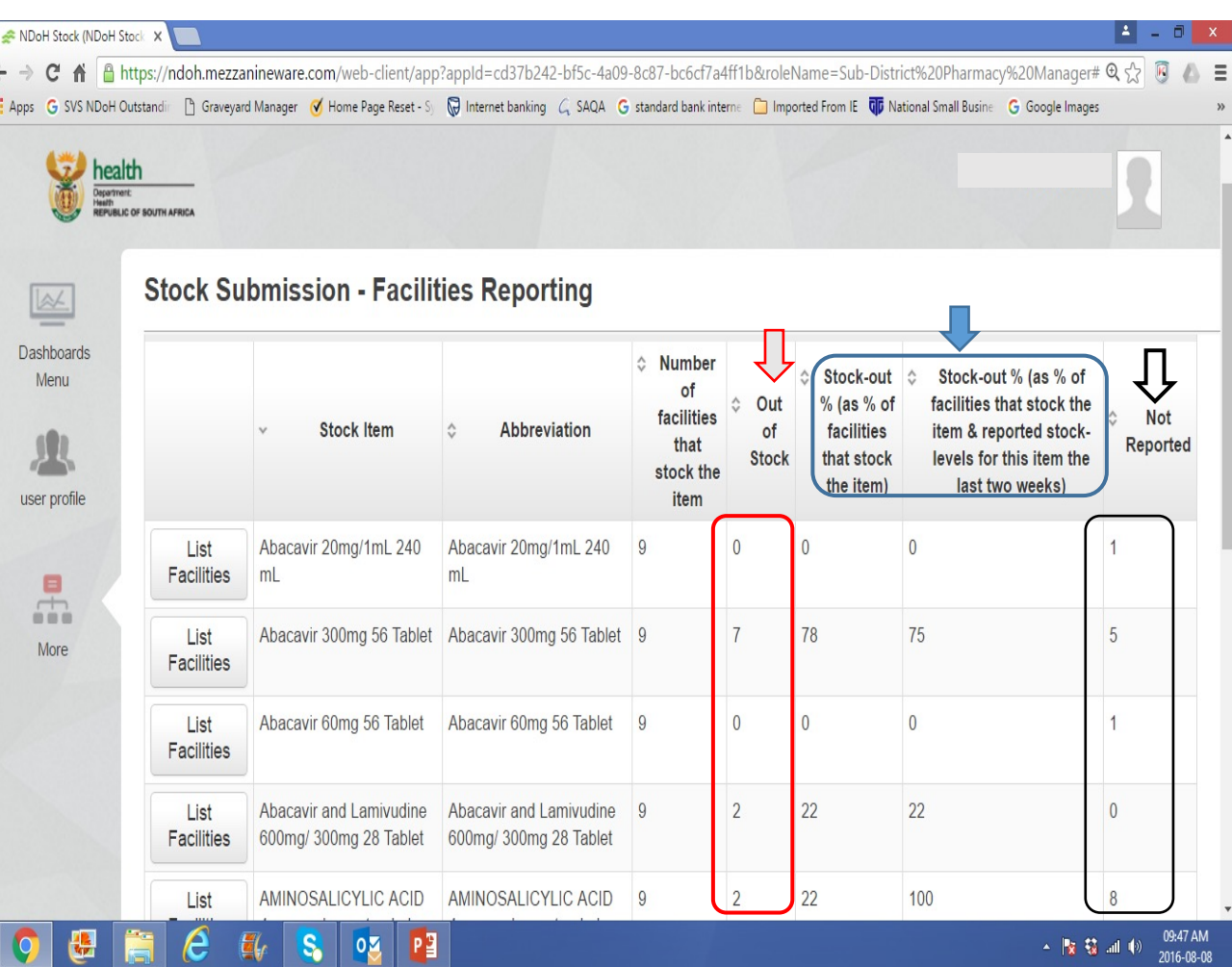

### Stock – out – status at facilities:

Which facilities are out  $-$  of  $-$  stock? Which products are out  $-$  of  $-$  stock?

8. 'Number of facilities that stock the item'

#### **VERSUS**

'Not reported':

- o Do facilities have these products/stock items in their inventory/formulary list?
- o If NOT, they should be removed as there are possibilities that 'Number of facilities out of stock' is INCORRECT.
- o The number of facilities that have not submitted their reports on the product/stock item for the last two weeks will also be INCORRECT.
- o All above influence the overall report NEGATIVELY.

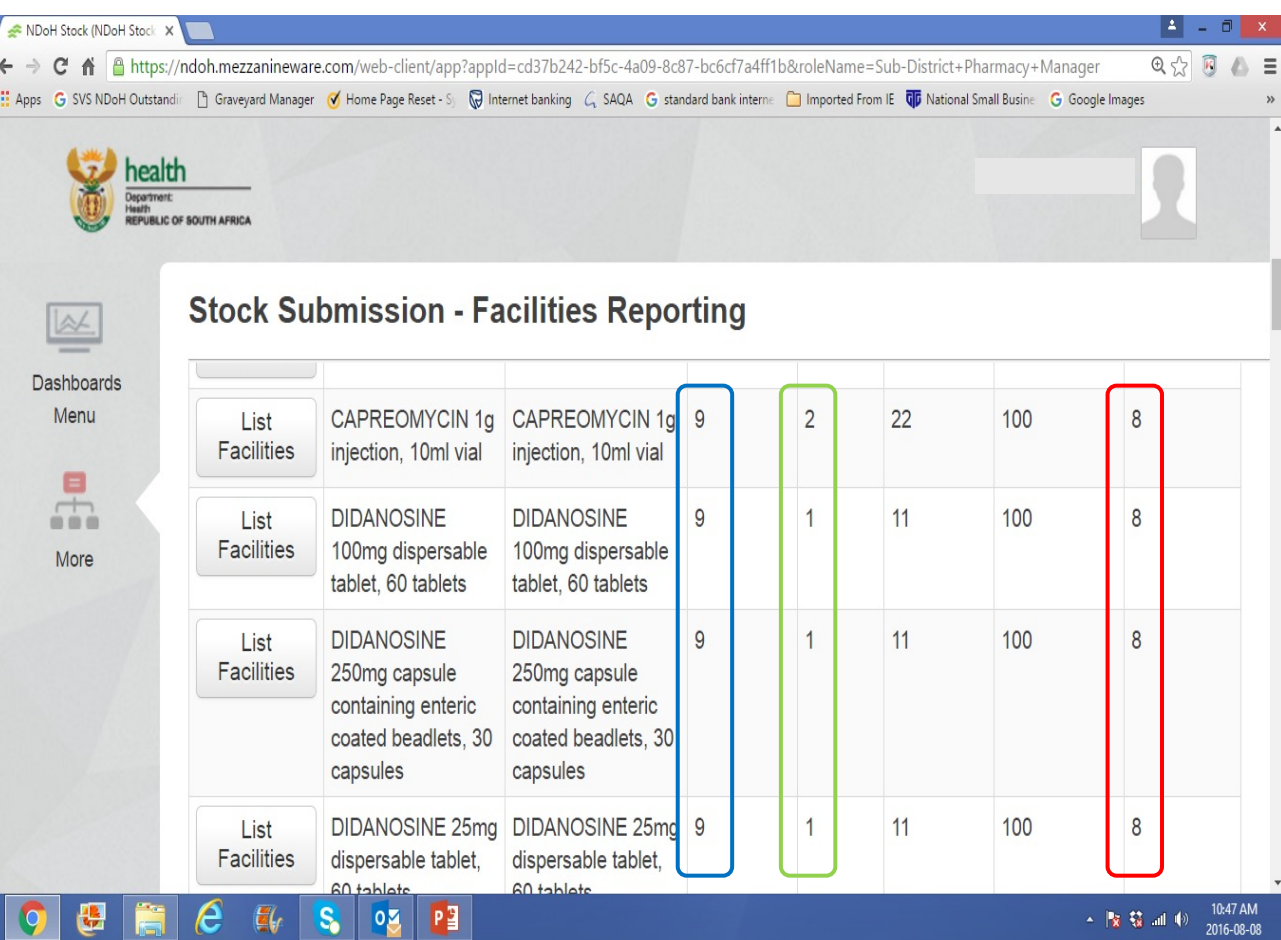

- 1. Select a product and then 'click' 'List facility'.
- 2. The names and number of facilities will appear.

When did the facility started to have an O/S of the selected product?

 $\checkmark$  Click 'View history'

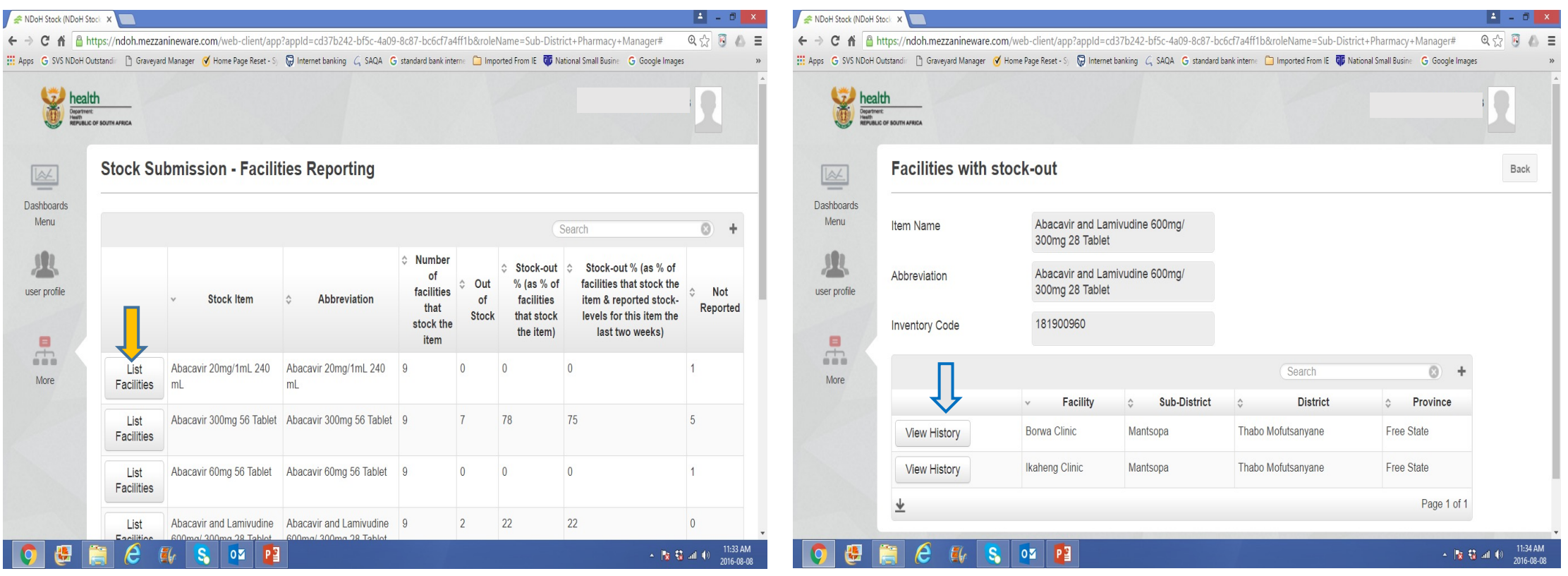

#### History of out -of - stock per facility?

- $\checkmark$  Ensure that the product selected is correct.
- $\checkmark$  Ensure that all facilities are visible view all pages visible.
- $\checkmark$  Product has been O/S for the last two weeks.
- $\checkmark$  Average usage can be calculated from the page.
- $\checkmark$  Click 'Back' to view another page.

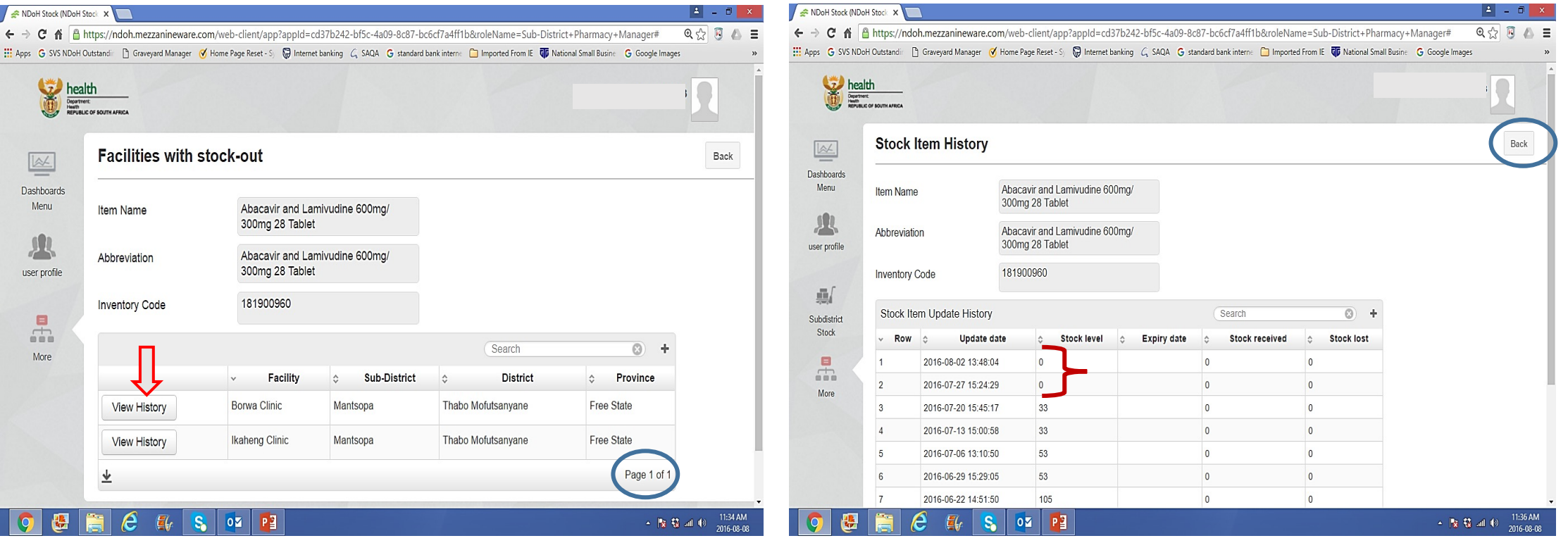

History of out -of - stock per facility?

- $\checkmark$  Product out of stock for 6 weeks?
- $\checkmark$  Is the product in the formulary?
- $\checkmark$  Can one account for O/S?
- $\checkmark$  Stock status of the same product in one of the facilities in the area.
- $\checkmark$  Can one account for the usage? Was there a distribution of products – from 14 units to ZERO in a week?
- ü Click **'Back'** to view another page.

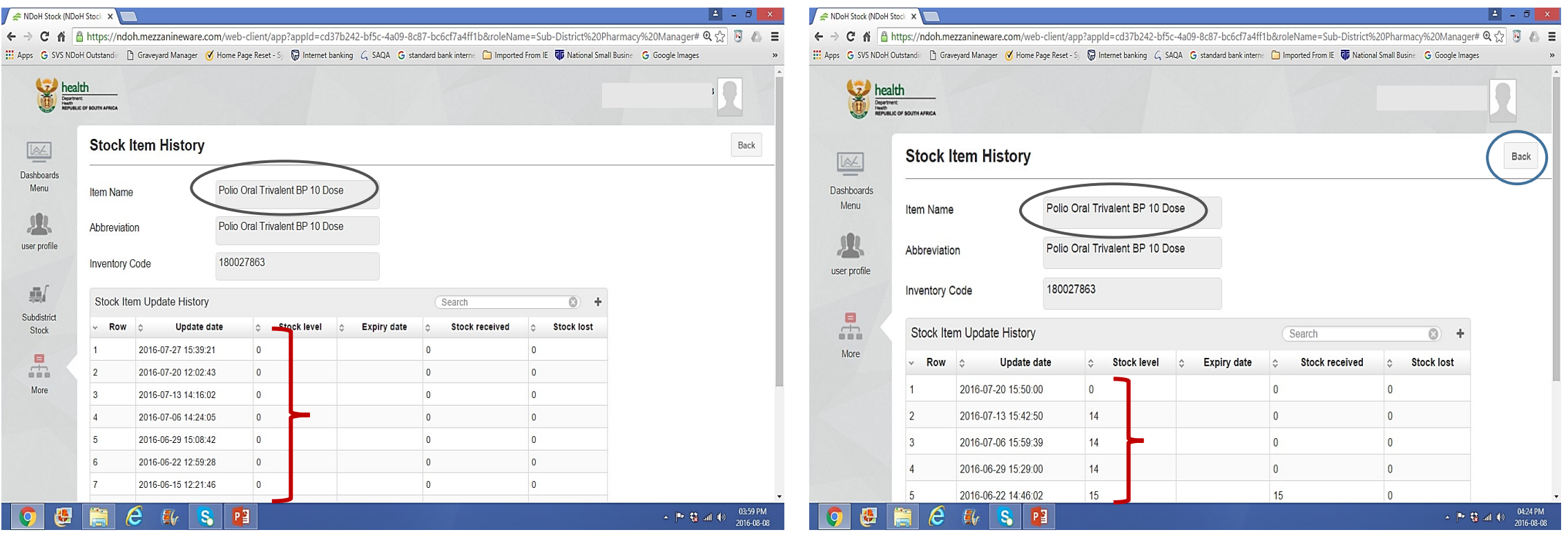

#### Can I see the O/S 'Status of TB/ARVs medication alone?

- $\checkmark$  Go to 'Search' and write the 'Generic' name of product. Tab 'Enter'
- $\checkmark$  All products starting with the same 'Generic' name will be listed in Alphabetical' order.
- $\checkmark$  Ensure that all products can be viewed.
- $\checkmark$  Select facilities you would like to view.
- $\checkmark$  Click **'Back'** to view another page.
- $\checkmark$  To search for a different list of products, delete the previous 'Generic' name and enter the new 'Generic' name.

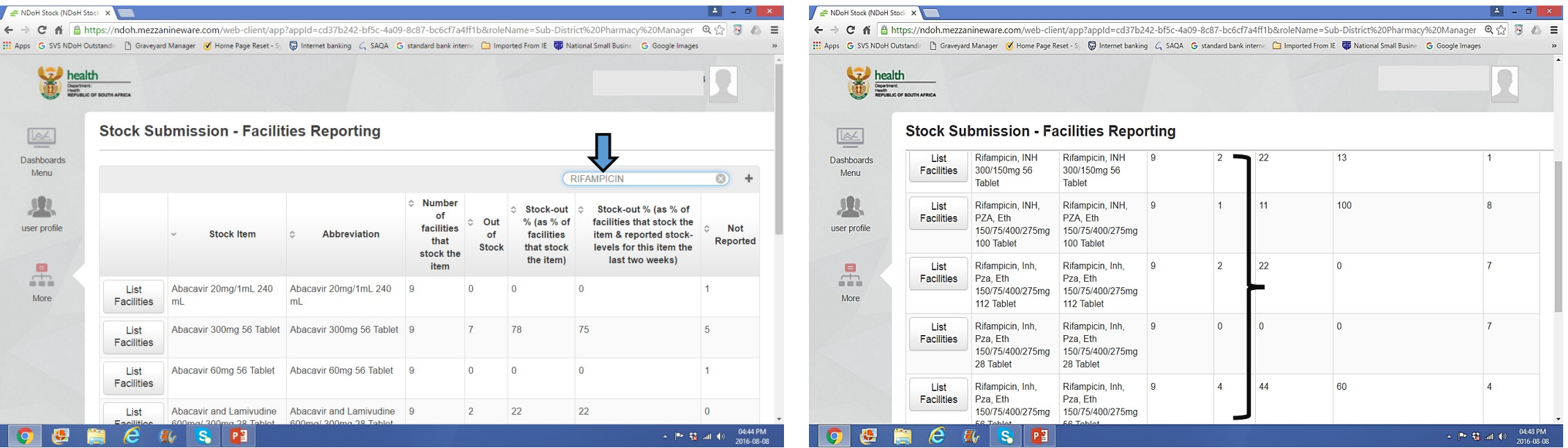

Which stock item/product has been reported the most/highest 'out  $-$  of  $-$  stock' in this sub-district of 9 facilities?

- $\checkmark$  These product /products are the most/highest 'out of stock' in the last TWO weeks.
- <sup>ü</sup> Where there is **ZERO**, it implies that **NO** facility reported O/S in the last TWO weeks.
- $\checkmark$  Filter in **'descending' order**, starting from the highest to the lowest number.
- $\checkmark$  Abacavir 300mg 56 has been reported highest O/S in the last TWO weeks.
- $\checkmark$  The rest of products will follow in 'descending' order TILL at ZERO.

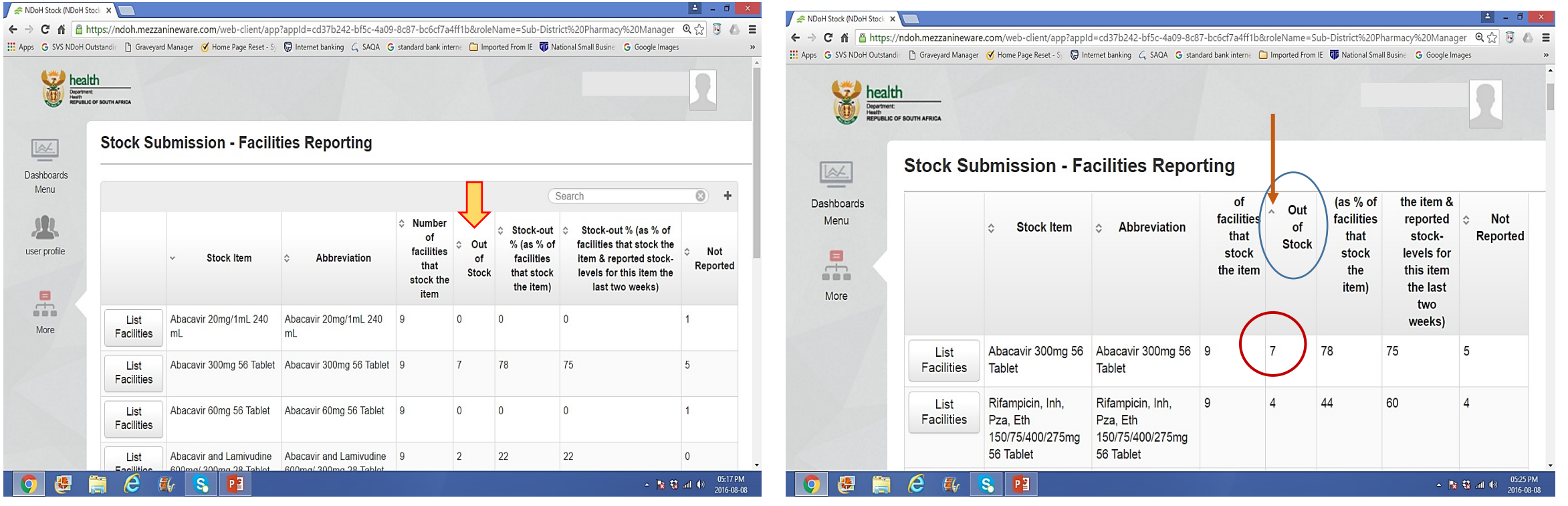

2016-08-08

Which stock item/product has been reported the most/highest 'out – of – stock' in this sub-district of 9 facilities?

- $\checkmark$  Abacavir 300mg 56 has been reported highest O/S in the last TWO weeks.
- $\checkmark$  The rest of products will follow in 'descending' order TILL at ZERO.

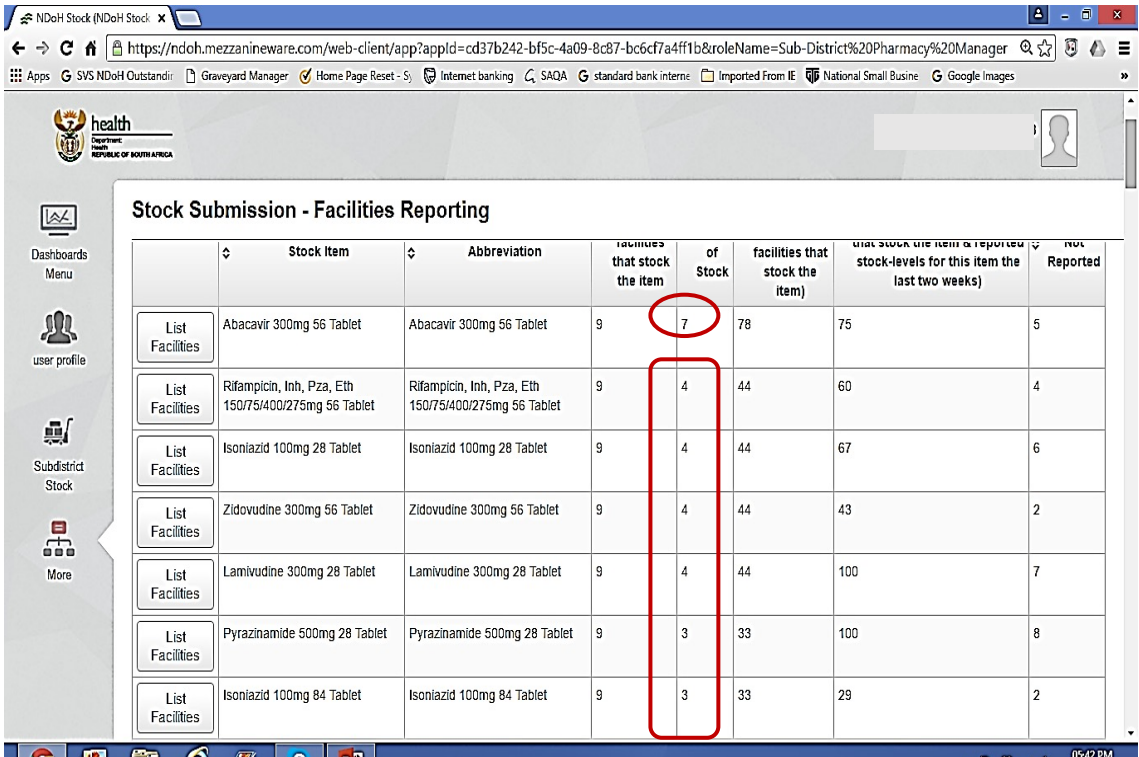

 $\sigma$  by  $\sigma$  in

Which stock item/product has been reported the most/highest ' **NOT REPORTED**' in this sub-district of 9 facilities?

- $\checkmark$  Are the products part of the 'Formulary'
- $\checkmark$  Can we account for 'not reporting'?

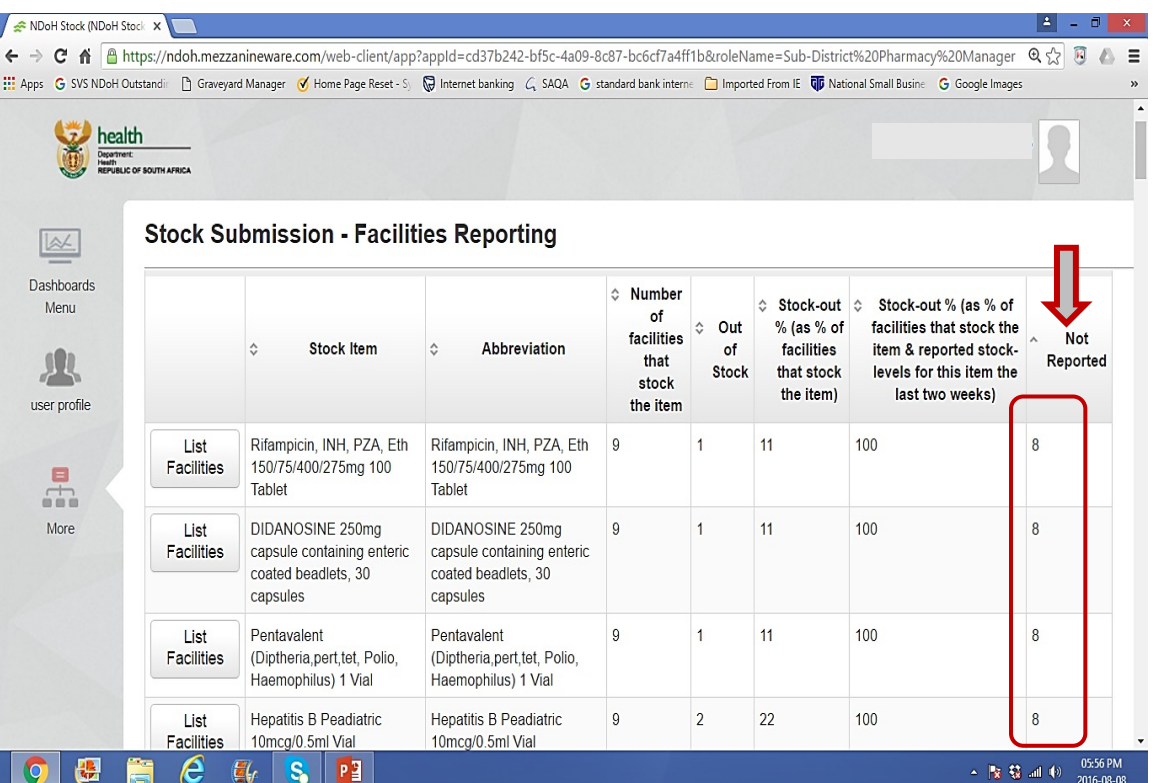

Questions?

# Stock – out status report of a sub-district/district

Team demonstration

# *STOCK AVAILABILITY STATUS*:

4, Represented by:

Stock status report:

# Stock status report in a sub-district or district:

*Which facilities have 'low - stock' & 'stock - within - limits' & 'over-stock'*

- 1. The aim of the report:
	- $\Box$  To analyse the 'stock availability' of a product in a sub-<br>district or district.
	- $\Box$  To see the potential challenges of product in terms of 'availability' in a sub-district or district, i.e. 'low-stock' & 'overstock'
	- $\Box$  To identify facilities that could 'assist' in re-distributing of the set product, because of an 'overstock' situations.

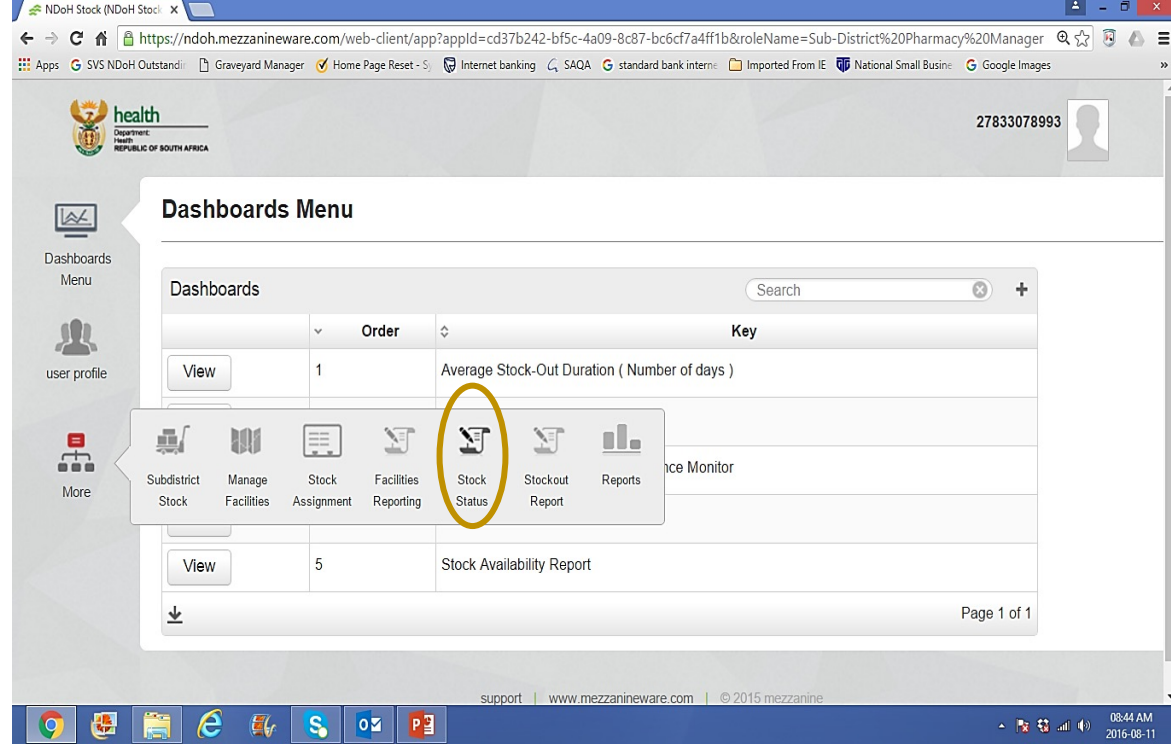

- 1. Go to the 'Navigation bar' (left slide)
- 2. Look for 'Stock status report' and CLICK.
- 3. Click 'Not specified' column. (Right slide)

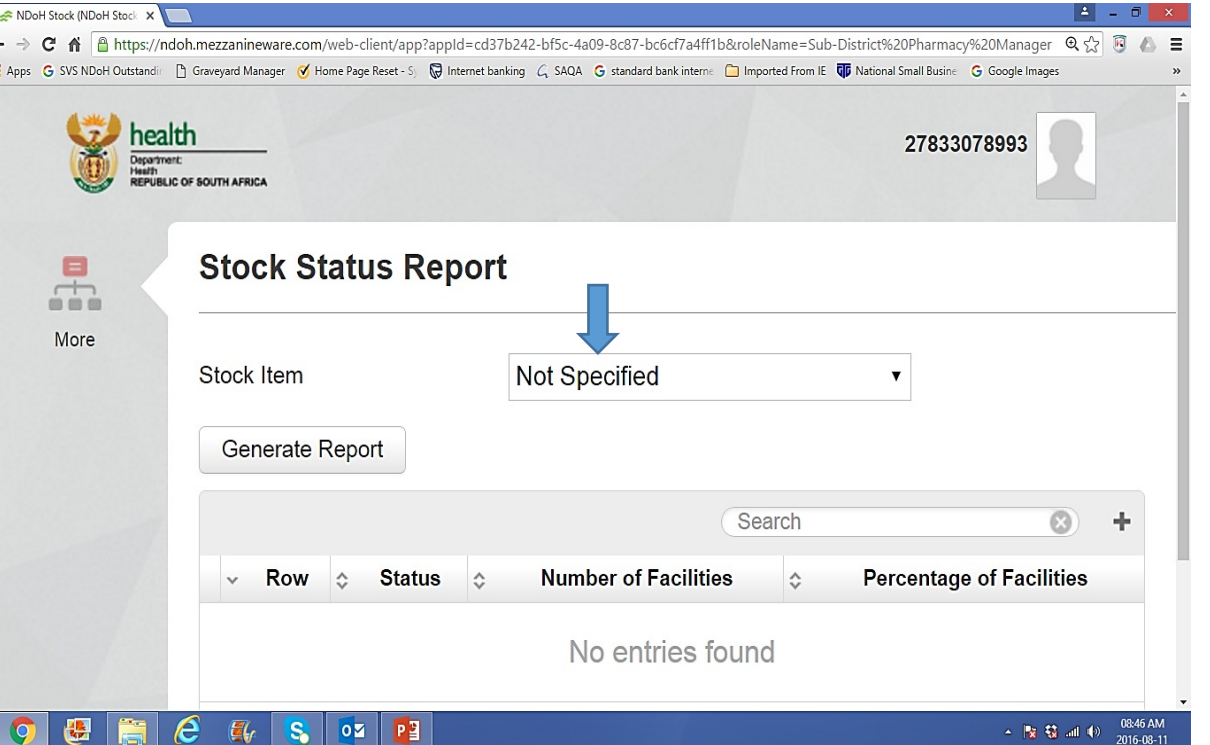

#### Stock status report in a sub-district or district: *Which facilities have 'low - stock' & 'stock - within - limits' & 'over-stock'*

- 1. A list of all items will appear in alphabetical order.
- 2. Select and Click the 'item/product' you want to view and analyse.
- 3. The item will be highlighted in Blue.
- 4. Click the item 'Polio Oral …….."
- 1. Product selected will then be under 'Stock item'
- 2. Then click 'Generate Report'

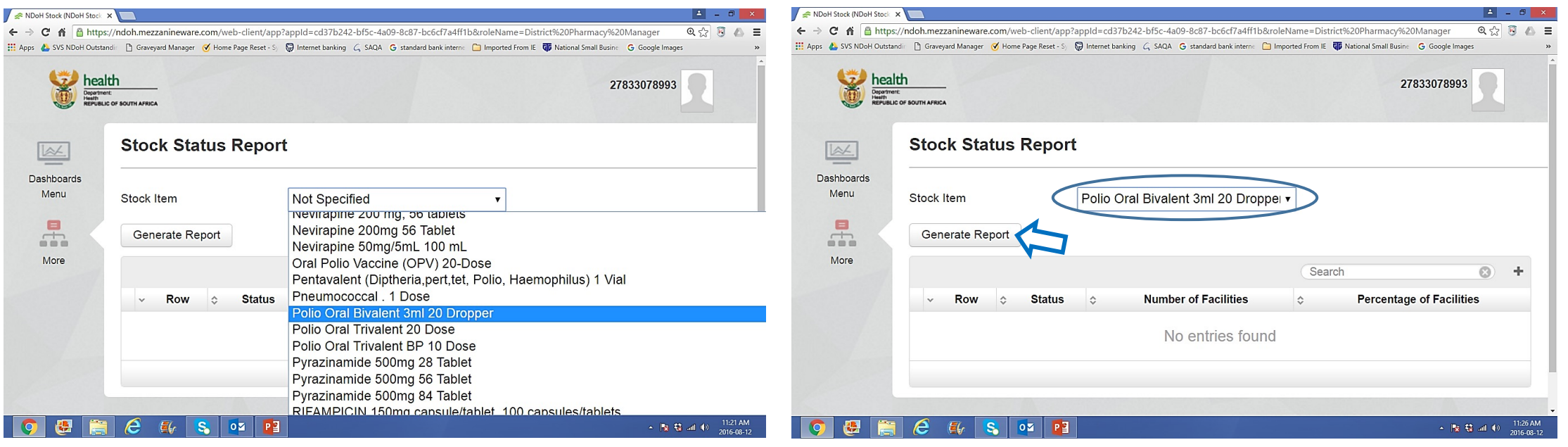

- 1. 'Stock status' of 'Polio oral…..' in Lejweleputswa district with 43 facilities.
- 2. Influenced by 'min-max' quantities of facilities.
- 3. Updated immediately as the 'stock update' is done in facilities.
- 4. It is therefore **'TIME BASED'.**
	- $\Box$  Need to be viewed and understood in time.
	- $\Box$  Need to be analysed more often.
- **5. 'Normal' :** within the minimum maximum range.
- **6. 'Other ranges':** are determined through a formula.
- 7. Challenges of stock availability?
	- q All **above** 'Normal range'
	- **Q** All **below** 'Normal range'

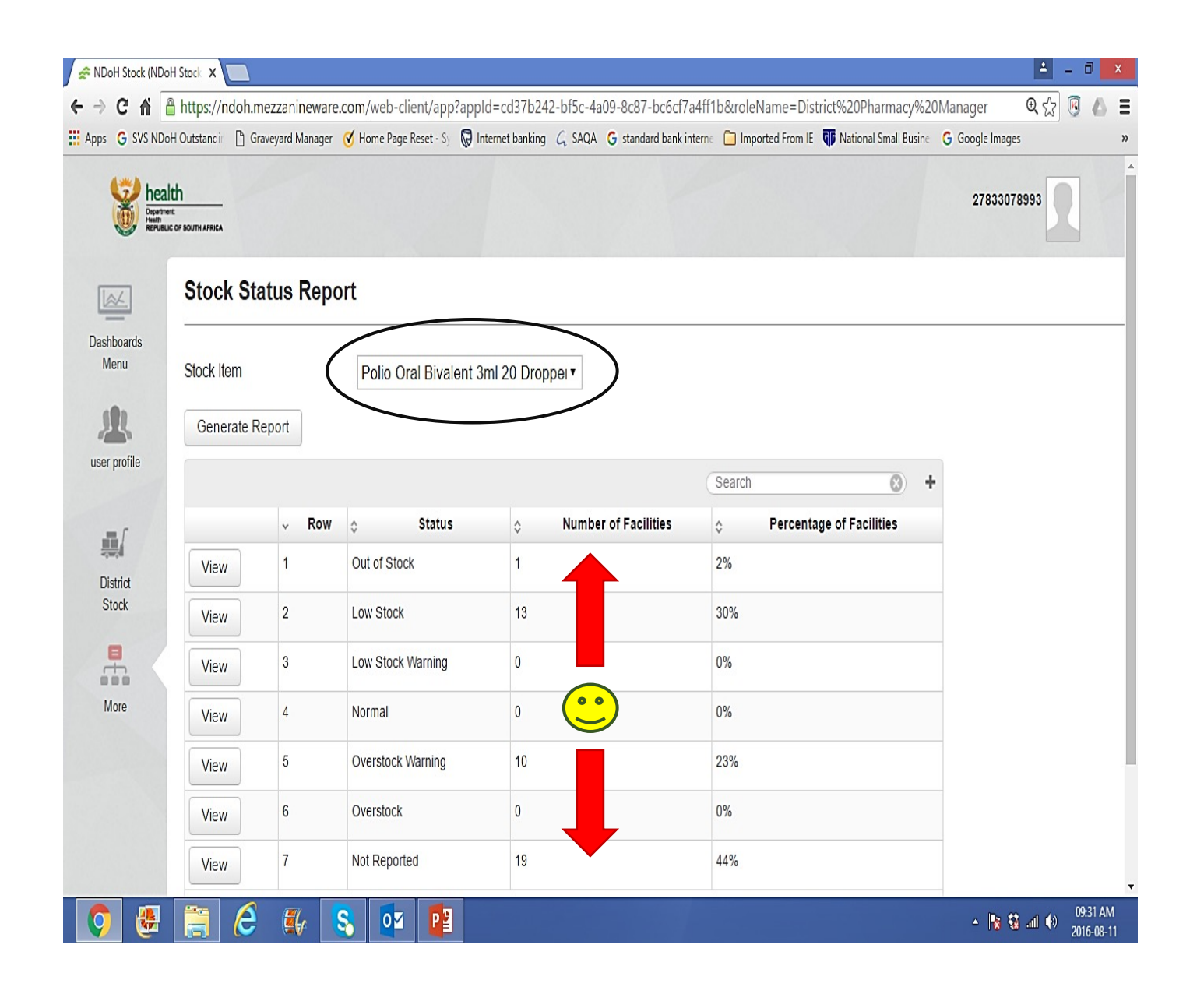

Want to see the 'stock availability status" of a product?

- 1. Click 'view' e.g. for 'Out of stock'.
- 2. As per the last update, there is one facility that 'REPORTED' O/S, Hani Park clinic.
- 3. To go back to the previous page, click 'BACK'
- 4. If you click 'view' of any 'Status' you will see a list of clinics.
- 5. 13 facilities reported a **'Low stock**' status.
- 6. 19 Clinics **did not report** ( Not reported) the 'Status' of Polio Oral ……. !!!!

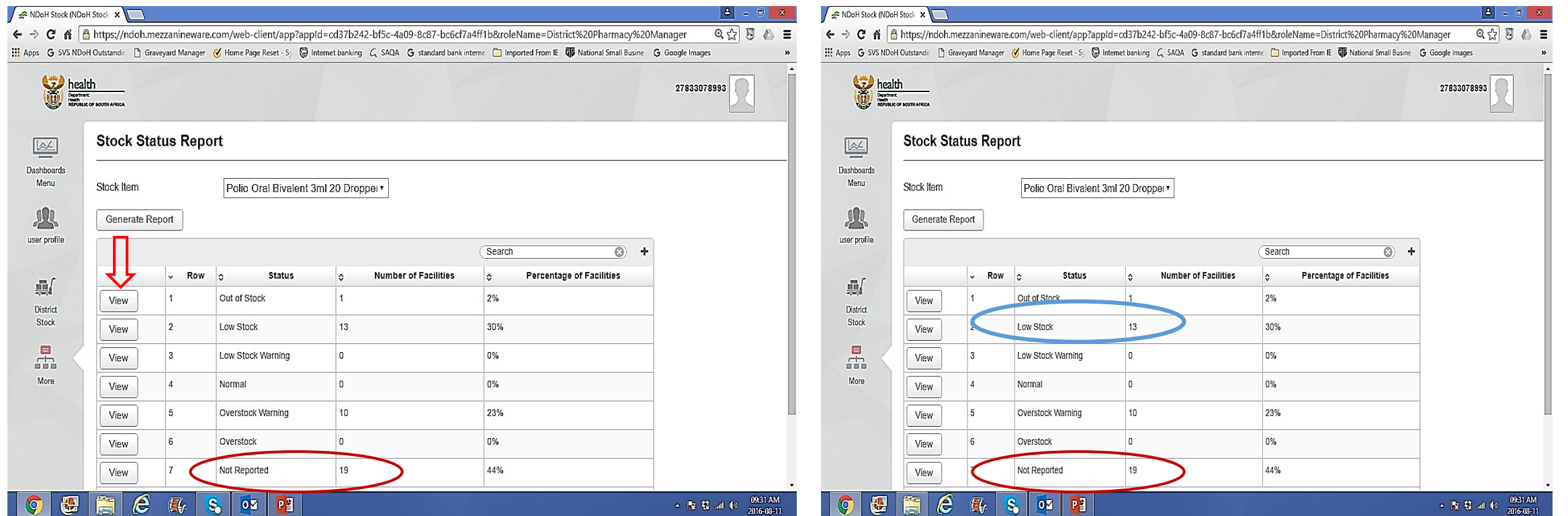

- 1. Facilities that reported 'Low stock'.
- 2. Current quantities stated under 'Stock level'
- 1. Make sure that you can view all facilities that reported low stock.
- 2. Scroll down and click the last column highlighted in BLUE.

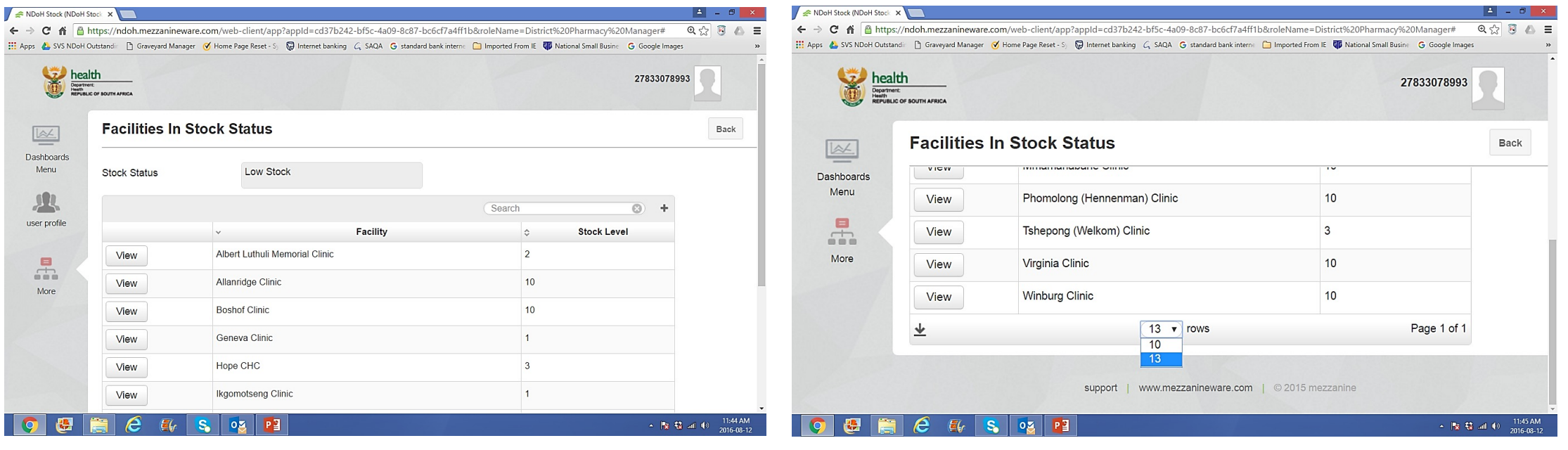

 $\frac{1}{2}$ 

- 1. List of facilities that did not report the status of the item. This include:
	- $\checkmark$  Facilities that did not report as of the previous day as requested.
	- $\checkmark$  Facilities that do not 'keep' the product.

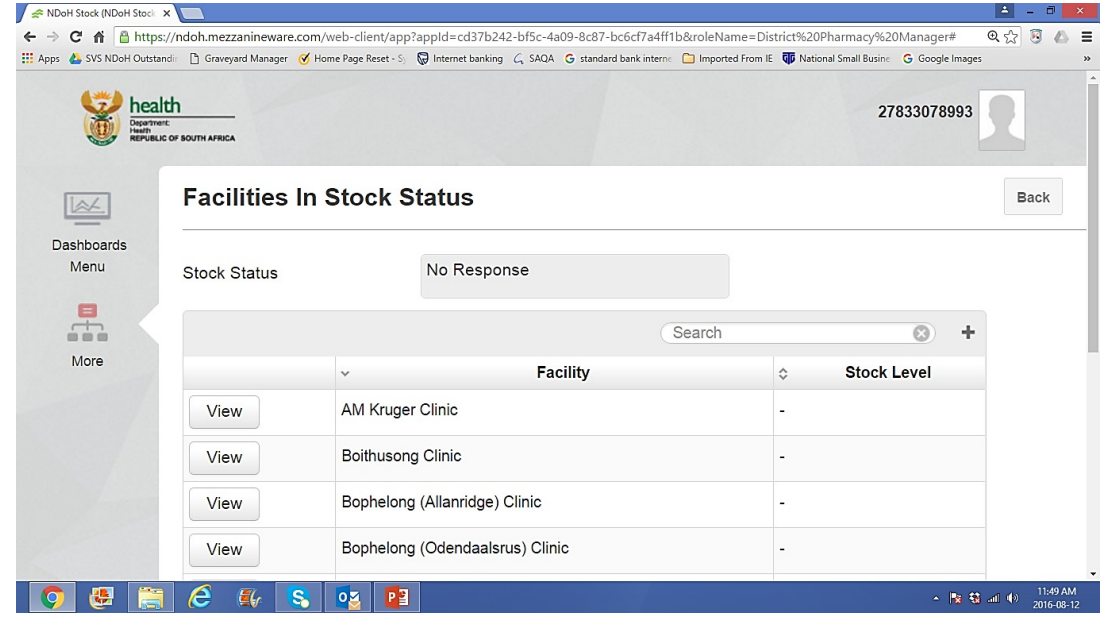

- 1. Make sure that you can view all facilities that reported low stock.
- 2. Scroll down and click the last column highlighted in BLUE.

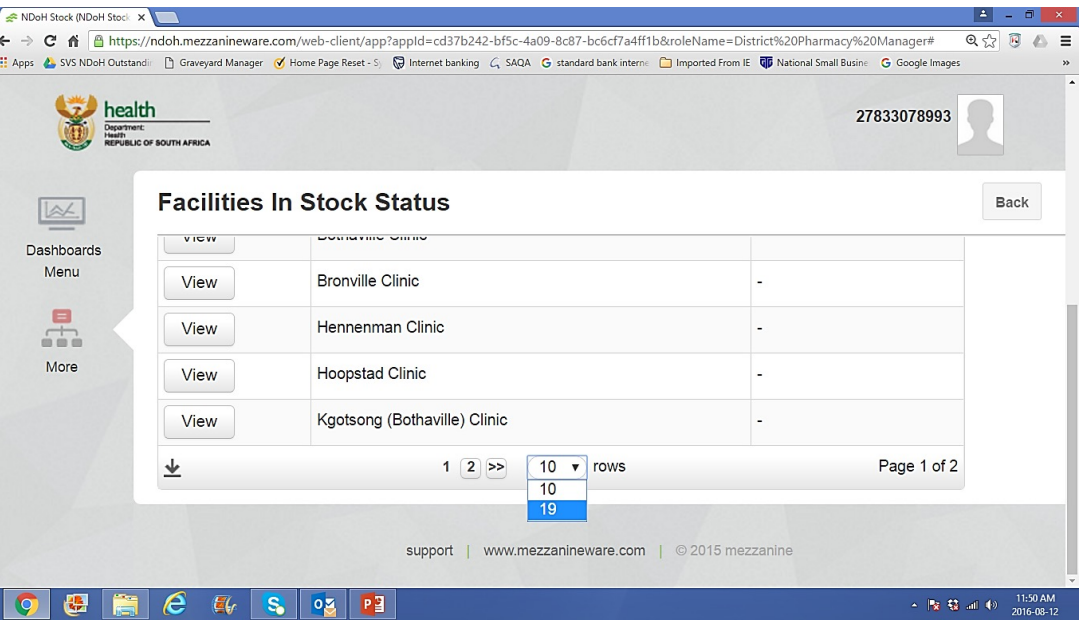

- **1. This report could be very useful:**
	- $\triangleright$  With a launch of a new product.
	- When there is a need to scale down other products.
	- $\triangleright$  When there is a challenge of 'availability' of medicine as informed by the depot or supplier.
	- $\triangleright$  For re-distribution of medicine due to many reasons e.g. short dated stock.
- **2. Remember:**
	- Ø Challenges **'ABOVE'** 'Normal range' **STARTS** with 'Low stock warning'.
	- Ø Challenges **'BELOW'** 'Normal range' **STARTS** with 'Overstock warning'.
	- $\triangleright$  Early intervention can avoid going to **'Out of stock**' and **'Overstock'.**

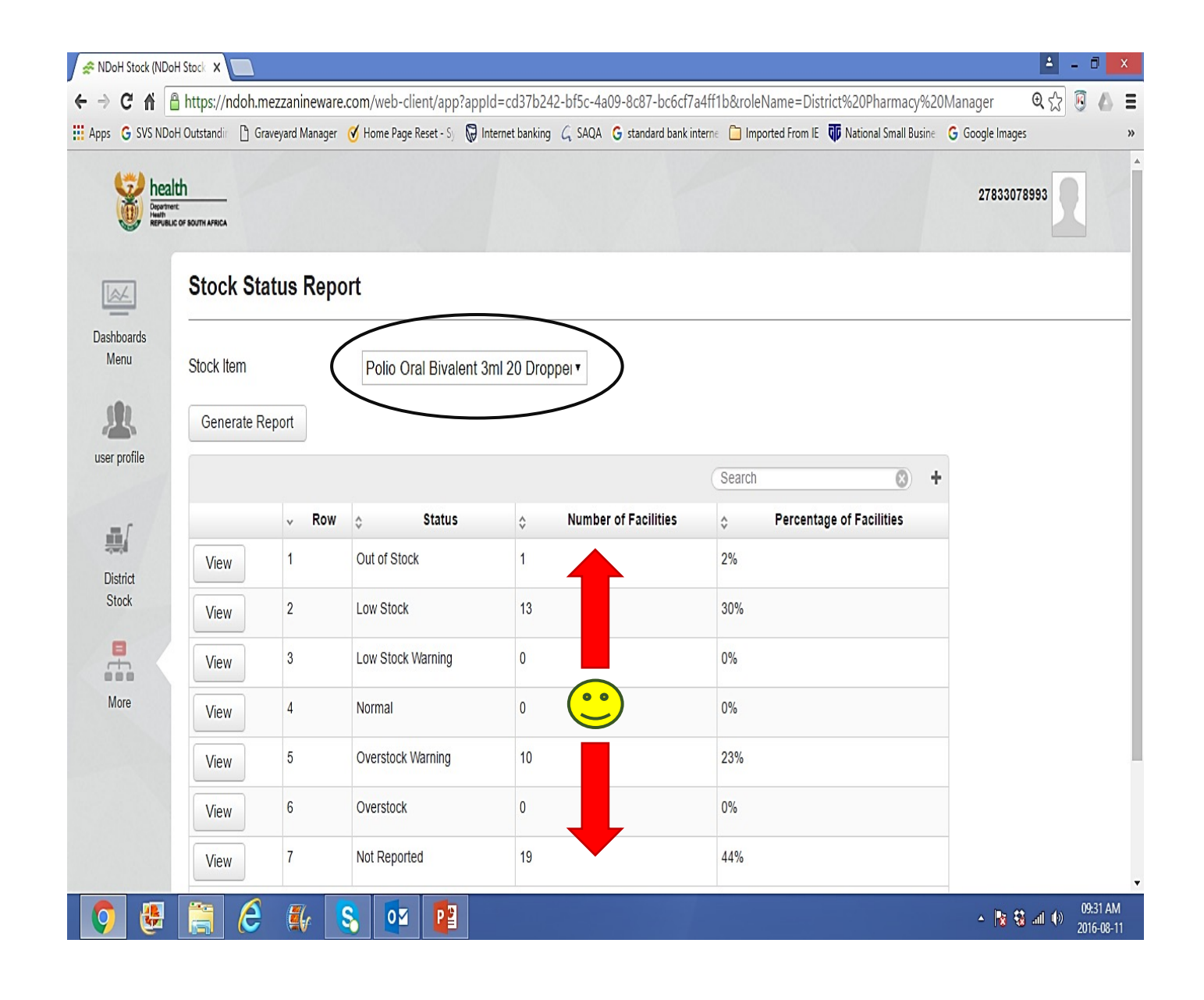

# Facilities reporting

- 1. Indicates the number of facilities that report per week, in a province, district, or sub-district.
- 2. Targets need to be set for measuring performance.
- 3. It is directly influenced by the formulary list.
- 4. The number of facilities in a given area need to be correct.

# Facilities reporting on SVS

- 1. Back to the 'Navigation bar'
- 2. Look for 'Facilities reporting' and Click
- $\triangleright$  'Period': The report date is 'Every Monday'.
- $\triangleright$  The 'number of health facilities' in this sub-district is 9.
- $\triangleright$  'Response': How many facilities, out of 9, has reported for the week, expressed as a percentage.
- $\triangleright$  'Average number of items': Is the average number of products submitted by all facilities.

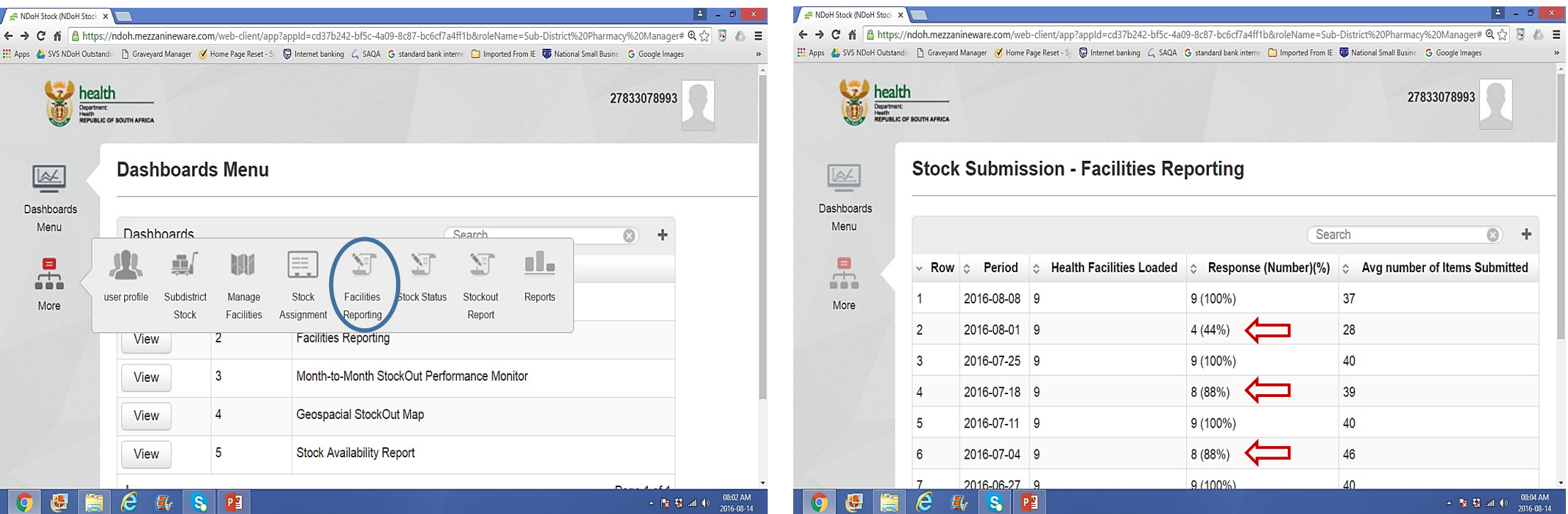

# Facilities reporting:

- 1. Are all facilities reporting as per requested period?
- 2. Is there an improvement on the number of weekly reporting?

 $\begin{array}{c}\n\leftarrow \\
\uparrow \\
\uparrow\n\end{array}$ 

- 3. 'Average number of items reported' is influenced by the correctness of our 'Formulary list'
- 4. Ensure that you can see all dates to check for improvement .
- 5. The report can also be downloaded on excel.

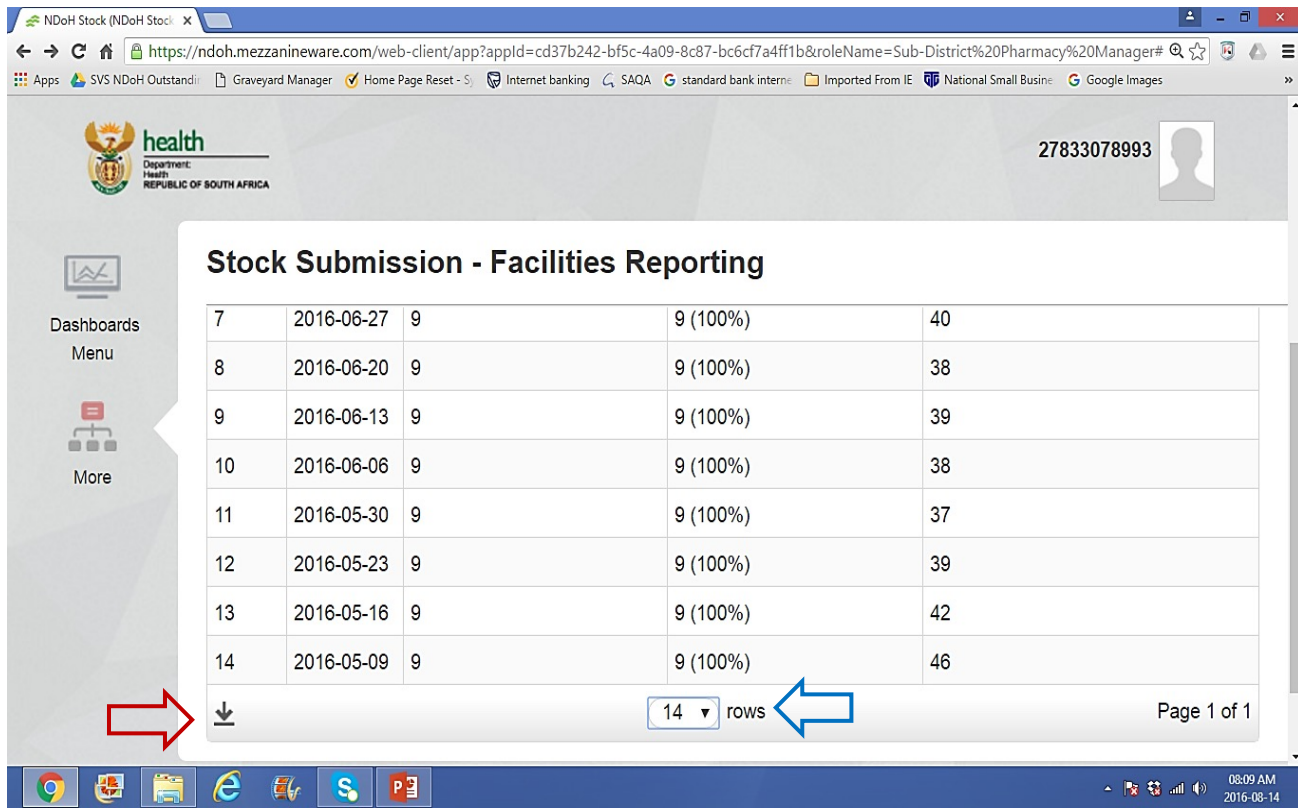